#### *The Unified* **JUDICIAL SYSTEM** *of* **PENNSYLVANIA WEB PORTAL**

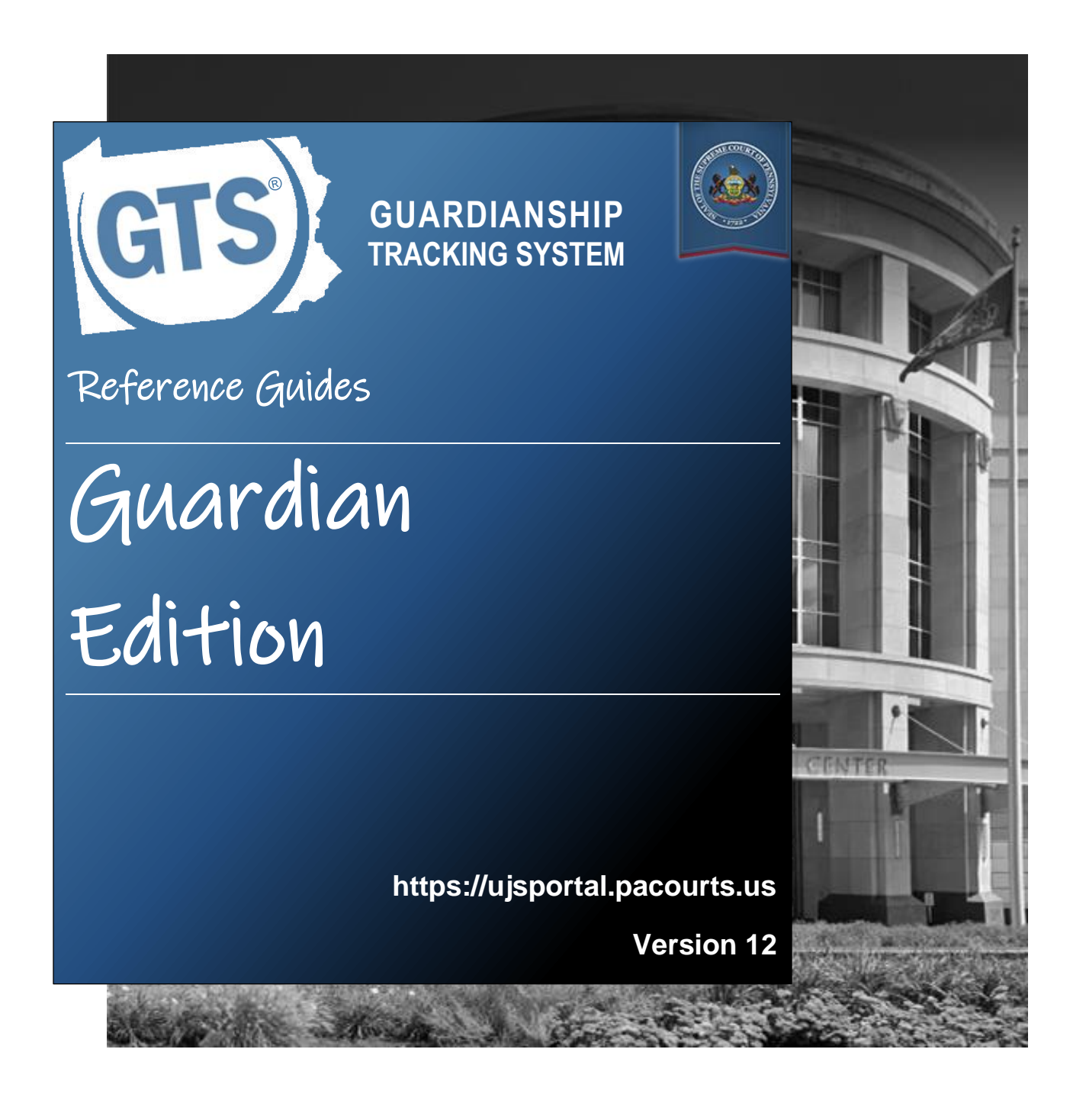

### Introduction

This is a collection of step-by-step documents, referred to as reference guides, which are intended to provide assistance with some of the more common processes in the Guardianship Tracking System (GTS).

Each guide is targeted to a particular task and includes both mandatory and optional steps to try and assist you with a wide-range of GTS functions. On occasion, you may need to decide what steps apply to you based on the task you are attempting to complete. Furthermore, please note that the pictures appearing in these guides are for reference purposes only and the information displayed is not likely to match what you will see or enter on your screen.

Within this document, each reference guide is grouped by topic. For example, any guides related to "case participants" are contained within a single section. Depending on the overall task you are attempting to accomplish, you may need to utilize multiple guides from one or more of these sections.

When you have completed a reference guide you will see the word 'END' in the bottom left corner of the last page.

Depending on your use of GTS, it's possible that you may not use all the reference guides available in this book.

### Table of Contents

### **Working with Reports**

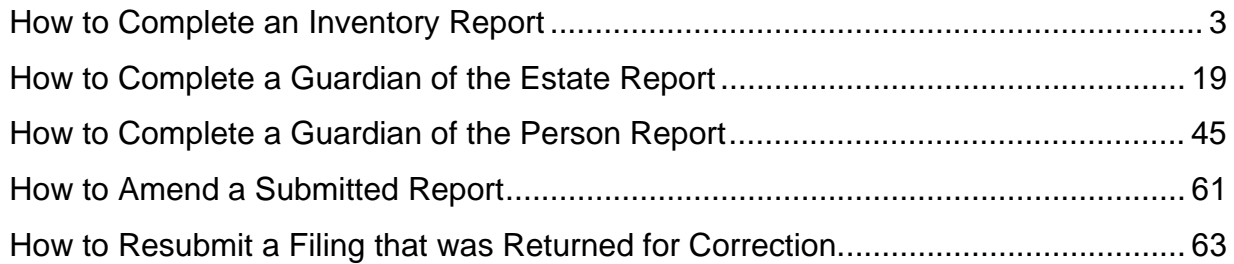

### **Submission & Payment**

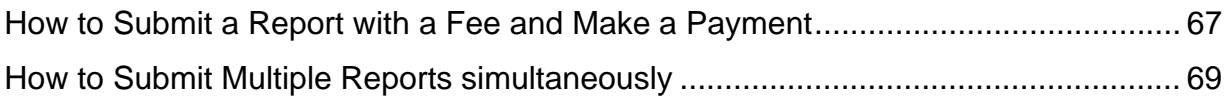

### **Miscellaneous**

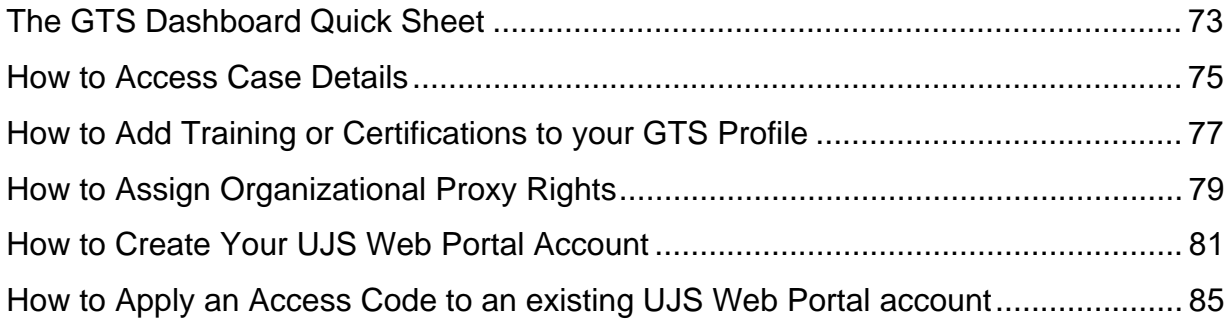

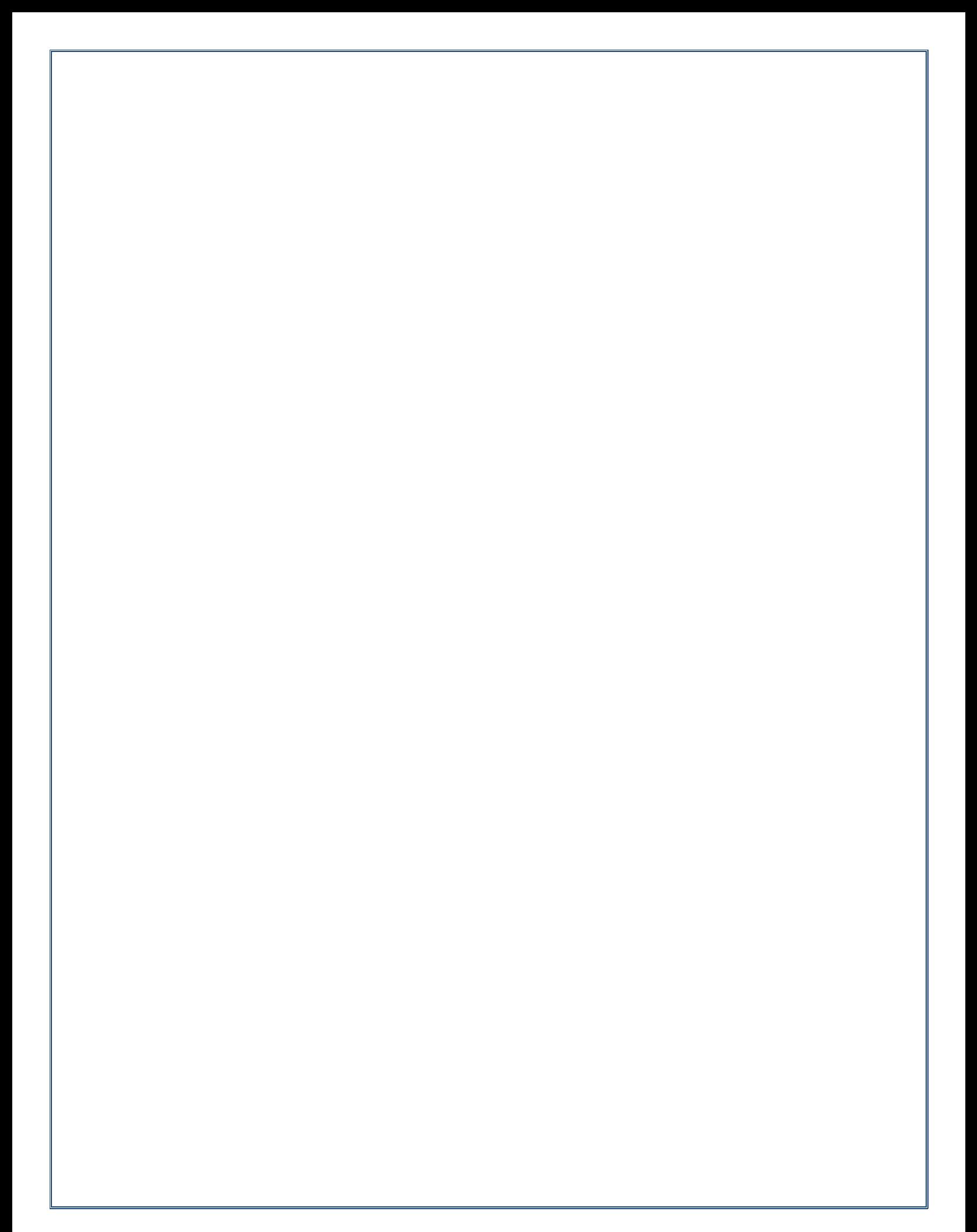

# Working with Reports

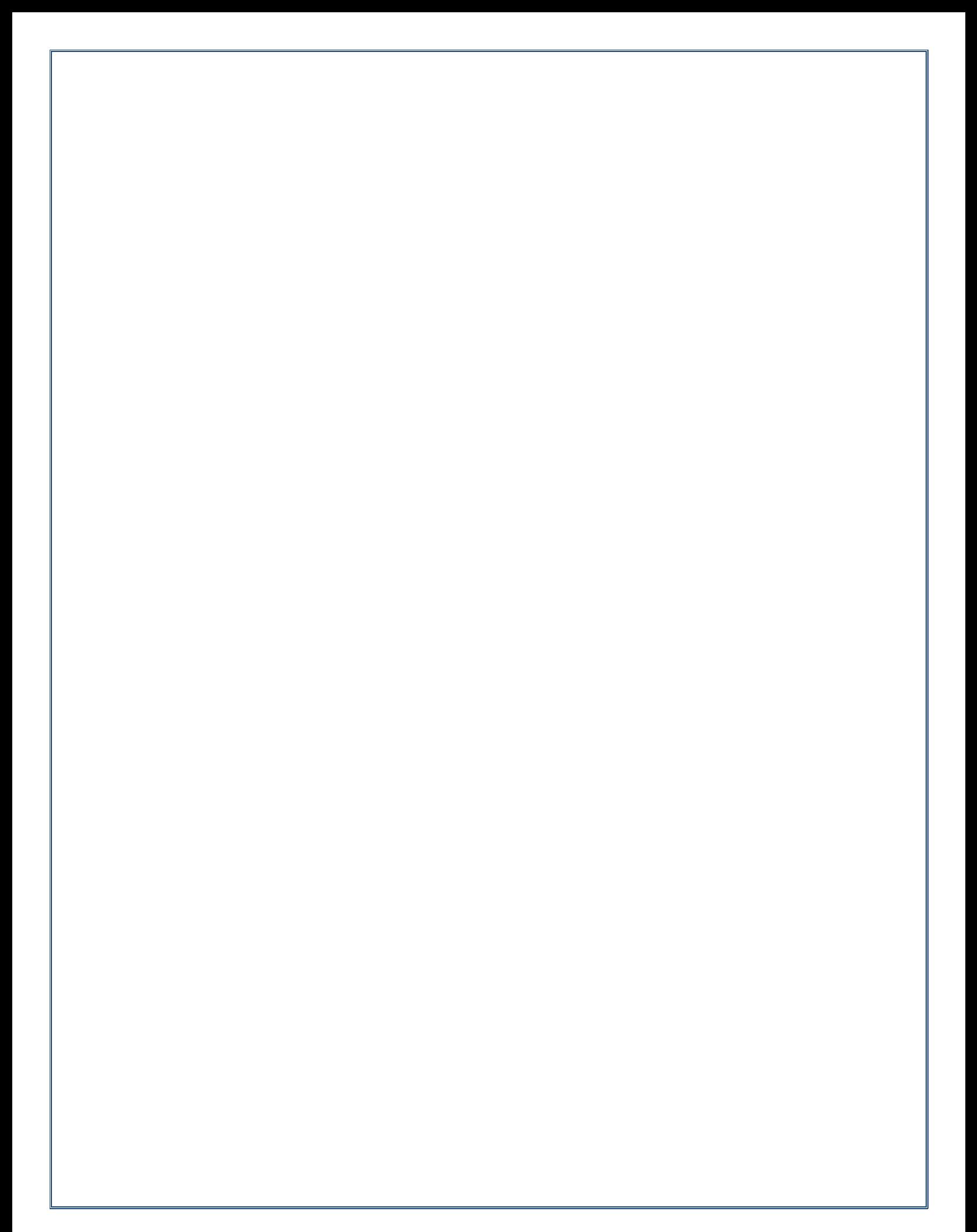

PART II. ASSETS (PRINCIPAL)

owner(s) in the space below.

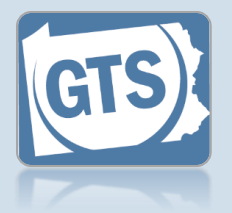

#### **1. Open the report form**

In the Upcoming & Overdue Reports section of your Dashboard, click on the Create Report icon for the correct Inventory report and incapacitated person  $(IP)$ .

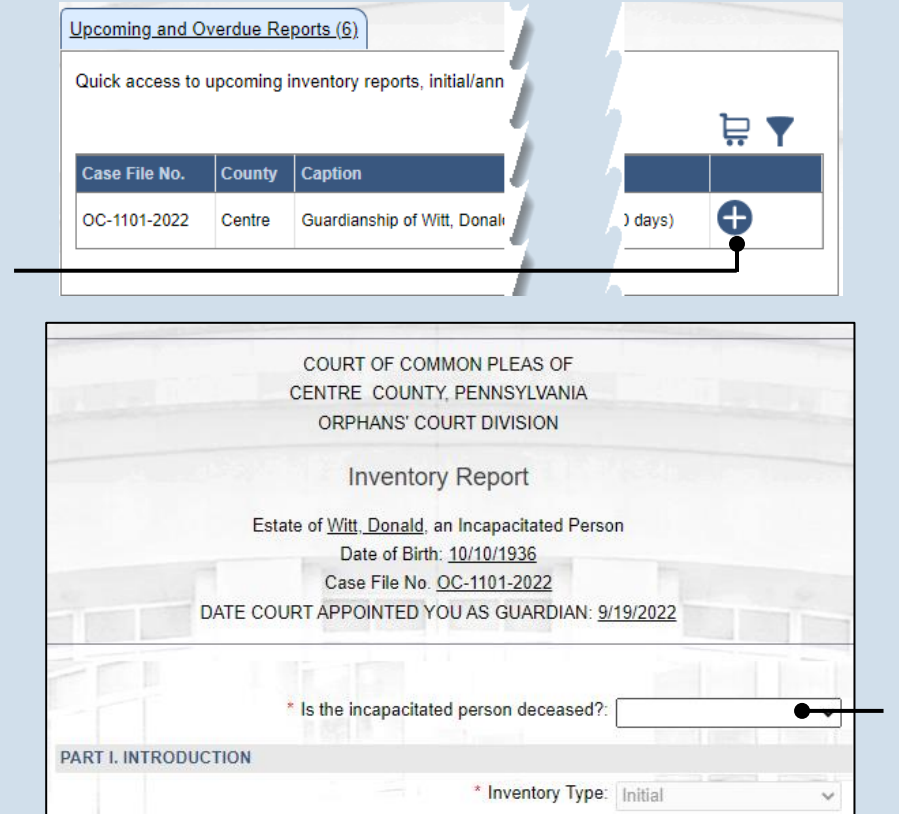

### **2. Is the IP deceased?** On the GTS - Inventory Report screen, select an option from the dropdown.

If you select "No", continue to Ste[p 3.](#page-6-1)

If you select "Yes", contact the court office at the phone number displayed. You will not complete the Inventory report. Click CANCEL at the bottom of the form.

### <span id="page-6-0"></span>**4. Click the Add Asset icon**

◡ 0.

**Asset Value** SubTotal:

#### <span id="page-6-1"></span>**3. Part II, #1: Assets?**

If the IP has assets (i.e. bank accounts, real estate, or other personal property), click on the dropdown and select 'Yes', and continue to Step [4.](#page-6-0)

If not, click on the dropdown and select 'No' and proceed to Step [10.](#page-8-0)

1. List all bank accounts, real estate and other personal property below. If the property is owned

Do you wish to enter asset details for the incapacitated person: Yes

Asset Type | Asset Description | Name of Co-Owner(s)

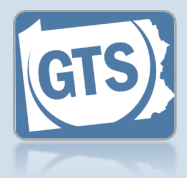

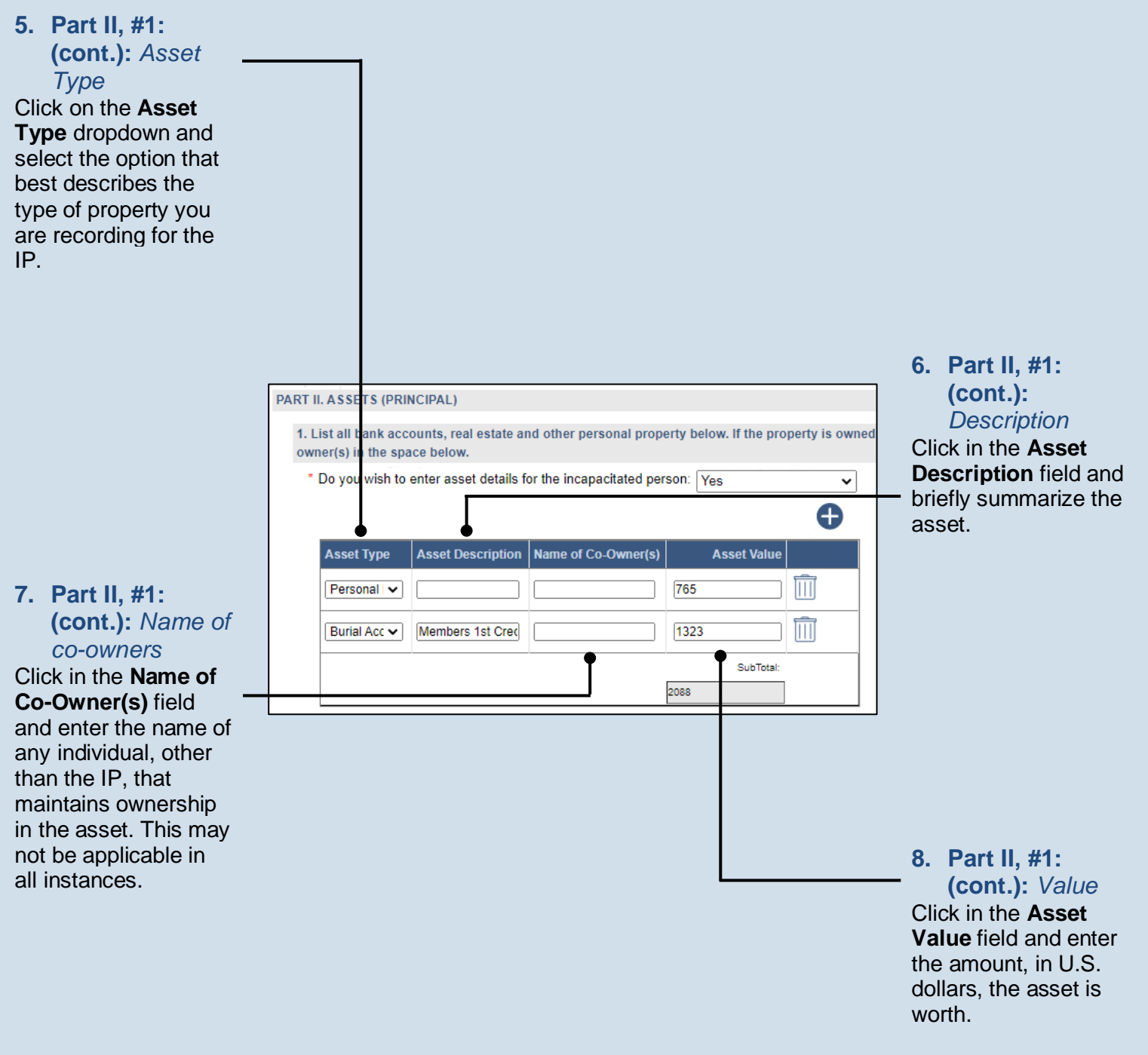

<span id="page-7-0"></span>**9. Part II, #1 (cont.):** *Add other assets* Repeat Steps [4](#page-6-0)[-8](#page-7-0) for all the IP's assets.

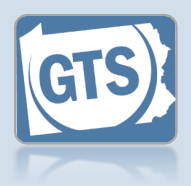

#### <span id="page-8-0"></span>**10.Part II, #2:**

*Property* Click on the dropdown and select 'Yes' or 'No' to specify if any property, especially bank accounts or real estate, are co-owned by the IP and the guardian.

If you selected 'No', proceed to Step [14.](#page-9-0)

If you selected 'Yes', continue to Step [11.](#page-8-1)

 $\overline{\mathsf{Iip}}$  If the IP has no property, answer 'No'.

### **12.Part II, #2b:** *Date guardian added*

Enter the date on which the guardian's name was added as a co-owner to the property. This may or may not be the same as the original date of acquisition.

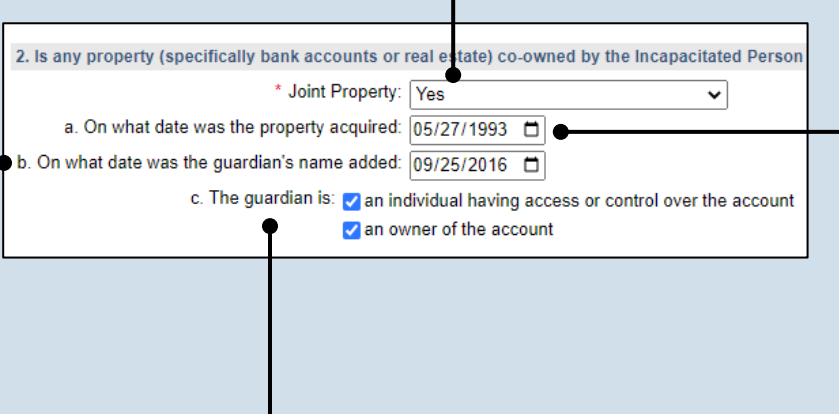

### <span id="page-8-1"></span>**11.Part II, #2a:** *Date acquired* Enter the date on which the property was originally acquired by the IP.

**13.Part II, #2c:** *Guardian ownership*

Select the appropriate checkbox based on whether the guardian has control over the account and/or is an owner.

<span id="page-9-1"></span>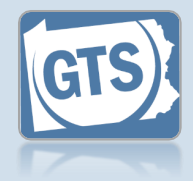

<span id="page-9-0"></span>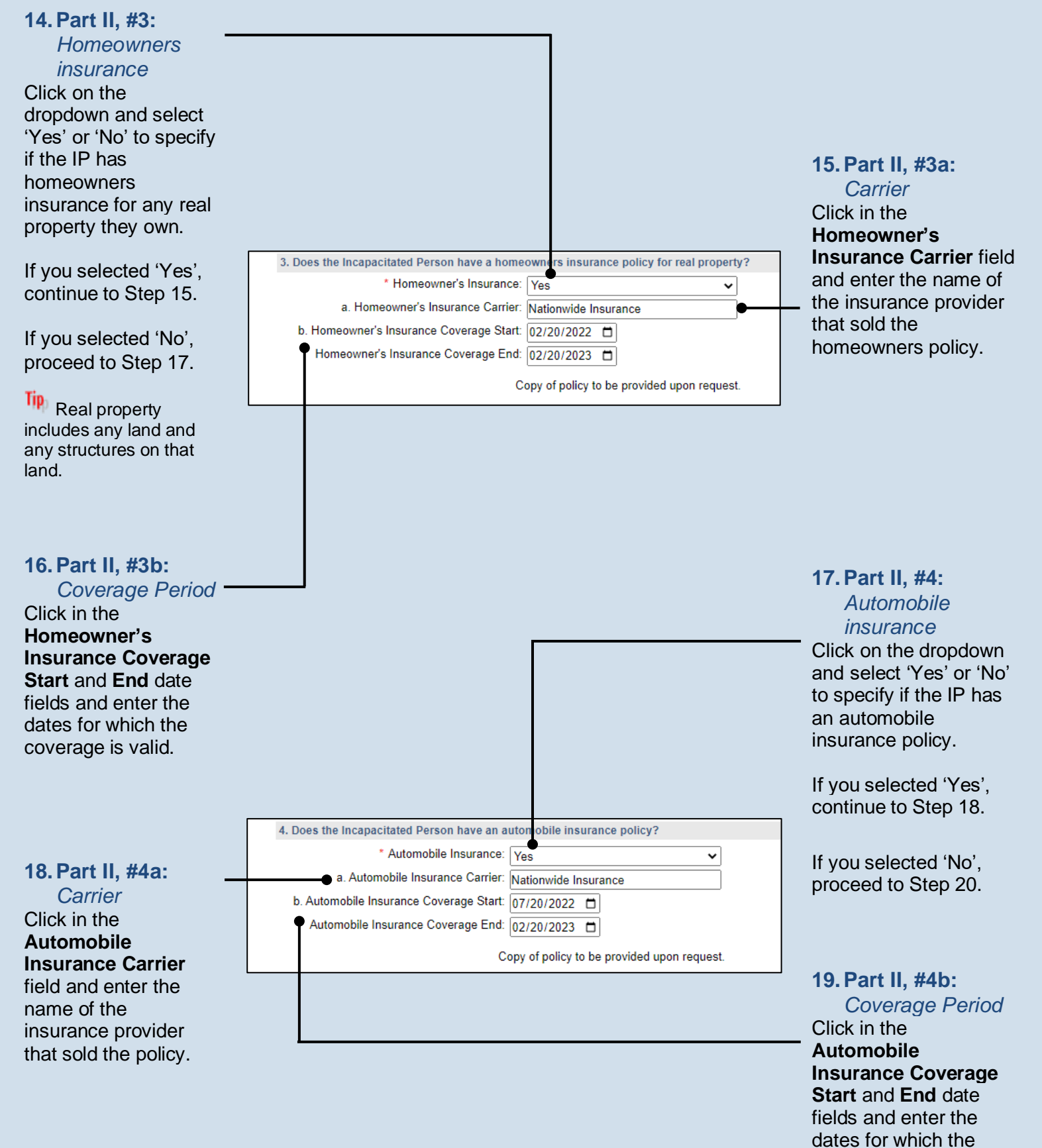

<span id="page-9-3"></span><span id="page-9-2"></span>coverage is valid.

<span id="page-10-3"></span>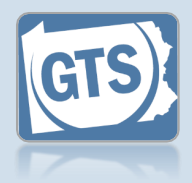

<span id="page-10-2"></span><span id="page-10-1"></span><span id="page-10-0"></span>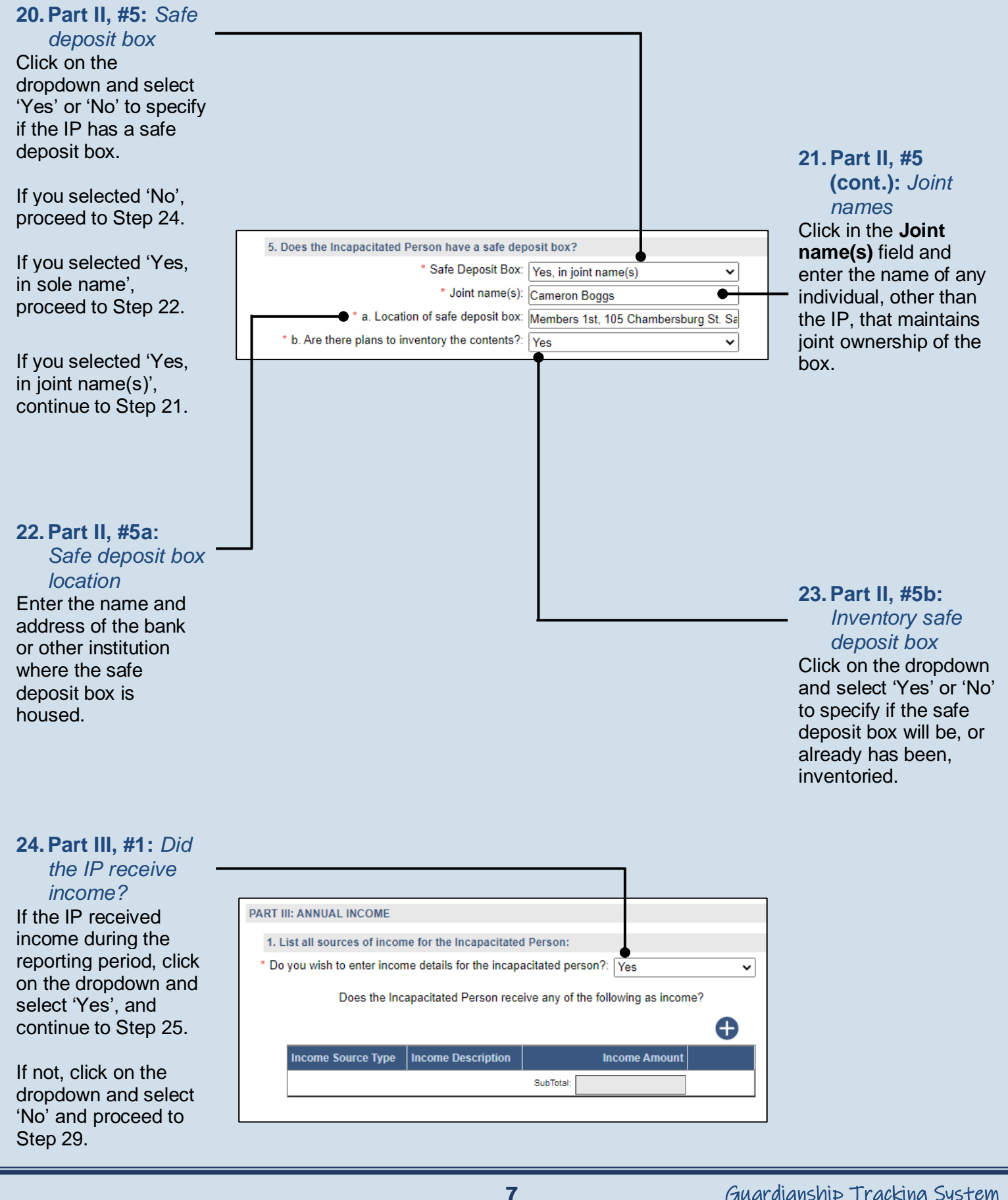

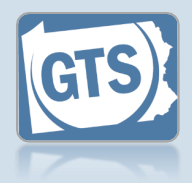

<span id="page-11-3"></span><span id="page-11-0"></span>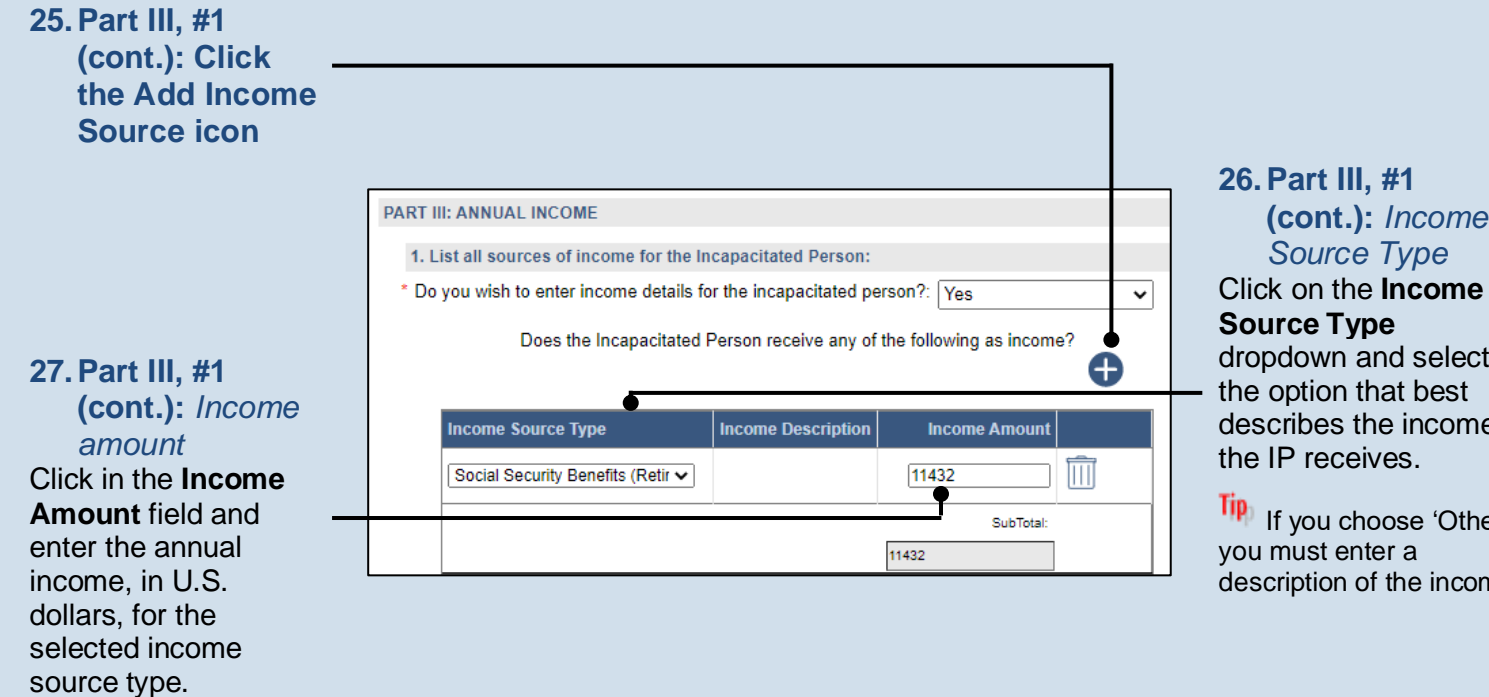

### **(cont.):** *Income Source Type*

dropdown and select the option that best describes the income the IP receives.

<span id="page-11-2"></span>**Tip** If you choose 'Other', you must enter a description of the income.

<span id="page-11-1"></span>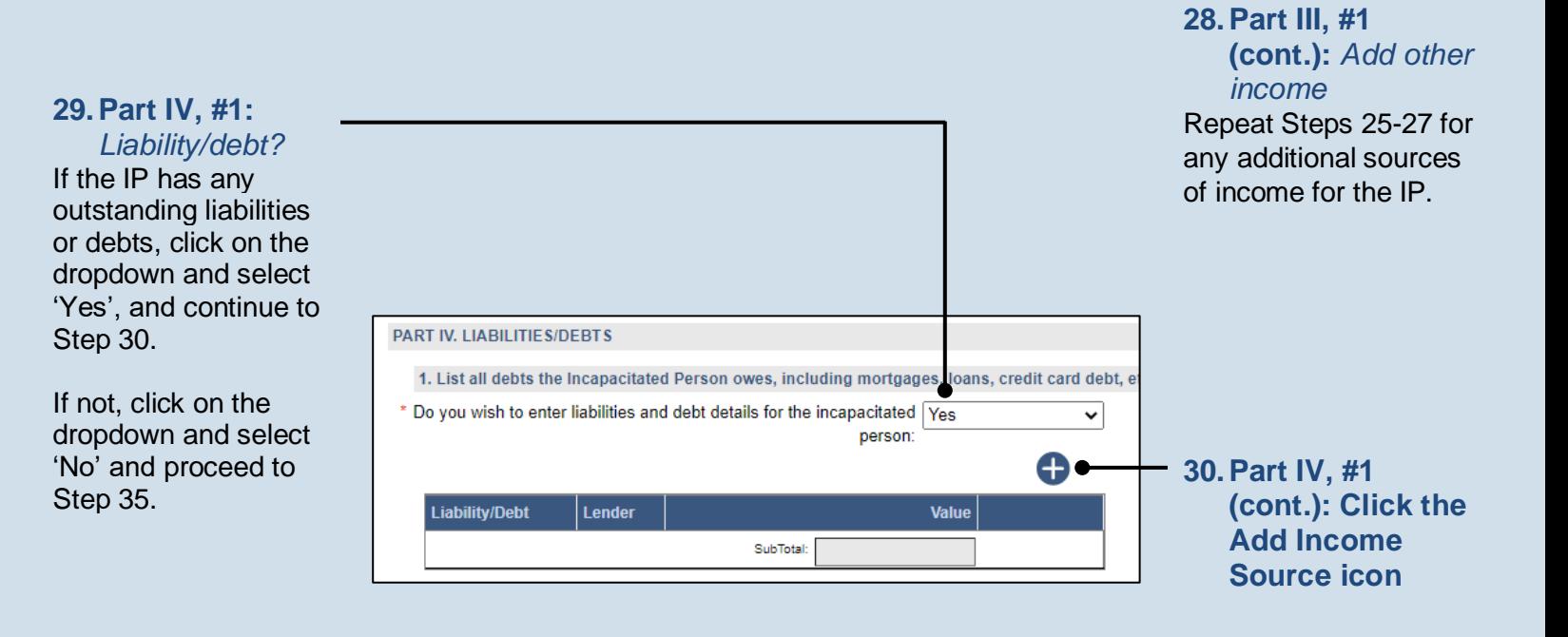

<span id="page-12-0"></span>amount, in U.S. dollars, that is owed

to the lender.

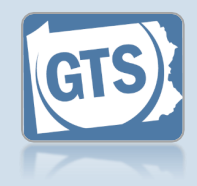

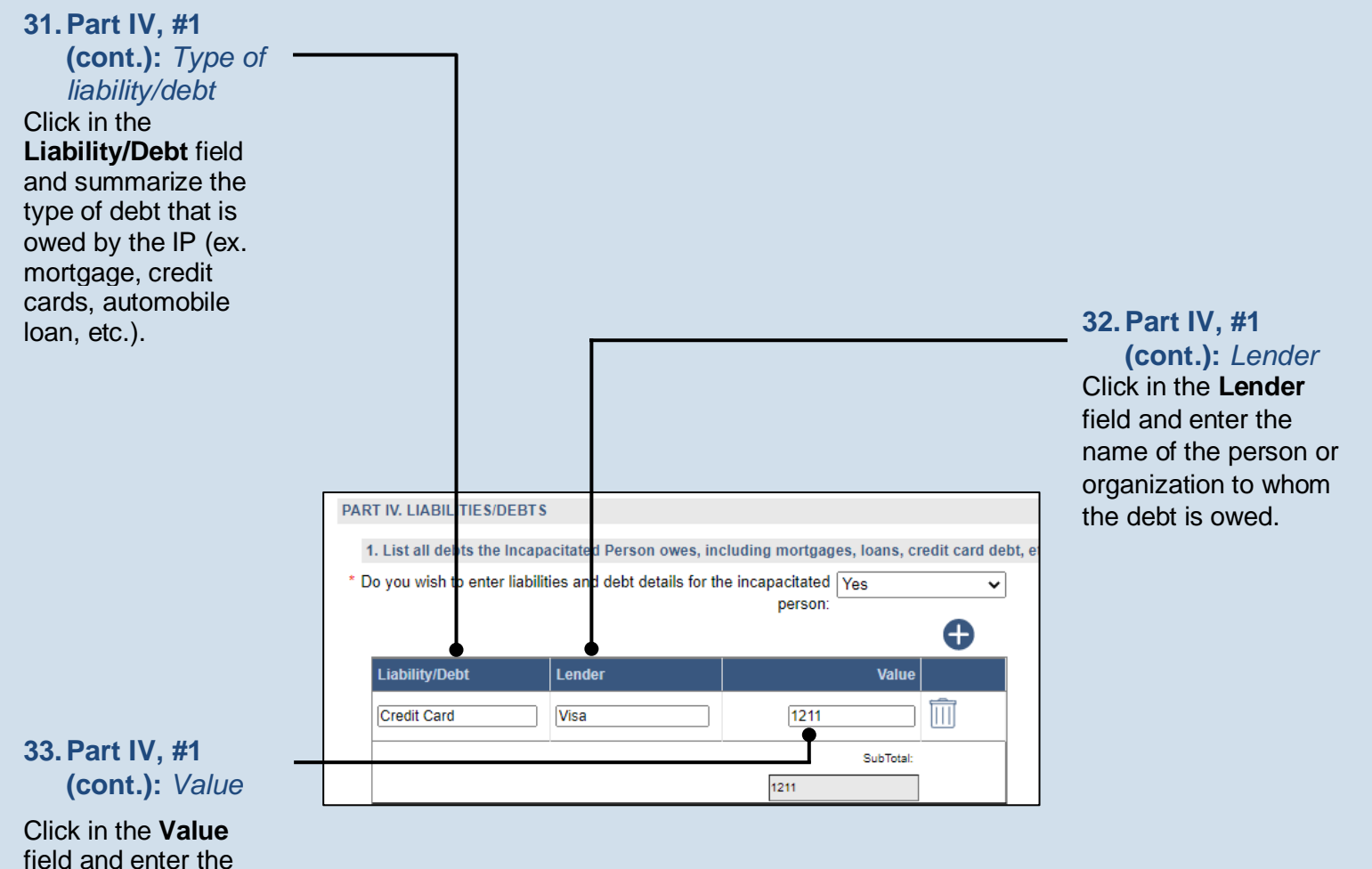

**34.Part IV, #1 (cont.):** *Add other liabilities/ debts*

Repeat Step[s 30](#page-11-2)[-33](#page-12-0) to enter any additional liabilities/debts owed by the IP.

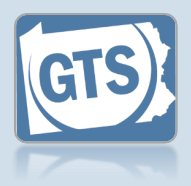

### <span id="page-13-0"></span>**35.Part V, #1:**

*Surety bond* Confirm that the information appearing in this field correctly shows if a surety bond was required by the decree that appointed you as guardian.

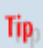

A guardianship surety bond can be required for the person(s) responsible for handling the fiduciary duties of an IP's estate.

Tip If the information that defaults is incorrect, contact the court where the case is filed before you proceed with the report.

<span id="page-13-1"></span>**37.Part V, #2: (cont.):** *Liability coverage*

Click on the dropdown and select 'Yes' or 'No' to specify if you maintain personal liability coverage.

Tip. If you select 'Yes', you will need to upload a copy of your insurance policy to the Inventory report. This can be completed in Ste[p 66.](#page-19-0)

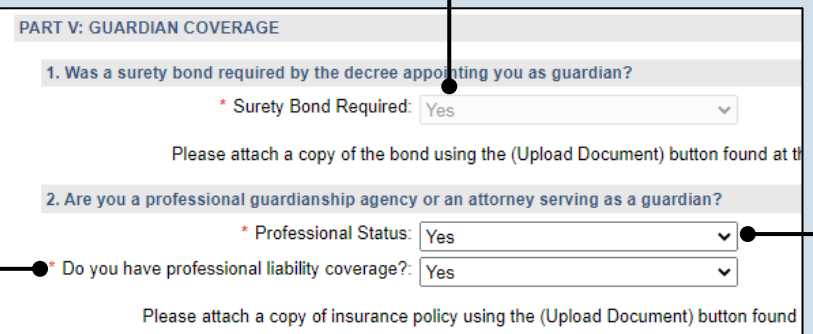

#### **36.Part V, #2:** *Professional guardian?*

Click on the dropdown and select 'Yes' or 'No' to specify if you work for a professional guardianship agency or are an attorney.

If you selected 'Yes', continue to Ste[p 37.](#page-13-1)

If you selected 'No', proceed to Ste[p 38.](#page-14-0)

<span id="page-14-1"></span>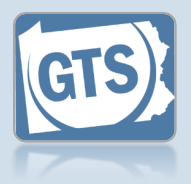

#### *residence* Click on the dropdown and select 'Yes' or 'No' to specify if the IP lives at home or in the home of a relative. If you selected 'Yes', continue to Step [39.](#page-14-1) If you selected 'No' or 'N/A – The Incapacitated Person is already in a supervised residential setting', proceed to Step **Error! Reference source not found.**. **PART VI: PERSONAL CARE PLAN** 1. Can the Incapacitated Person remain in their current residence with assistance, or in \* Remain in Current Residence: Ves **39.Part VI, #1** \* Responsible Family Member: Cameron Boggs **(cont.):** *Name of* е. Services from the local Area Agency on Aging: 2 (One or more of these fields is required) *relative* Private Companion/Assistance Service: v (One or more of these fields is required) Enter the name(s) of \* Number of days per week: 5 the family member(s) \* Number of hours per week: 40 that is providing in-**40.Part VI, #1 (cont.):** Assistance from family members: <br>
One or more of these fields is required) home assistance to the *Support services* \* Will compensation be provided?: No  $\checkmark$ IP.

Select any of the checkboxes that apply.

<span id="page-14-0"></span>**38.Part VI, #1:** *IP's*

• If you selected **Private Companion/ Assistance Service**, you must also enter the number of days and hours per week.

• If you selected **Assistance from family members**, you must click on the dropdown and specify if the relative receives compensation. If 'Yes', enter the amount in U.S. dollars (not pictured).

<span id="page-15-0"></span>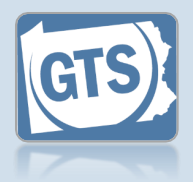

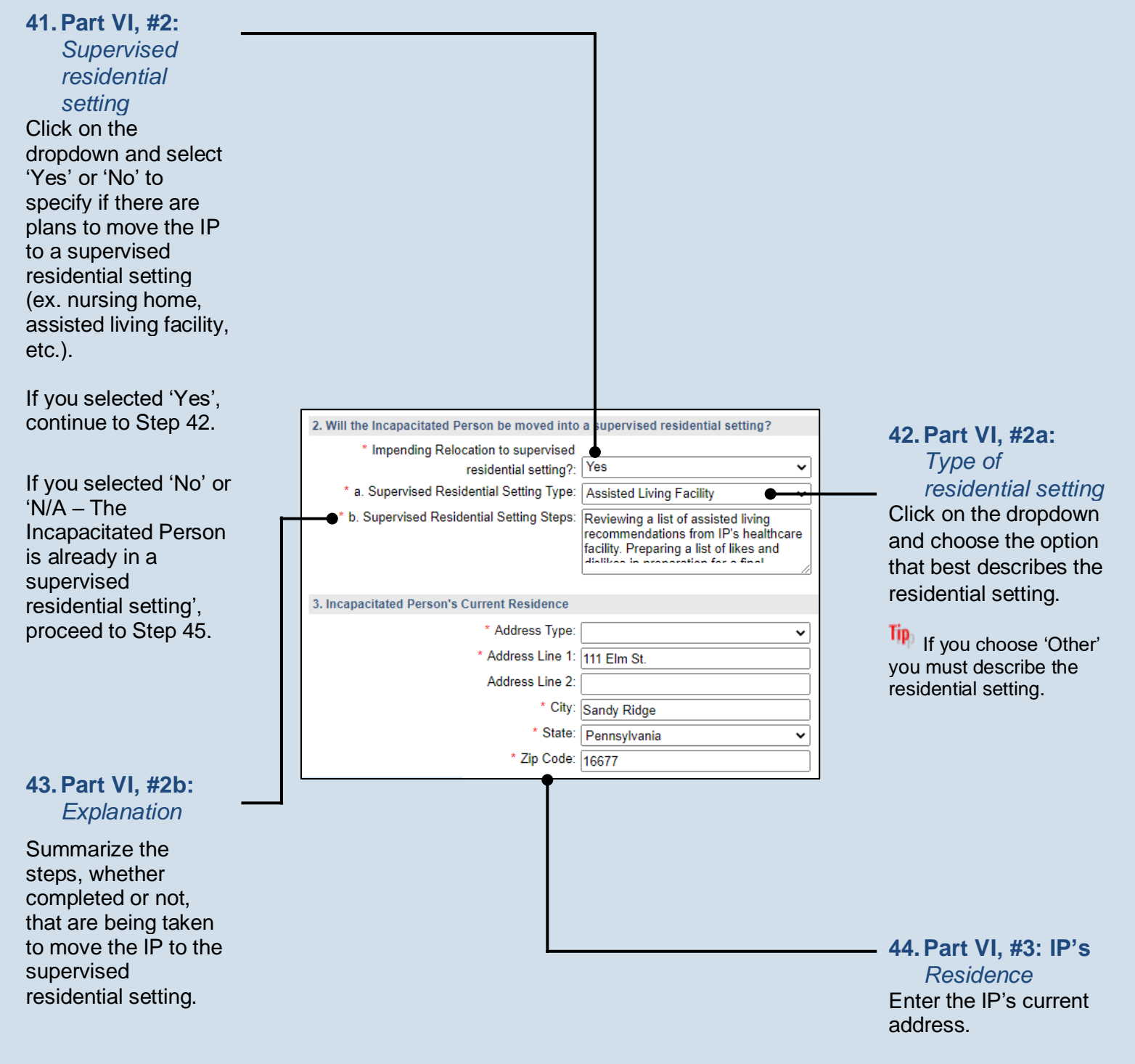

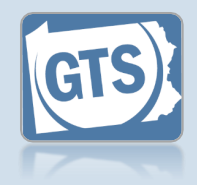

<span id="page-16-0"></span>**45.Part VII, #1b:** *Annual expenses* Enter the estimated annual expenses, in U.S. dollars, for the care of the IP.

Tip The other fields in this question will display information based on the details you have already entered.

<span id="page-16-3"></span>**47.Part VII, #3:** *Government benefits*

If an application(s) has been submitted on behalf of the IP for government benefits, click on the Add Government Benefit icon and continue to Step [48.](#page-16-1)

If no applications have been submitted, proceed to Step [51.](#page-16-2)

<span id="page-16-4"></span>**49.Part VII, #3 (cont.):** *Date of submission*

Click in the **Date of submission** field and enter the date the application was submitted to the appropriate agency.

#### <span id="page-16-2"></span>**51.Part VII, #4: Real estate**

If applicable, summarize how any real estate owned by the IP will be sold and/or maintained during the guardianship.

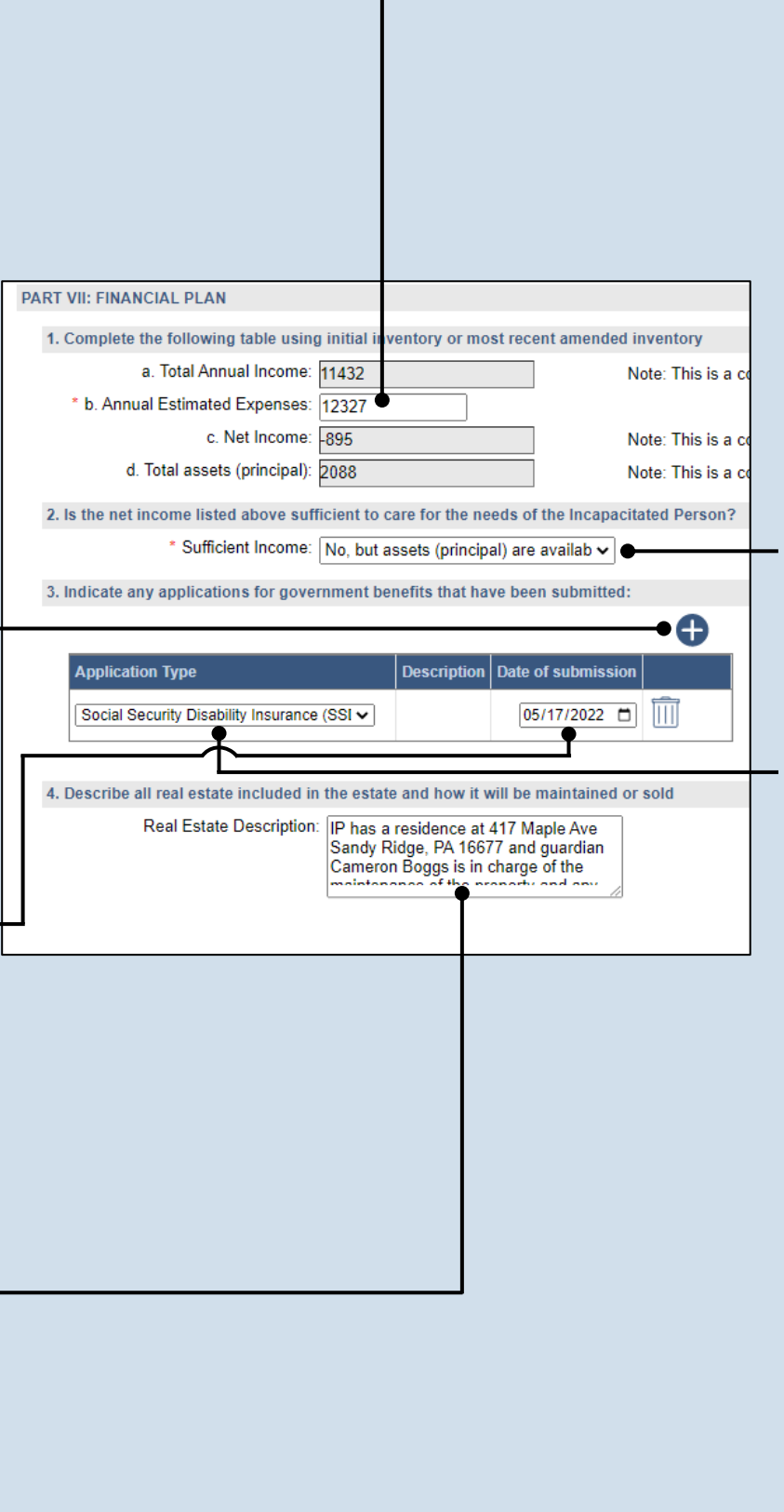

### **46.Part VII, #2:** *Income vs. expenses*

Based on whether the Net Income, from Question #1c, is a positive or negative amount, click on the dropdown and select the best option that specifies whether the IP's income can meet their expenses.

<span id="page-16-1"></span>**48.Part VII, #3:** *Application Type* Click on the **Application Type**  dropdown and select the best option.

Tip If you choose 'Other' you must describe the type of benefits received.

**50.Part VII, #3 (cont.):** *Add other applications*

Repeat Step[s 47](#page-16-3)[-49,](#page-16-4) as needed, for any additional applications that need to be entered.

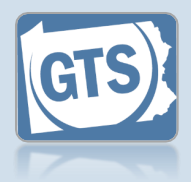

### **52.Part VII, #5:**

*Power of attorney* Click on the dropdown and select 'Yes' or 'No' to specify if the IP had designated a power of attorney prior to the guardianship.

If you selected 'Yes', continue to Step [53.](#page-17-0)

If you selected 'No', proceed to Step [55.](#page-17-1)

### **54.Part VII, #5 (cont.):** *Power of attorney & guardian*

Click on the dropdown and specify if the person that was serving as the power of the attorney is also the guardian for IP.

#### **56.Part VIII, #2:** *Durable power of attorney*

Click on the dropdown and specify if a durable power of attorney or other health care directives were arranged by the IP prior to their incapacitation.

If you selected 'Yes', continue to Step [57.](#page-17-2)

If you selected 'No', proceed to Step [58.](#page-18-0)

**Tip** For more information on durable power of attorneys or a POLST, click on the Learn More icon  $\bullet$  appearing to the right of this field.

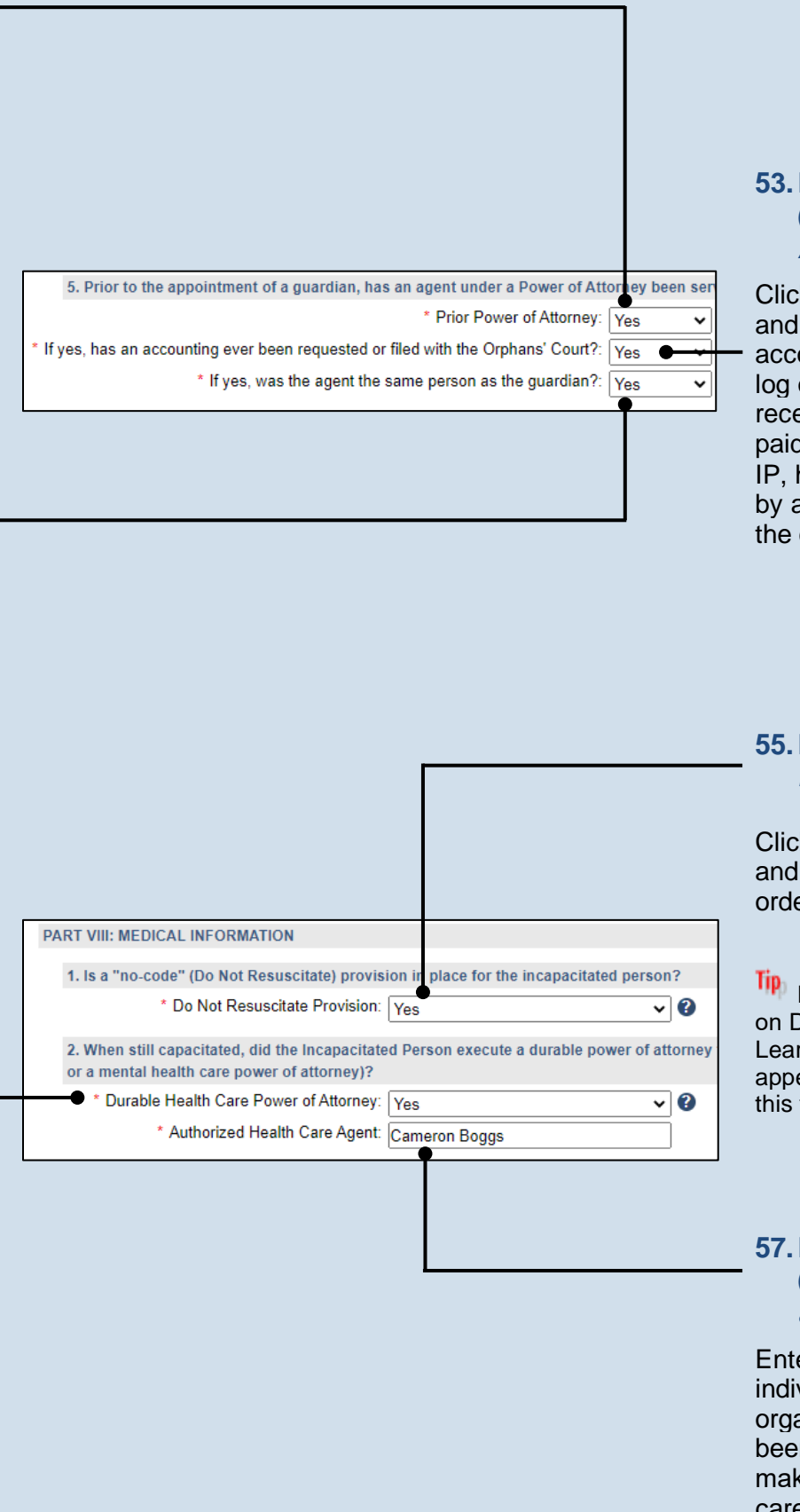

### <span id="page-17-0"></span>**53.Part VII, #5 (cont.):** *Accounting*

Click on the dropdown and specify if an accounting, which is a log of all income received and expenses paid on behalf of the IP, has been requested by and/or submitted to the court.

<span id="page-17-1"></span>**55.Part VIII, #1:** *Do not resuscitate (DNR)*

Click on the dropdown and specify if a DNR order exists for the IP.

**Tip** For more information on DNR's, click on the Learn More icon appearing to the right of this field.

### <span id="page-17-2"></span>**57.Part VIII, #2 (cont.):** *Identify agent*

Enter the name of the individual or organization that has been designated to make the IP's health care decisions.

<span id="page-18-1"></span>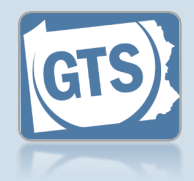

#### <span id="page-18-2"></span><span id="page-18-0"></span>**58.Part VIII, #3:** *Funeral & burial* Click on the dropdown and specify, to your knowledge, if the IP has a will, trust, or **59.Part VIII, #3** explicit funeral and **(cont.):** burial wishes. *Explanation* If you selected 'Yes', Summarize what you continue to Step [59.](#page-18-1) know about the IP's 3. Are you aware of any will or trust executed by the Incapacitated Person, and/or any funeral \* Posthumous Provision of Will or Trust: Yes will, trust, and/or their funeral and burial If you selected 'No', \* Posthumous Provision Explanation: The IP's will has been executed and is housed in safe deposit box. wishes. proceed to Step [62.](#page-18-2) **60.Part VIII, #3** \* Burial Account Established: Yes  $\check{ }$ **(cont.):** *Burial* \* Burial Account Value: 1323 *account* Click on the **61.Part VIII, #3** dropdown and specify **(cont.):** *Value of* if money has been set *burial account* aside for burial, in a Click in the field and bank account or some enter the value of the other holding, or burial account in U.S. prepaid burial dollars. arrangements have been made. **63. Co-guardians 62. Co-guardians?** If there is more than **consent** Do you have the consent of all co-guardians representing the incapacitated person to submit incapacitated person to submit this report to the court. I hereby swear/affirm that the information one guardian named Select the **Yes** or **No** on this report under radio button to state \* Co-guardian consent: OYes Part I, Question #1, whether the report is  $\bigcirc$ No continue to Step [63.](#page-18-3) being submitted with the consent of all guardians. Otherwise, proceed to Step [64.](#page-19-1) If you selected Yes, you must enter a home, business, or cell phone number and an e-mail address for

**Tip** These radio buttons will not appear if only one guardian is responsible for this report.

<span id="page-18-3"></span>each co-guardian.

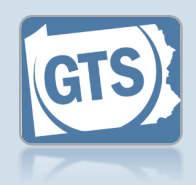

<span id="page-19-1"></span>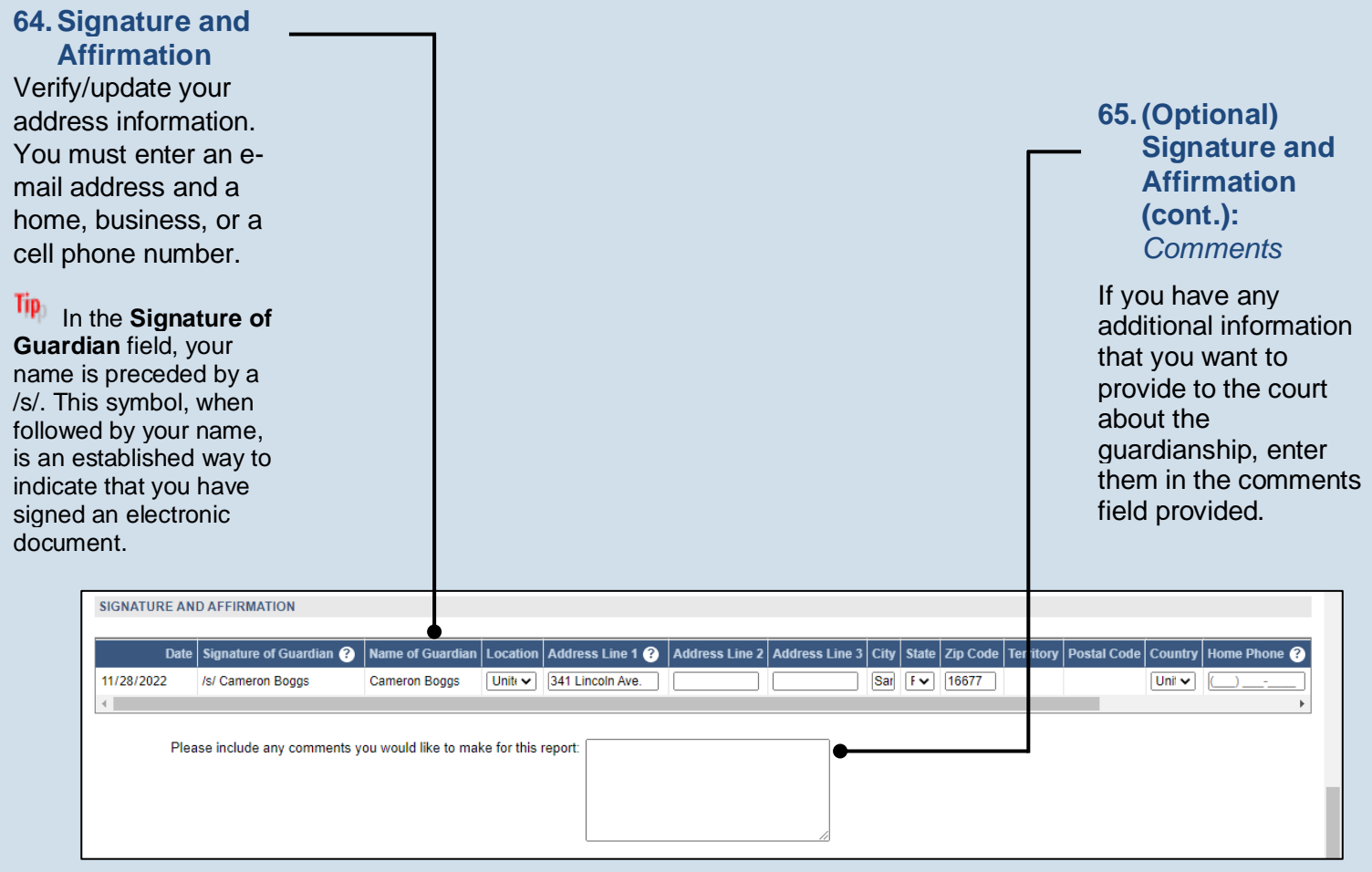

<span id="page-19-0"></span>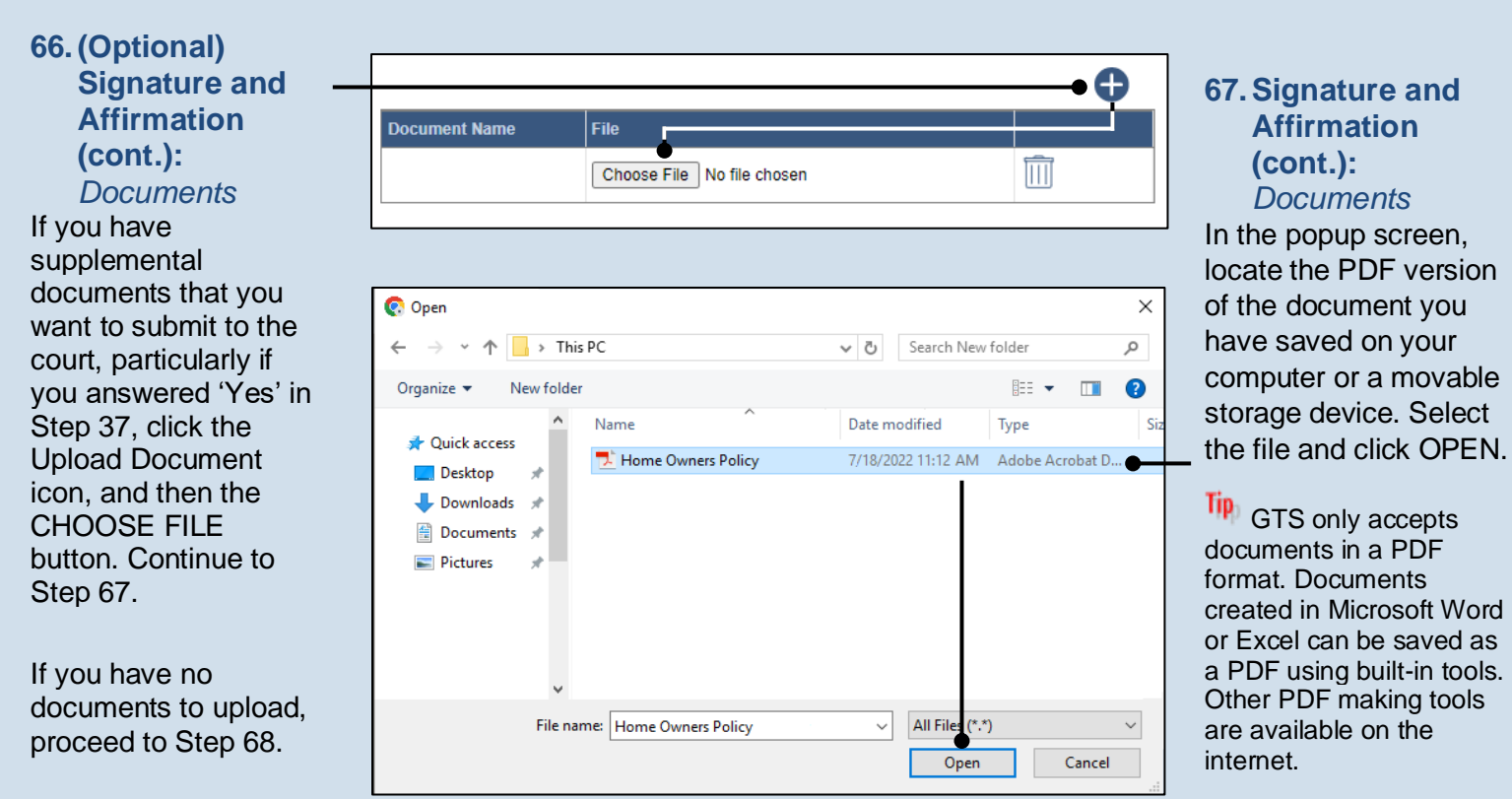

### <span id="page-19-2"></span>Guardianship Tracking System

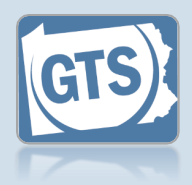

#### <span id="page-20-0"></span>**68.Signature and Affirmation (cont.):** *Checkboxes*

Read and select the checkboxes that indicate the information you provided is true and that you will serve a Notice of Filing to the other interested parties on the case.

Tip<sub>)</sub> A copy of the notice of filing form can be obtained at http://www.pacourts.us/ forms/for-thepublic/orphans-courtforms. This form cannot be served to the eligible recipients through the GTS. This must be completed through other delivery methods (ex. mail, fax, personal delivery, e-mail).

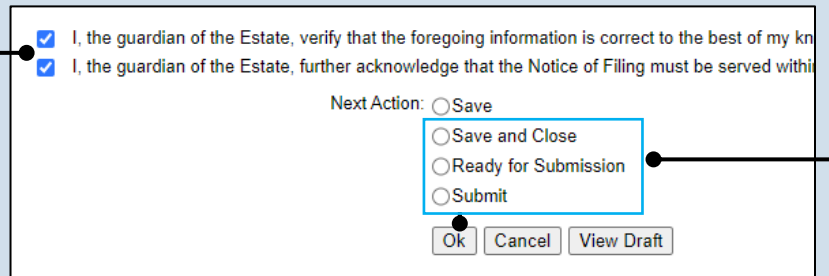

### **69.File now or later?**

Choose one of the following and click OK:

Option 1: If you want to submit this filing now, select the **Submit** radio button and, if payment is required, consult the *How to Submit a Filing with a Fee and make a Payment* reference guide. This button is only available to those with the authority to submit reports in GTS.

Option 2: If you do not want to submit your filing now, select the **Save and Close** radio button. When you are ready to file, you can access this report through your Dashboard and then follow Option 1.

Option 3: If you want to submit your filing simultaneously with another report, select the **Ready for Submission** radio button. Follow the *How t*o *Submit Multiple Reports simultaneously* reference guide.

Option 4: If you do not have authority to submit a report in GTS and it must be reviewed by someone else prior to submission, select the **Ready for Review** radio button (not pictured).

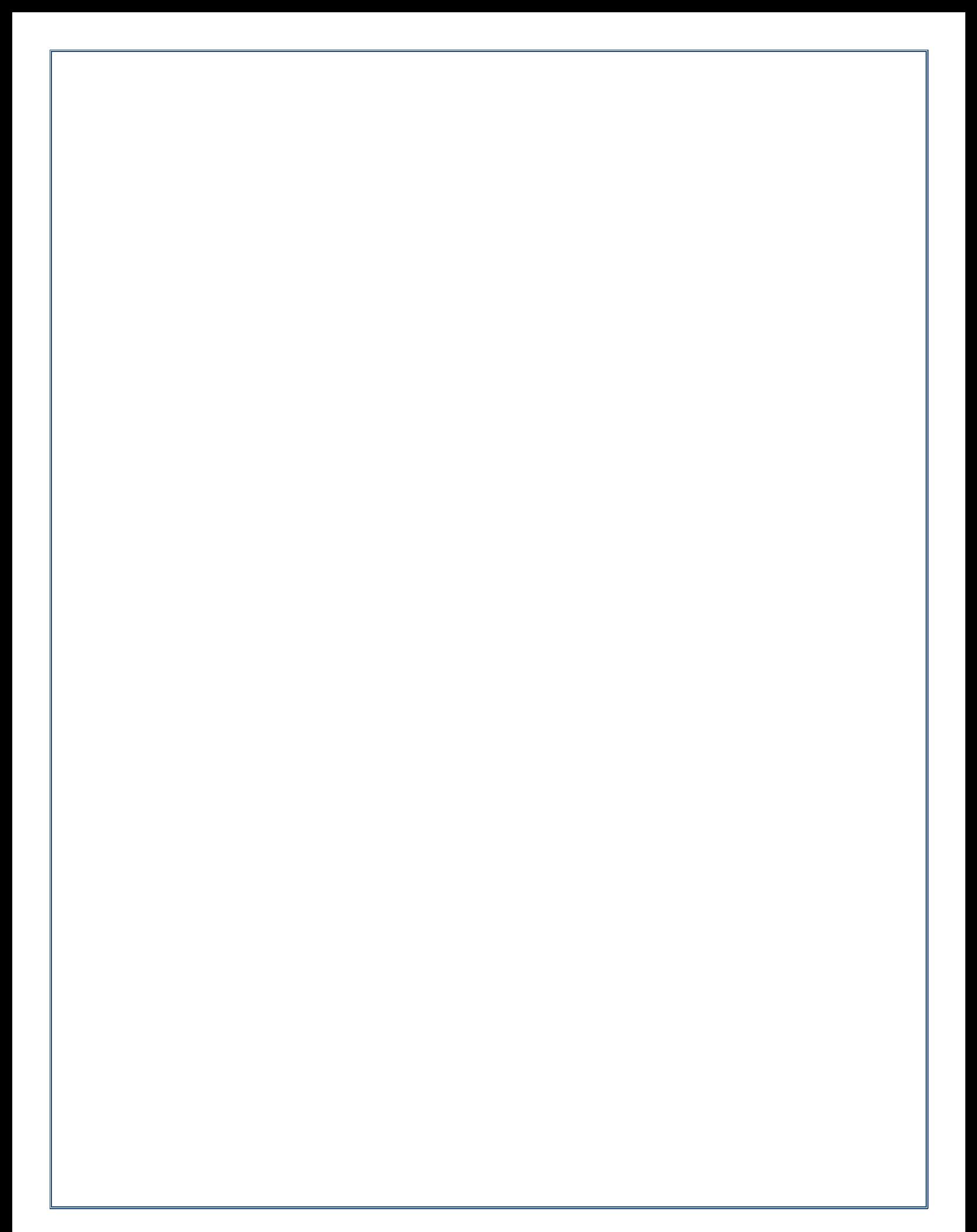

#### Pennsylvania's Unified Judicial System Web Portal

# How to Complete a Guardian of the Estate Report

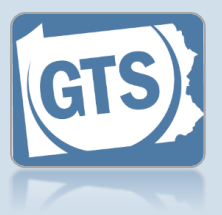

#### **1. Open the report form**

In the Upcoming & Overdue Reports section of your Dashboard, click on the Create Report icon for the correct Estate report and incapacitated person  $(IP)$ .

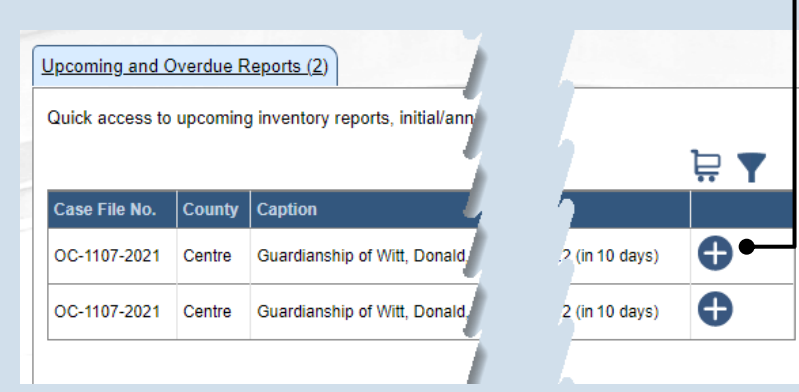

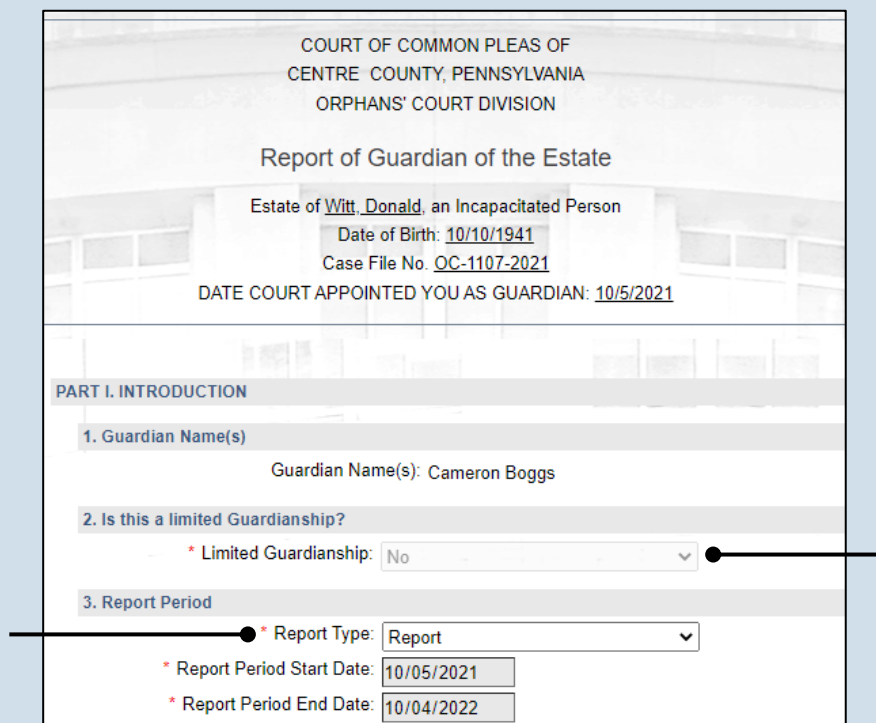

**2. Part I, #1 & #2: Name of Guardian & Limited Guardianship**

On the GTS – Report of the Guardian of the Estate screen, confirm that the information appearing under each of these questions is accurate.

**Tip** If any of the information that defaults is incorrect, contact the court where the case is filed before you proceed with the report.

**3. Part I, #3: Report Type** Click on the **Report Type** dropdown and select the appropriate option.

Tip Only select 'Final Report' if your guardianship of the IP is coming to an end.

<span id="page-23-1"></span><span id="page-23-0"></span>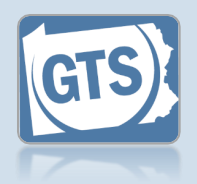

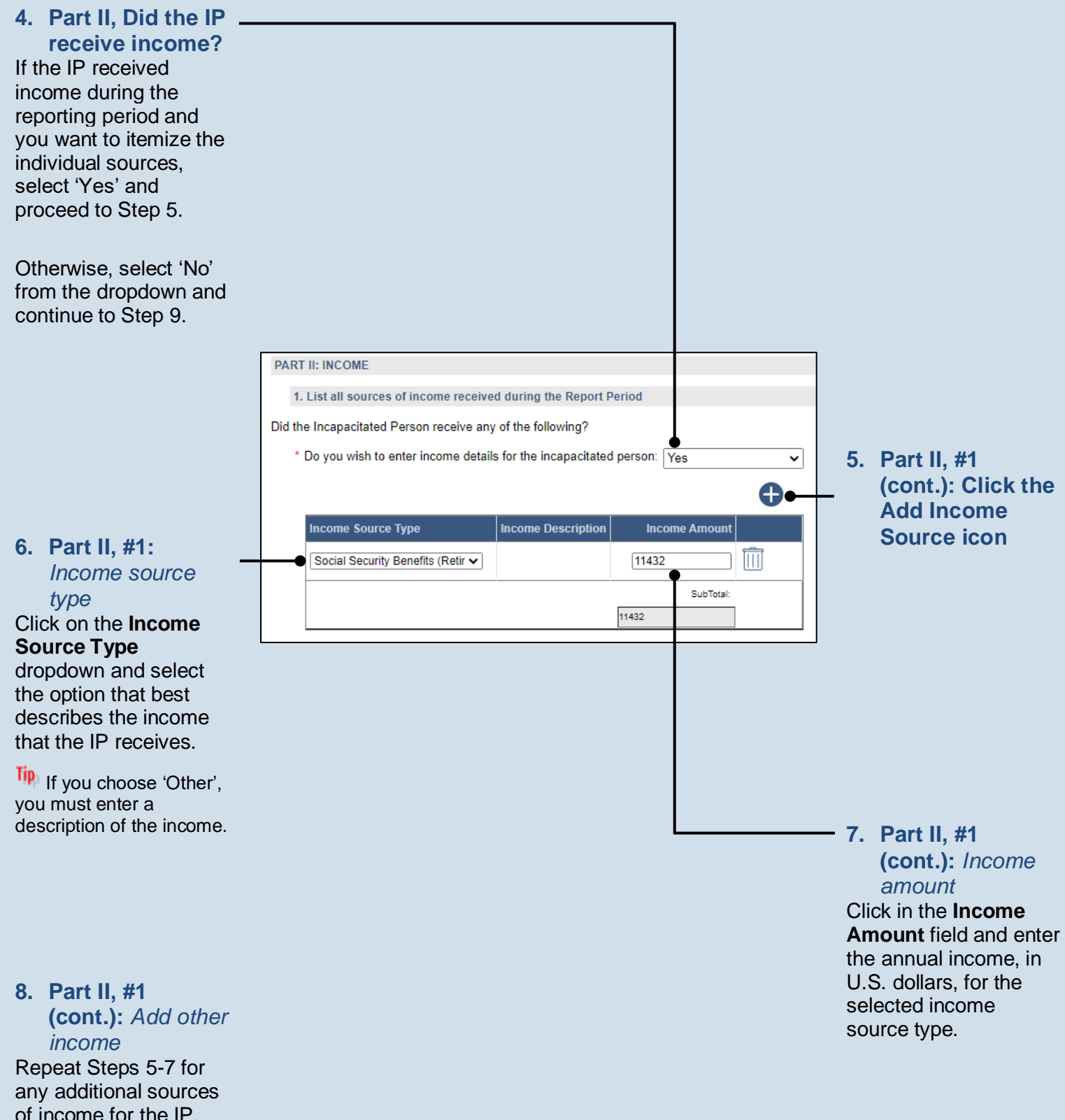

<span id="page-24-1"></span>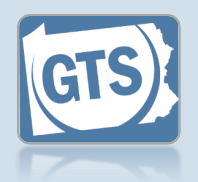

<span id="page-24-2"></span><span id="page-24-0"></span>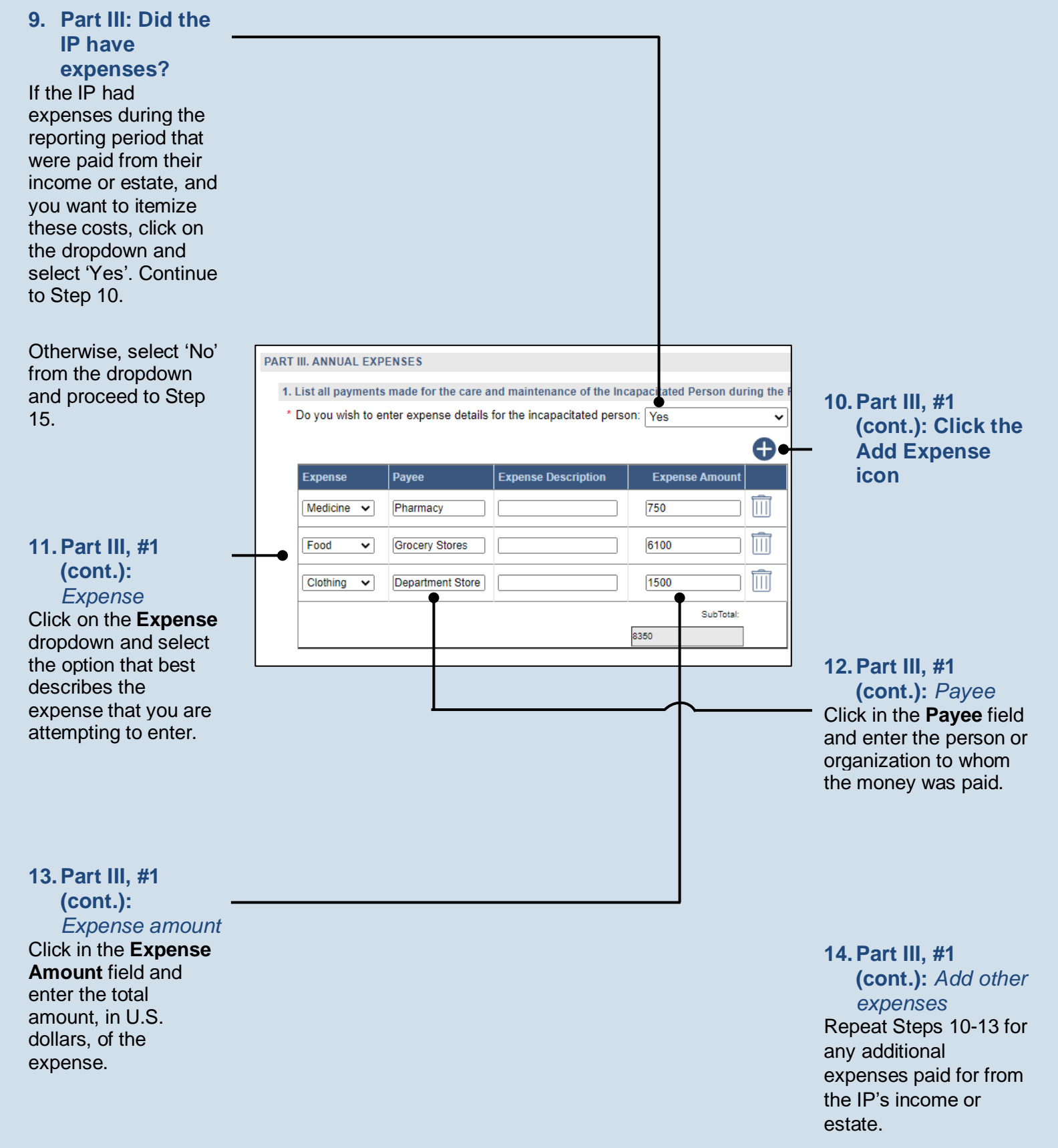

<span id="page-25-1"></span>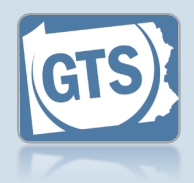

<span id="page-25-0"></span>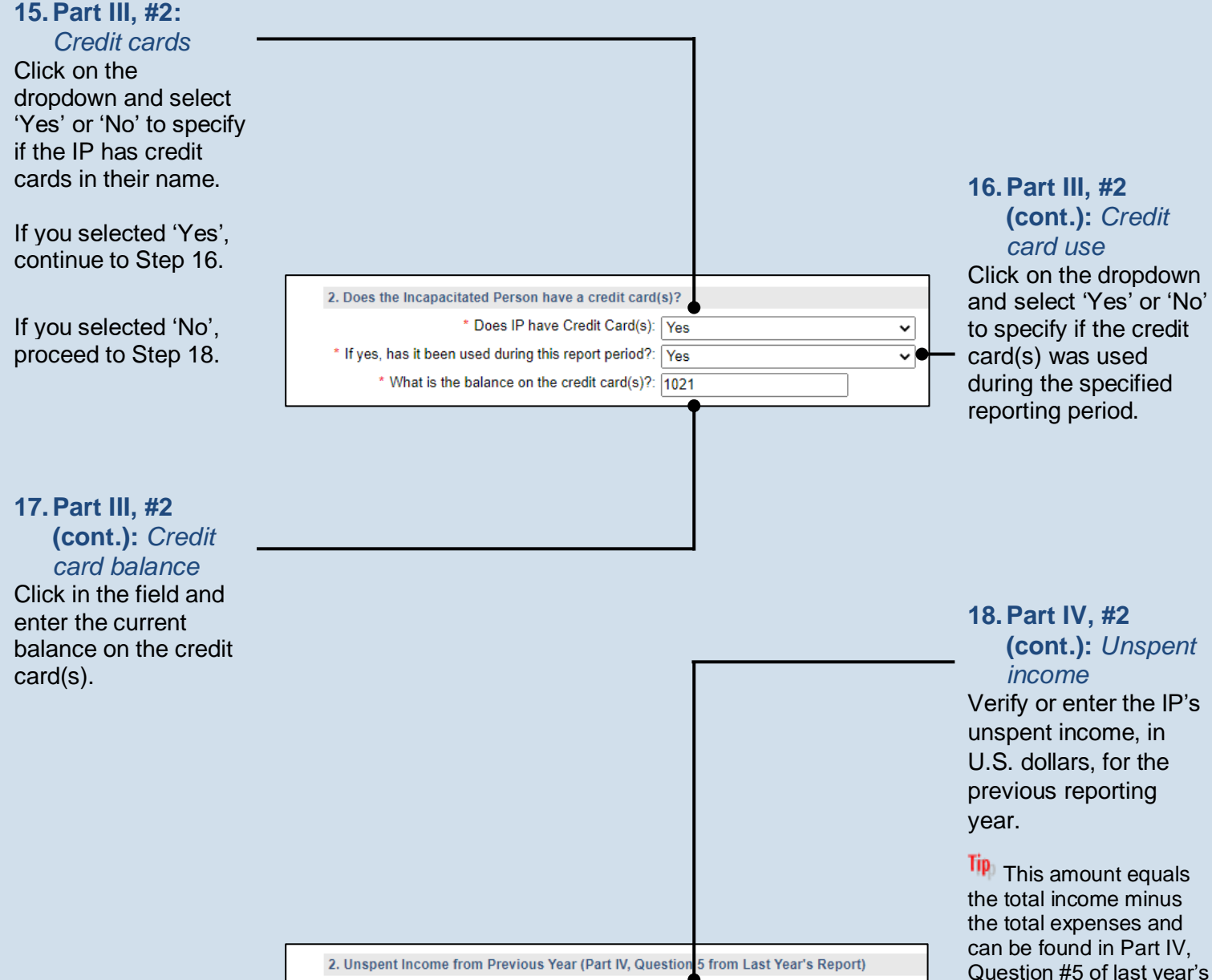

\* Unspent Previous Year Income: 100

### Guardianship Tracking System

report.

<span id="page-25-2"></span>Guardian of the Estate

 $\overline{\mathsf{Iip}}$  If this is the first Guardian of the Estate report you're filing for this IP, either in GTS or otherwise, leave this field

blank. If you have previously filed Estate reports for this IP on paper, but you're filing for the first time in GTS, enter the unspent income from the last paper-filed

report.

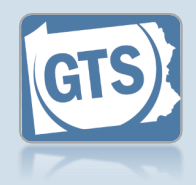

### **19.Part IV, #6:**

*Principal Spent* If the Unspent Income (Question #5) is greater than \$0, then the first dropdown in Question #6 will default to 'No'. If this occurred, proceed to Step [22.](#page-26-0)

If the Principal Spent (Question #5) is greater than \$0, then the first field in Question #6 will default to 'Yes'. Click on the second dropdown and select 'Yes' or 'No' to specify if a court order was obtained to spend part of the principal. If 'Yes', continue to Step [20.](#page-26-1) If 'No', proceed to Step [21.](#page-26-2)

### <span id="page-26-2"></span>**21.Part IV, #6 (cont.):** *Explanation* Click in the **Invasion of Principal Explanation** field and enter a summary that explains

why court approval was not obtained to use the IP's principal to pay expenses.

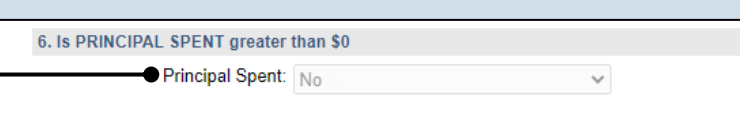

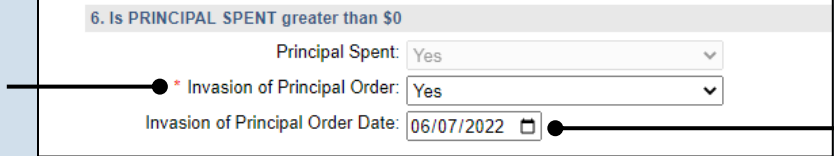

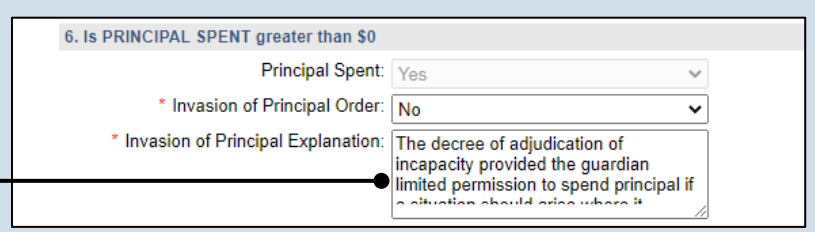

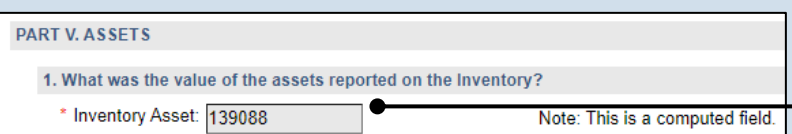

### <span id="page-26-1"></span>**20.Part IV, #6 (cont.):** *Court order date* Click in the **Invasion of Principal Order**

**Date** field and enter the date of the order that authorized the use of the IP's principal to pay expenses. Proceed to Step [22.](#page-26-0)

#### <span id="page-26-0"></span>**22.Part V, #1:** *Inventory Assets* If the total value of the

IP's assets is available electronically from the Inventory report, this field defaults automatically. If this amount displays, continue to Ste[p 23.](#page-27-0)

If the total value of the IP's assets is not available electronically, click in the field and enter this amount. This can be found on the paper version of the Inventory report or you can contact the court where this case is filed for this information. Continue to Step [23.](#page-27-0)

<span id="page-27-1"></span>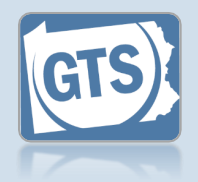

<span id="page-27-2"></span><span id="page-27-0"></span>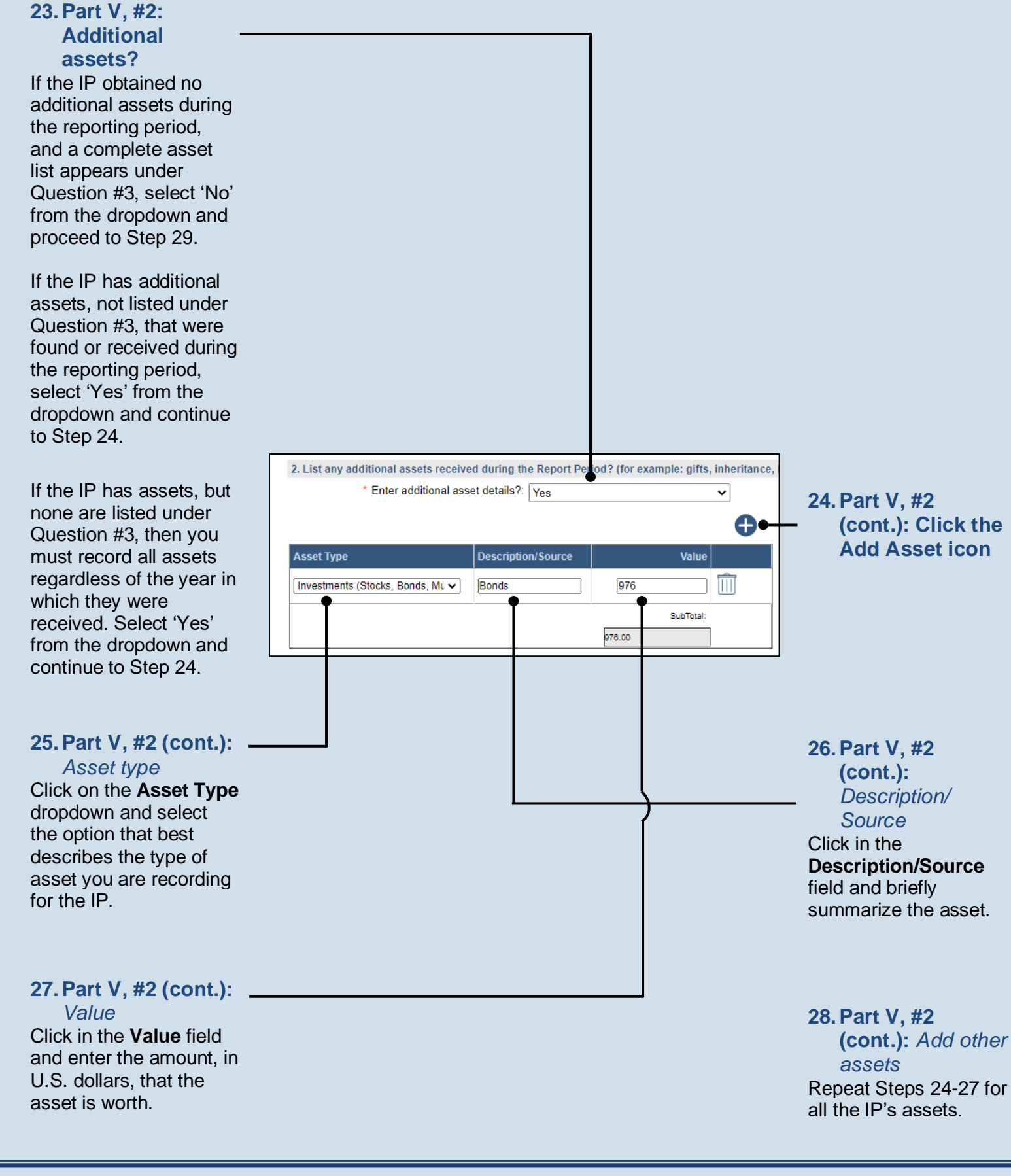

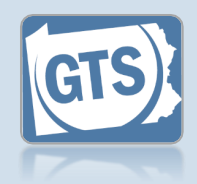

### <span id="page-28-0"></span>**29.Part V, #3: Asset Sold?**

Review the list of existing assets and determine if any were sold during the reporting year. This action is only a consideration if you see the Asset Sold icon next to each asset listed. If one or more assets were sold, continue to Step [30.](#page-28-1)

If no assets were sold or no Asset Sold icons appear, proceed to Step [36.](#page-29-0)

#### **31.Part V, #3 (cont.):** *Asset Type* Go back to Question Part V, #2 and click the Add Asset icon. \* Enter additional asset details?: Ves **33.Part V, #3 Description/Source Asset Type (cont.): Description/** Cash and Cash Equivalents (ca: v Real Property Sale (H) **Source** Investments (Stocks, Bonds, Mu V) **Bonds** Click in the

### <span id="page-28-1"></span>**30.Part V, #3 (cont.):** *Asset sold*

Click the Asset Sold icon that appears to the right of an asset that was sold during the reporting year.

Tip The value of the asset will change to \$0.

 $\overline{\mathsf{Iip}}$  If only part of the asset was sold, change the **Value** to the represent the IP's remaining ownership in the asset.

**32.Part V, #3 (cont.):** *Asset Type* Click on the **Asset Type** dropdown and select 'Cash and Cash Equivalents'.

**Tip** Adding a new cash asset will show the sale price of the asset that was sold.

<span id="page-28-2"></span>**34.Part V, #3 (cont.):** *Value* Click in the **Value** field and enter the sale price in U.S. dollars.

**35.Part V, #3 (cont.):** *Add other assets* Repeat Steps [30](#page-28-1)[-34](#page-28-2) for

**Description/Source** field and describe the item that was sold.

any other assets that were sold.

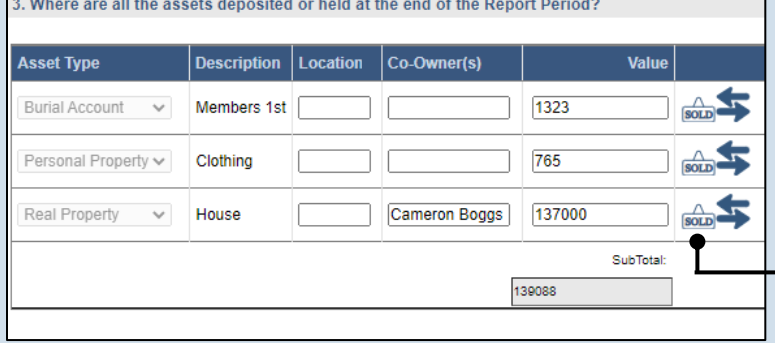

### 2. List any additional assets received during the Report Period? (for example: gifts, inherilance  $\overline{\mathbf{v}}$ Ð **Value** 137000  $\overline{\mathbb{H}}$ m 976 SubTotal: 137976.00

### Guardianship Tracking System

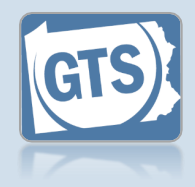

### <span id="page-29-0"></span>**36.Part V, #3 (cont.): Asset Transferred?**

Under Question #3, review the list of existing assets and determine if any were transferred to another person, typically a spouse or child, during the reporting year.

#### If no assets were

transferred or no Asset Transferred icons appear, proceed to Step [44.](#page-30-0)

If one or more assets were transferred, continue to Step [37.](#page-29-1)

### **38.Part V, #3 (cont.):** *Transferee*

In the Transfer Asset popup, click in the **Name of the third Party…** field and enter the name of the person to whom the asset was transferred.

### **40.Part V, #3 (cont.):** *Court order?*

Click on the dropdown and select 'Yes' or 'No' to specify if a court order was obtained to transfer the property. If 'Yes', continue to Step [41.](#page-29-2) If 'No', proceed to Step [42.](#page-29-3)

#### <span id="page-29-3"></span>**42.Part V, #3 (cont.):** *Explanation*

Click in the **Explanation** field and summarize the reasons for transferring the property and, if applicable, why the court's permission was not obtained.

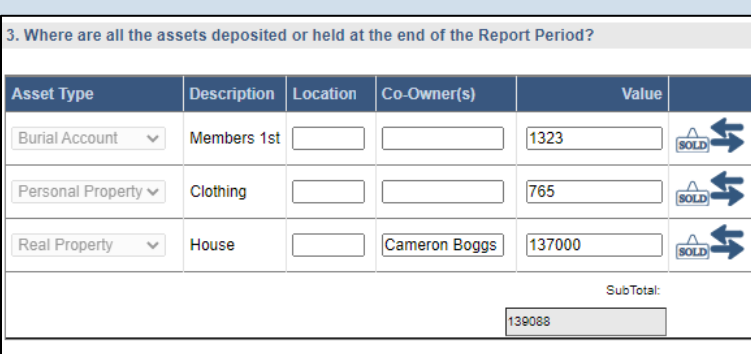

### <span id="page-29-1"></span>**37.Part V, #3 (cont.):** *Initiate transfer* Click the Asset Transferred icon that appears to the right of an asset that was transferred during the reporting year.

# **Transfer Asset** Asset Type: Real Property **Description**  $\bullet$  \* Name of the third Party to whom asset was transferred to:  $\boxed{\text{Cameron Boggs}}$ Relationship to the IP of the third party to whom asset was transferred: Grandson \* Value: 137000 \* Was a court order obtained: Yes v \* Court Order Date: 06/08/2022 0 Explanation: The property at 115 Maple Ave. Gettysb Submit

#### **39.Part V, #3 (cont.):** *Relationship to IP* Click in the **Relationship to the IP of the third party…** field and specify the recipient's relationship to the IP.

#### <span id="page-29-2"></span>**41.Part V, #3 (cont.):** *Court order date* Click in the **Court**

**Order Date** field and enter the date of the order that authorized the asset transfer to the third party.

### **43.Part V, #3 (cont.):** *Complete transfer*

Click the SUBMIT button. Verify that asset now displays under Question #5 below

### <span id="page-30-0"></span>**44.Part V, #3**

**(cont.): Add/edit a location?** If each asset displayed has a location, none of which have changed during the reporting period, proceed to Step [47.](#page-31-0)

If there are assets without a location, or the location changed during the reporting period, continue to Step [45.](#page-30-1)

> 3. Where are all the assets deposited or hed at the end of the Report Period? **Asset Type** Description | Location | Co-Owner(s) Value  $\frac{1}{\text{soth}}$ 1323 **Burial Account** Members 1st  $\frac{1}{\sqrt{2}}$ 765 Home Personal Property v Clothing  $\frac{1}{\text{SOLD}}$ Real Property  $\checkmark$ House Cameron Boggs 137000 SubTotal: 139088

**45.Part V, #3 (cont.):** *Location*

<span id="page-30-1"></span>Click in the **Location** field and add the address or specific location of the asset.

**(cont.):** *Update other locations* Repeat Steps [45](#page-30-1) for any other asset locations that need to

be added or updated.

**46.Part V, #3**

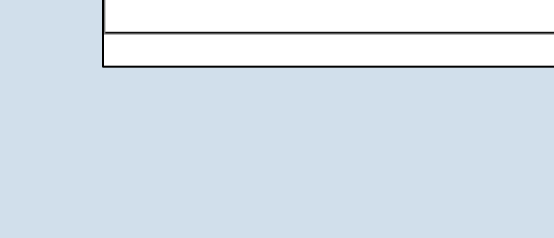

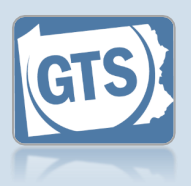

<span id="page-31-1"></span>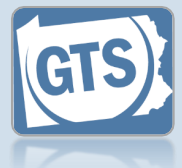

<span id="page-31-0"></span>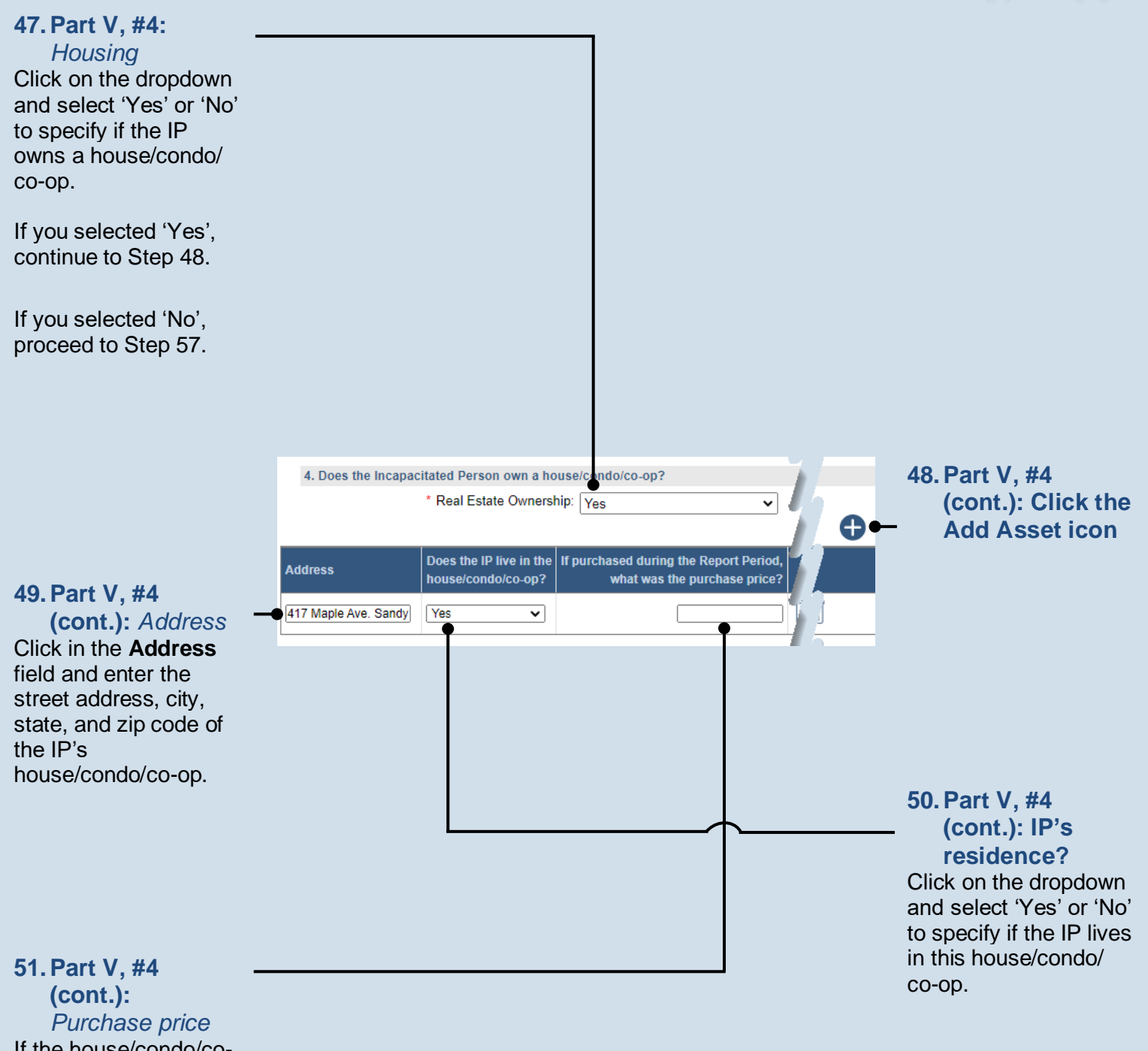

If the house/condo/coop was purchased during the reporting period, enter the purchase price. If not, leave this field blank.

<span id="page-32-2"></span>Yes

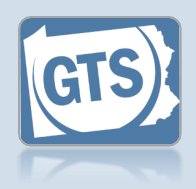

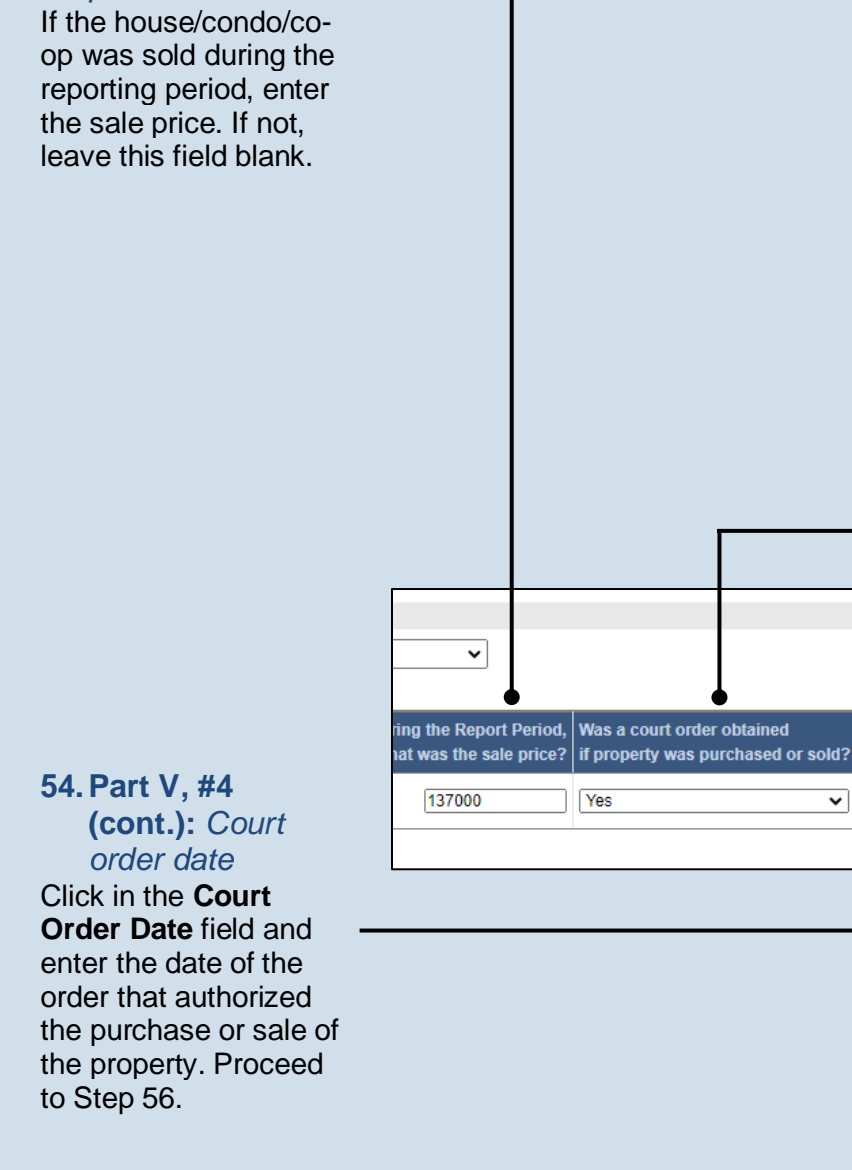

**52.Part V, #4**

*price*

**(cont.):** *Sale*

### <span id="page-32-0"></span>**56.Part V, #4 (cont.):** *Add other properties*

Repeat Steps [48](#page-31-1)[-55](#page-32-1) to add any additional properties owned by the IP.

### **53.Part V, #4 (cont.): Court order?**

Ð

 $\overline{\mathbb{H}}$ 

Court Order Date Explanation

07/21/2022 日

 $\overline{\mathbf{v}}$ 

Click on the dropdown and select 'Yes' or 'No' to specify if a court order was obtained to purchase or sell the property. If 'Yes', continue to Ste[p 54.](#page-32-2) If 'No', proceed to Step [55.](#page-32-1)

#### <span id="page-32-1"></span>**55.Part V, #4 (cont.):** *Explanation*

Click in the field (not pictured) and enter a summary that explains why court approval was not obtained to buy or sell the property.

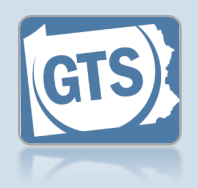

<span id="page-33-1"></span>**58.Part VI, #1: Click the Add**

**Compensation**

**icon**

<span id="page-33-0"></span>**57.Part VI, #1:** *Guardian Compensation* Click on the dropdown and select 'Yes' or 'No' to specify if you received compensation for your efforts as a guardian.

If 'Yes', continue to Step [58.](#page-33-1)

If 'No', proceed to Step [66.](#page-34-0)

### **60.Part VI, #1 (cont.):** *Guardian name*

Verify that the correct name appears in the **Guardian Name** field or click on the dropdown and select the correct option.

### <span id="page-33-2"></span>**61.Part VI, #1 (cont.):** *Free*

*frequency* Click on the **Fee Frequency** dropdown and select the option that best describes the time interval in which the guardian routinely charged their fee.

**Tip** The **Amount** field is sum of all compensation from the reporting year.

The **If Hourly, # of Hours** field is only used if the **Fee Frequency** is 'Hourly.' If so, enter the total hours worked during the reporting year.

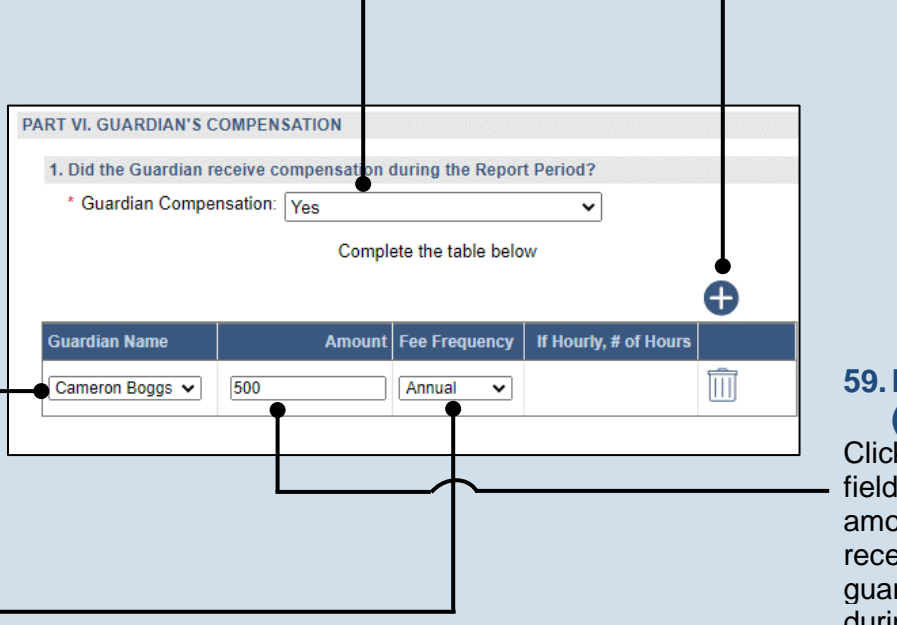

### **59.Part VI, #1 (cont.):** *Amount*

Click in the **Amount** field and enter the total amount, in U.S. dollars, received in payment for guardianship services during the reporting year.

**62.Part VI, #1 (cont.):** *Add other compensation* Repeat Step[s 58](#page-33-1)[-61](#page-33-2) for any other guardians that received compensation during the reporting period.

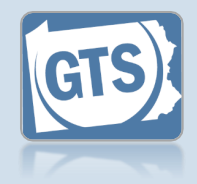

### **63.Part VI, #2: Compensation approved?**

If you answered 'Yes' to Question #1 above, click on the dropdown and select 'Yes' or 'No' to specify if the court authorized the compensation to the guardians.

If you answer 'Yes', continue to Step [64.](#page-34-1)

If you answer 'No', proceed to Step [65.](#page-34-2)

#### <span id="page-34-2"></span>**65.Part VI, #2 (cont.):** *Explanation* Click in the **Guardian Compensation Explanation** field and enter a summary that explains why court approval was not obtained to compensate the guardian.

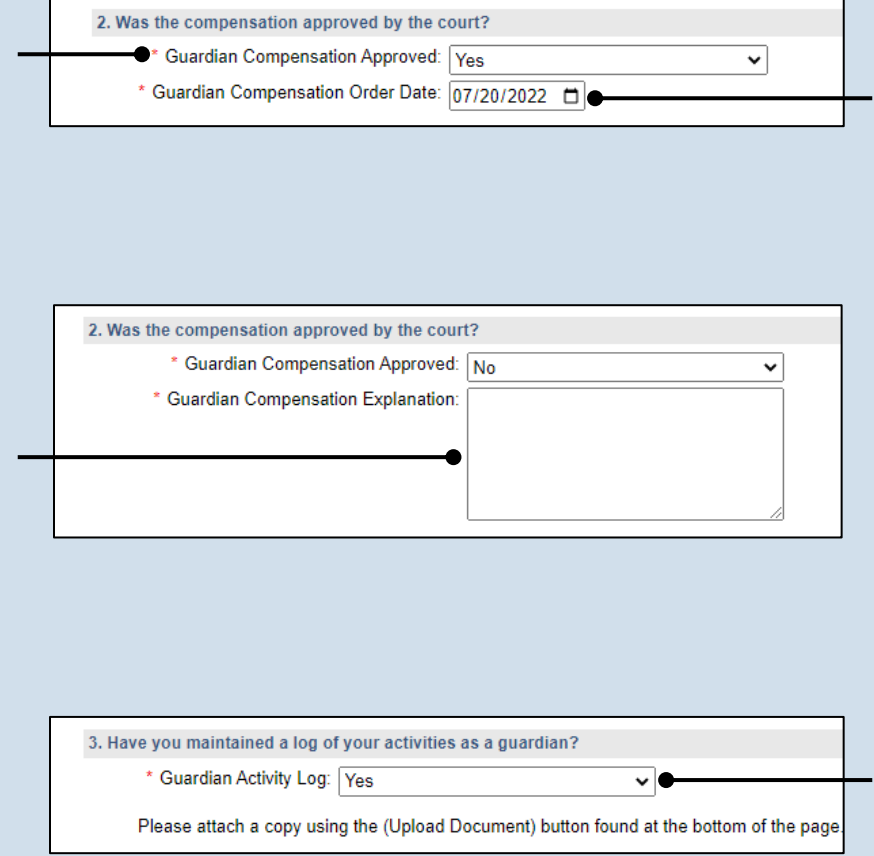

<span id="page-34-1"></span>**64.Part VI, #2 (cont.):** *Court order date* Click in the **Guardian Compensation Order Date** field and enter the date of the order that authorized the compensation. Proceed to Step [66.](#page-34-0)

#### <span id="page-34-0"></span>**66.Part VI, #3:** *Activities log*

Click on the dropdown and select 'Yes' or 'No' to specify if you maintained a log of the activities you have completed on behalf of the IP.

Tip If you select 'Yes', you can upload a copy of your log to the Guardian of the Estate report. This can be completed in Step [122.](#page-45-0) The document must be saved as a PDF. If you are unable to submit the log online, you can submit it to the court through the regular mail.

 $\frac{Tip}{AP}$  A log may include things like the services the guardian performed for the IP, the date of service, and amount of time spent.

<span id="page-35-0"></span>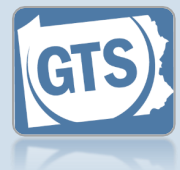

<span id="page-35-1"></span>**67.Part VII, #1:** *Attorney fees* Click on the dropdown and select 'Yes' or 'No' to specify if fees were paid for attorney services during the reporting year. **68.Part VII, #1** If you selected 'Yes', **(cont.): Click the** continue to Step [68.](#page-35-0) **Add Attorney Fee icon PART VII. ATTORNEY'S FEES** If you selected 'No', 1. Were attorney's fees paid during the Report Period? proceed to Step [78.](#page-37-0) \* Attorney Compensation: Yes  $\mathord{\check{\mathsf{v}}}$ If yes, provide the following information ╫ Name of Counsel Enter Rate and Hours to compute Fee Amount Fee Amount Rate **69.Part VII, #1** Blake Joseph ✓ 150 **(cont.):** *Name of* k. *counsel* **70.Part VII, #1** Verify that the correct **(cont.):** *Rate vs.* name appears in the *total fee* **Name of Counsel** field Select this checkbox if automatically or click you have the number on the dropdown and of hours the attorney select the correct worked on the case person. and their hourly rate. If you selected this checkbox, continue to Ste[p 71.](#page-35-1) **71.Part VII, #1 (cont.):** *Rate* If you only have the Click in the **Rate** field total fee amount, leave and enter the amount this checkbox blank, of money, in U.S. and proceed to Step dollars, that the [73.](#page-36-0) attorney charged per **PART VII. ATTORNEY'S FEES** hour to work on the 1. Were attorney's fees paid during the Report Period? case. \* Attorney Compensation: Yes  $\overline{\mathbf{v}}$ **72.Part VII, #1** If yes, provide the following information **(cont.):** *Hours* Ð Click in the **Hours** field Hours Was a court order obtained Court Order Date Explanation and enter the number of hours the attorney  $\overline{\mathbb{H}}$ 15  $\overline{\mathbf{v}}$ worked on the case. Proceed to Step [74.](#page-36-1)
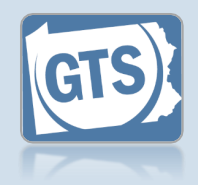

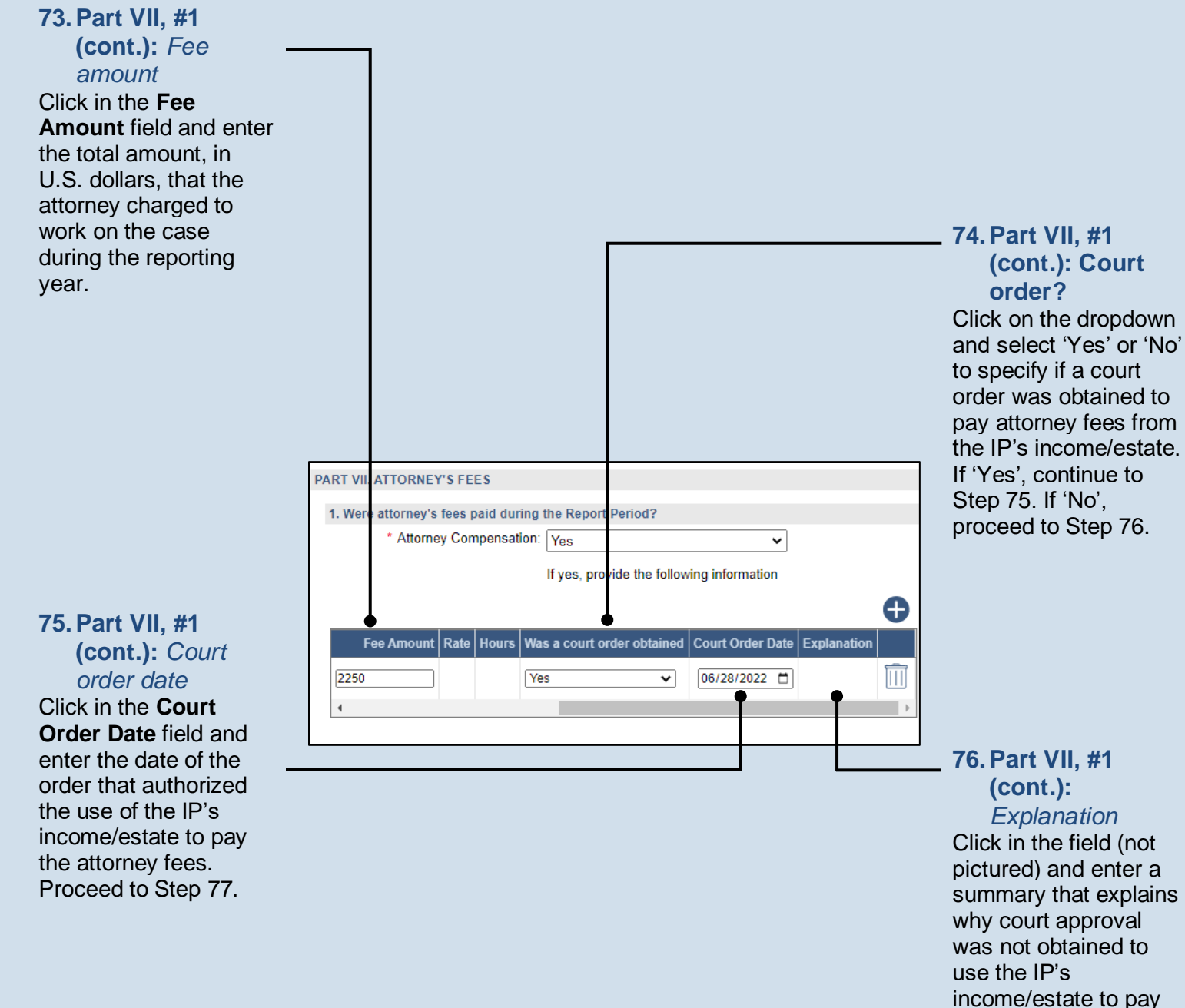

<span id="page-36-2"></span><span id="page-36-0"></span>**77.Part VII, #1 (cont.):** *Add other fees* Repeat Steps [68](#page-35-0)[-76](#page-36-1) for any other attorneys that received compensation during the reporting period.

### Guardianship Tracking System

<span id="page-36-1"></span>for attorney fees.

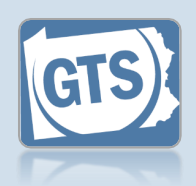

#### **78.Part VIII, #1a:** *SSA benefits*

Select the checkbox if the IP did NOT receive Social Security Administration (SSA) benefits during the reporting year.

If you did not select the checkbox, continue to Step [79.](#page-37-0)

If you selected the checkbox, proceed to Step [81.](#page-37-1)

### <span id="page-37-3"></span>**80.Part VIII, #1a (cont.):** *Name of representative*

*payee*

Click in the field and enter the name of the person acting as the representative payee of the IP's SSA benefits.

#### <span id="page-37-4"></span>**82.Part VIII, #1b (cont.):** *Fiduciary*

Click on the dropdown and select 'Yes' or 'No' to specify if the guardian acted as the fiduciary of VA benefits during the reporting period.

If you selected 'Yes', you have the option to upload a copy of your VA report, if one was completed, in Step [122.](#page-45-0) Proceed to Step [84.](#page-38-0)

If you selected 'No', continue to Step [83.](#page-37-2)

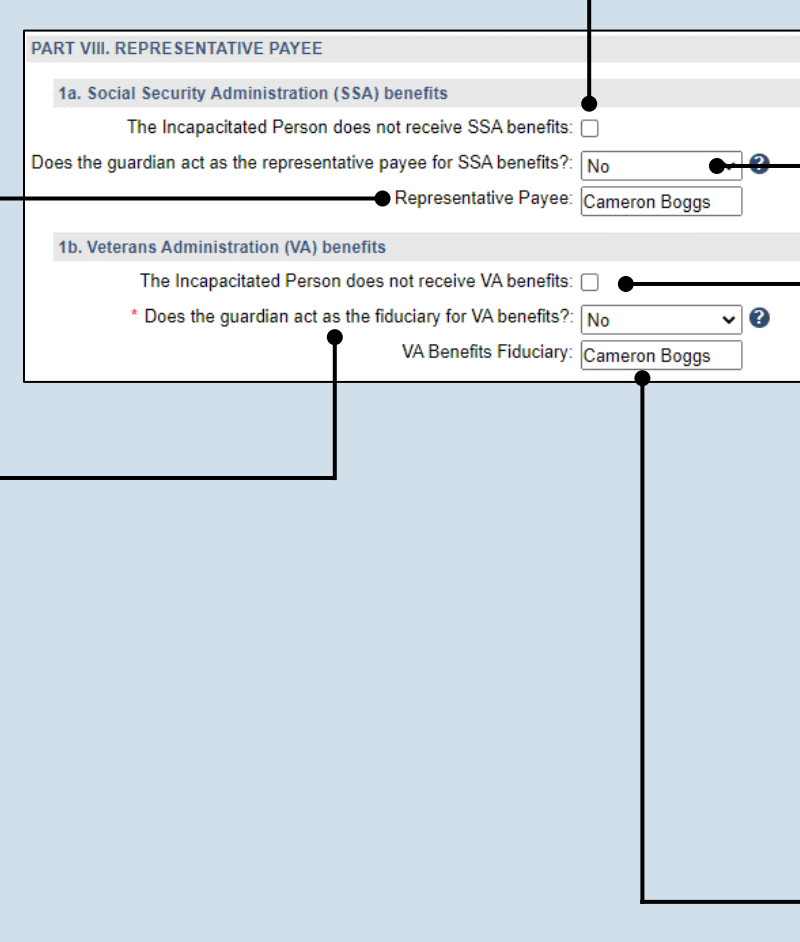

### <span id="page-37-0"></span>**79.Part VIII, #1a (cont.):** *Representative payee*

Click on the dropdown and select 'Yes' or 'No' to specify if the guardian acted as the representative payee of the SSA benefits during the reporting period.

If you selected 'Yes', you have the option to upload a copy of your SSA report, if one was completed, in Ste[p 122.](#page-45-0) Proceed to Step [81.](#page-37-1)

If you selected 'No', continue to Step [80.](#page-37-3)

### <span id="page-37-1"></span>**81.Part VIII, #1b:** *VA benefits*

Select the checkbox if the IP did NOT receive Veterans Affairs (VA) benefits during the reporting year.

If you did not select the checkbox, continue to Step [82.](#page-37-4)

If you selected the checkbox, proceed to Step [84.](#page-38-0)

### <span id="page-37-2"></span>**83.Part VIII, #1b (cont.):** *Name of fiduciary*

Click in the field and enter the name of the person acting as the fiduciary of the IP's VA benefits.

### <span id="page-38-0"></span>**84.Part IX, #1:** *Surety bond*

Confirm that the information appearing in the first two fields correctly show if (1) a surety bond was required by the decree that appointed you as guardian and (2) the amount. If a bond was required, continue to Step [85.](#page-38-1) Otherwise, proceed to Step [90.](#page-39-0)

Tip<sub>)</sub> A court may require a guardian to obtain a surety bond when they have been made responsible for handling the fiduciary duties of an IP's estate.

**Tip** If the information that defaults is incorrect, contact the court where the case is filed before you proceed.

<span id="page-38-4"></span>**86.Part IX, #1 (cont.):** *Explanation* Click in the field (not

pictured) and summarize why the surety bond is no longer in effect.

<span id="page-38-5"></span>**88.Part IX, #1 (cont.):** *Bond amount increase*

Click on the dropdown and select 'Yes' or 'No' to specify if the amount of the surety bond has been increased. If 'Yes', continue to Step [89.](#page-38-2) If 'No', proceed to Step [90.](#page-39-0)

# PART IX. SURETY INFORMATION 1. Was a surety bond required? \* Surety Bond Required: Yes  $\vee$  0 Surety Bond Amount: 140000 Surety Bond In Effect: Yes ◡▮ Is the value of the estate at the end of the Report Period greater than the  $\sqrt{Y_{\text{es}}}$ ◡│ amount reported on the Inventory or last year's ending balance?: \* Has the amount of the surety bond been increased?: Yes v To what amount?: 200000  $\mathbf{\ddot{}}$ [90.](#page-39-0)

### <span id="page-38-1"></span>**85.Part IX, #1 (cont.): Bond still in effect?**

Click on the dropdown and select 'Yes' or 'No' to specify if the surety bond is still in effect. If 'Yes', proceed to Step [87.](#page-38-3) If 'No', continue to Ste[p 86.](#page-38-4)

### <span id="page-38-3"></span>**87.Part IX, #1 (cont.):** *Value of the Estate*

Click on the dropdown and select 'Yes' or 'No' to specify if the estate value has increased. If 'No', proceed to Step

If it defaults to 'Yes', continue to Ste[p 88.](#page-38-5)

#### <span id="page-38-2"></span>**89.Part IX, #1 (cont.):** *Amount* Click in the **To what amount?** field and enter the new amount of the surety bond.

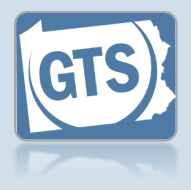

### <span id="page-39-0"></span>**90.Part IX, #2: Liability insurance?**

Click on the dropdown and select 'Yes', 'No', or 'N/A' if you have professional/guardian liability insurance that covers theft.

If 'Yes', continue to Step [91.](#page-39-1)

If 'No' or 'N/A', proceed to Step [93.](#page-39-2)

### **92.Part IX, #2**

**(cont.):** *Deductibles and exclusions* Click in the field and enter the deductible and any exclusions that apply to your liability coverage.

<span id="page-39-3"></span><span id="page-39-2"></span>**93.Part X, #1:**  *Guardian Information* Click on the dropdown and select 'Yes' or 'No' if the guardian participated in any guardianship-related PART X. GUARDIAN INFORMATION training or 1. During this Report Period, did any guardian participate in guardiansk received/renewed a \* Guardianship Training: Yes guardianship If yes, provide the followir certification. د : **94.Part X, #1** If 'Yes', continue to **(cont.): Click the**  Participated In Guardian Name Training/Certification Start Date Train ider Desci Ste[p 94.](#page-39-3) **Add Training/ Certificates icon** If 'No', proceed to Step [102.](#page-41-0)

<span id="page-39-1"></span>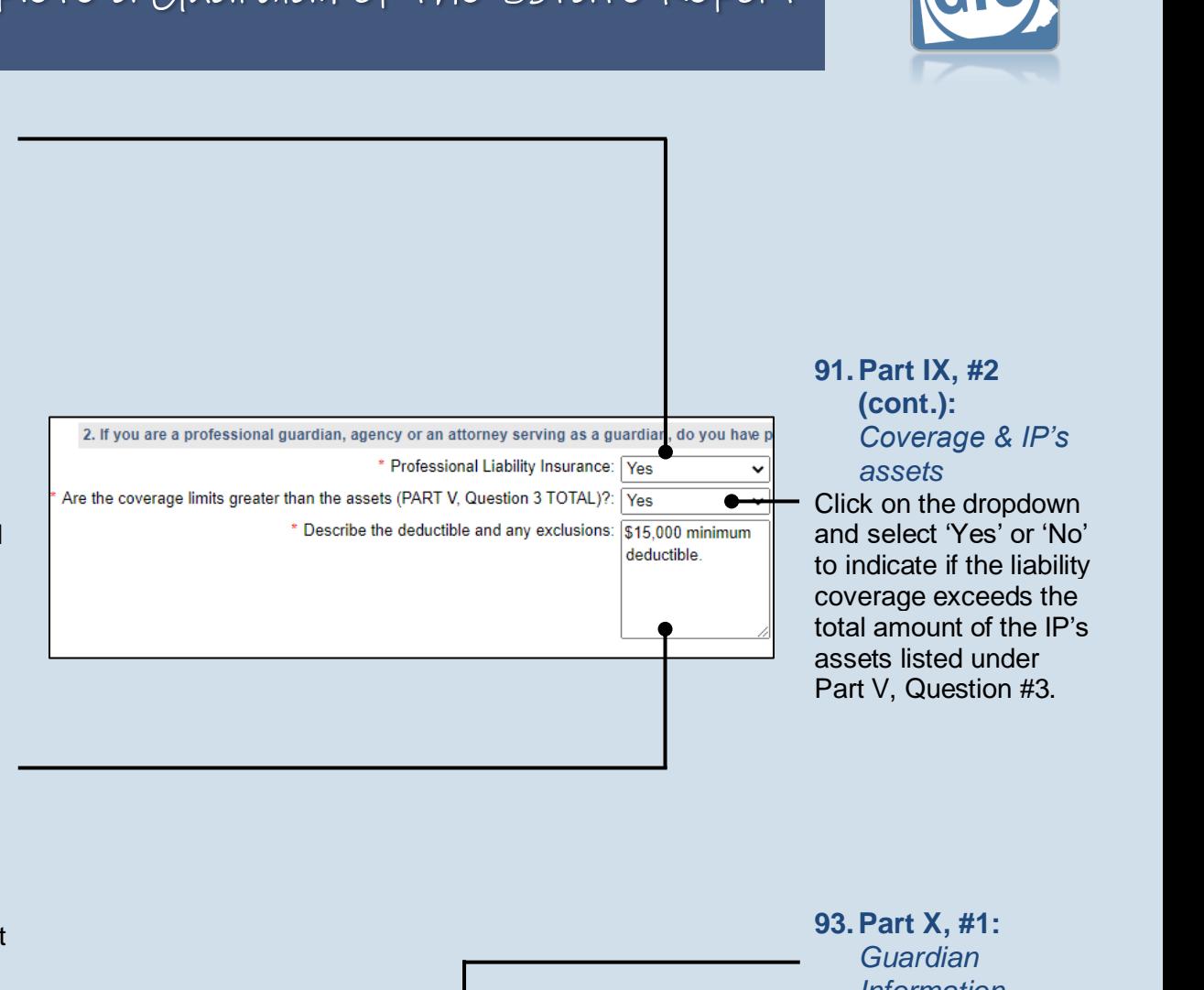

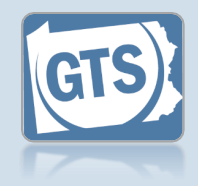

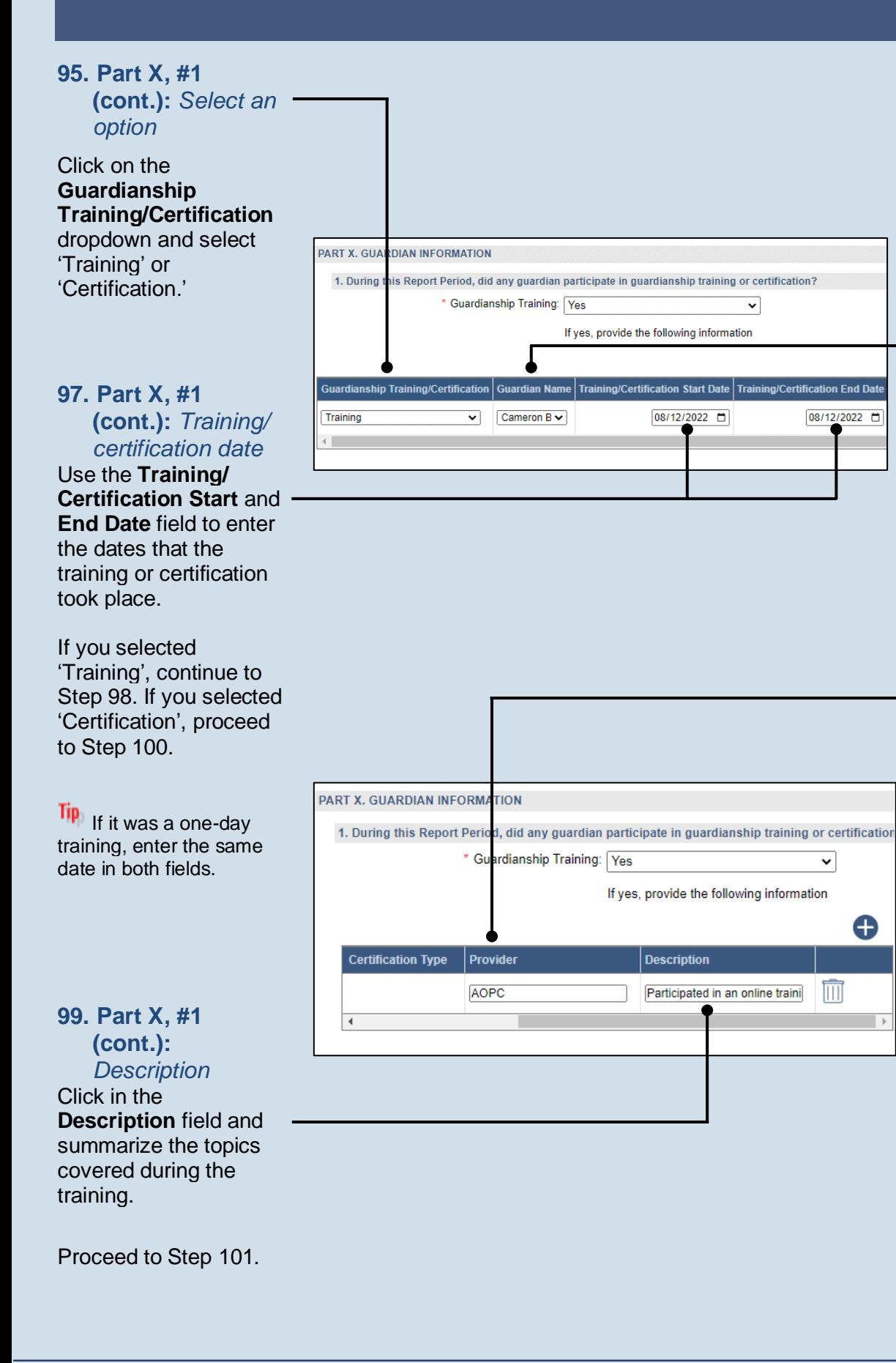

### **96. Part X, #1 (cont.):** *Name of guardian*

Verify that the correct name appears in the **Guardian Name** field automatically or click on the dropdown and select the correct person.

08/12/2022 目

 $\mathsf{v}$ 

 $\overline{\mathbb{H}}$ 

Ð

### <span id="page-40-0"></span>**98. Part X, #1 (cont.):** *Provider*

Click in the **Provider** field and enter the name of the person, organization, or institution that organized and offered the training.

<span id="page-41-2"></span>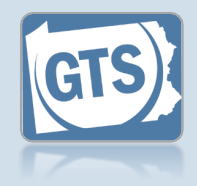

<span id="page-41-1"></span><span id="page-41-0"></span>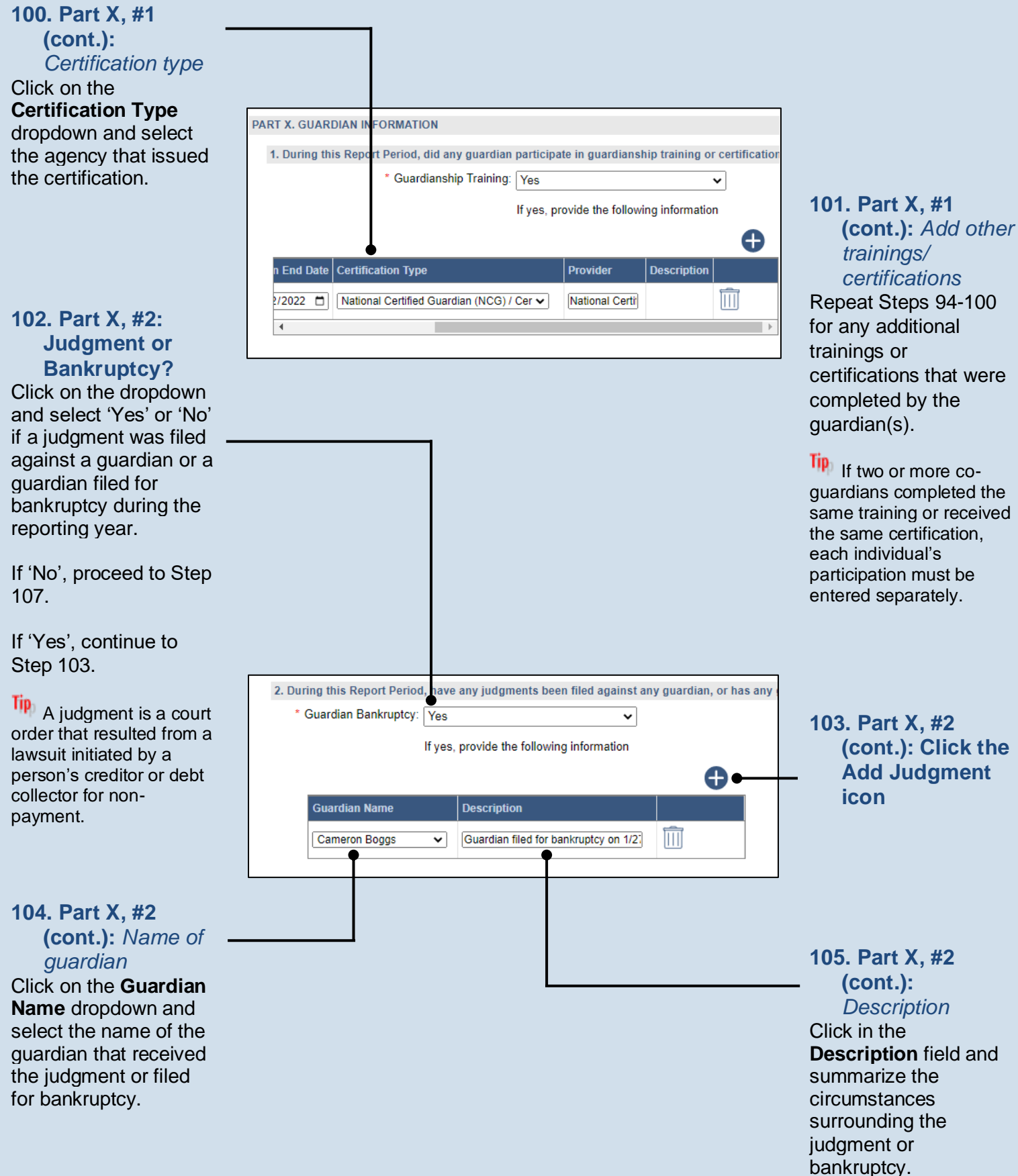

### <span id="page-41-4"></span><span id="page-41-3"></span>Guardianship Tracking System

<span id="page-42-0"></span>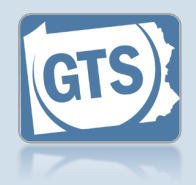

<span id="page-42-2"></span><span id="page-42-1"></span>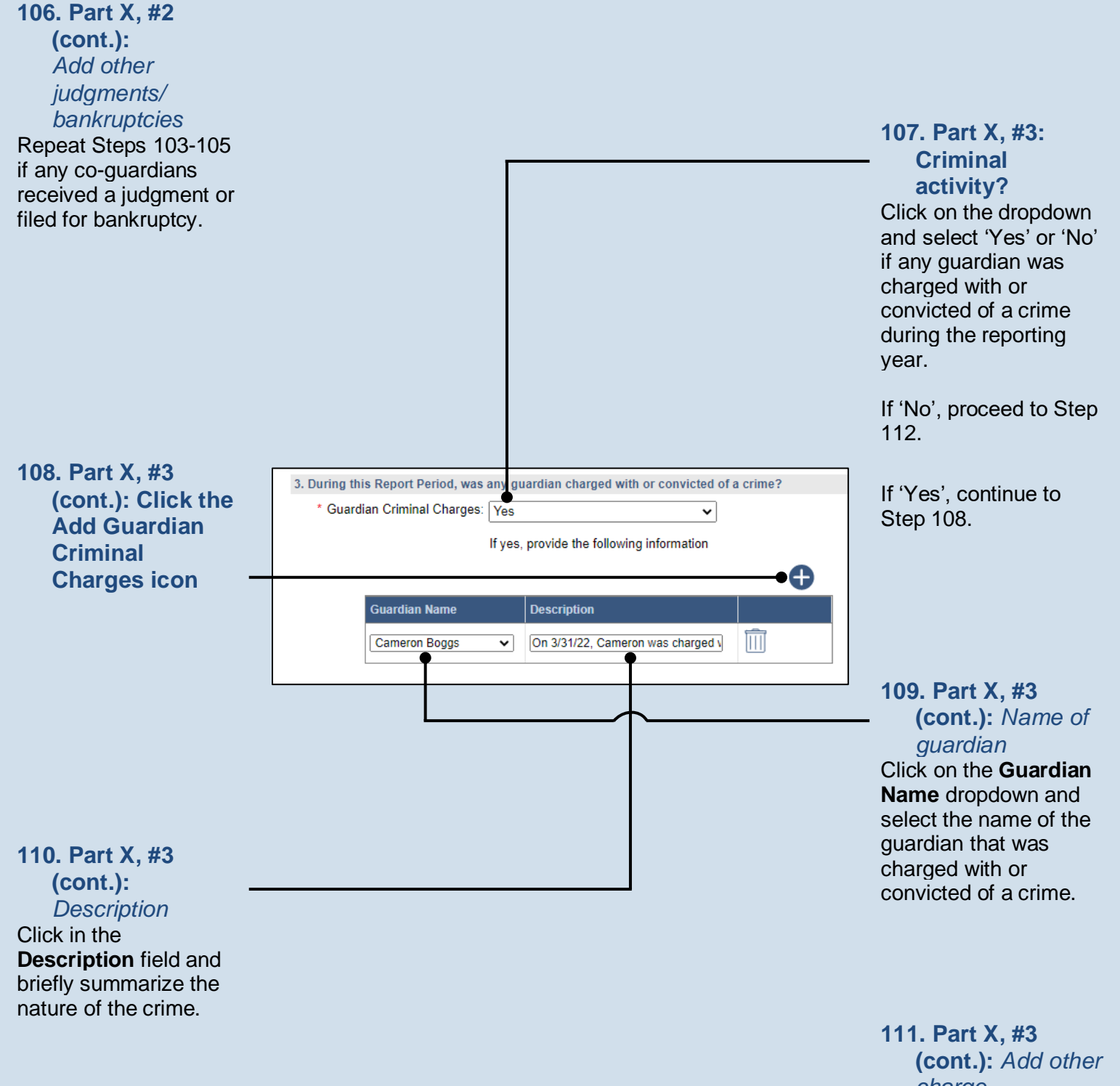

*charge* Repeat Step[s 108](#page-42-1)[-110](#page-42-2) if any co-guardians were charged with or convicted of a crime.

<span id="page-43-3"></span><span id="page-43-2"></span><span id="page-43-1"></span>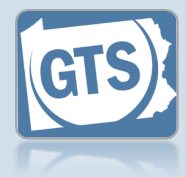

<span id="page-43-0"></span>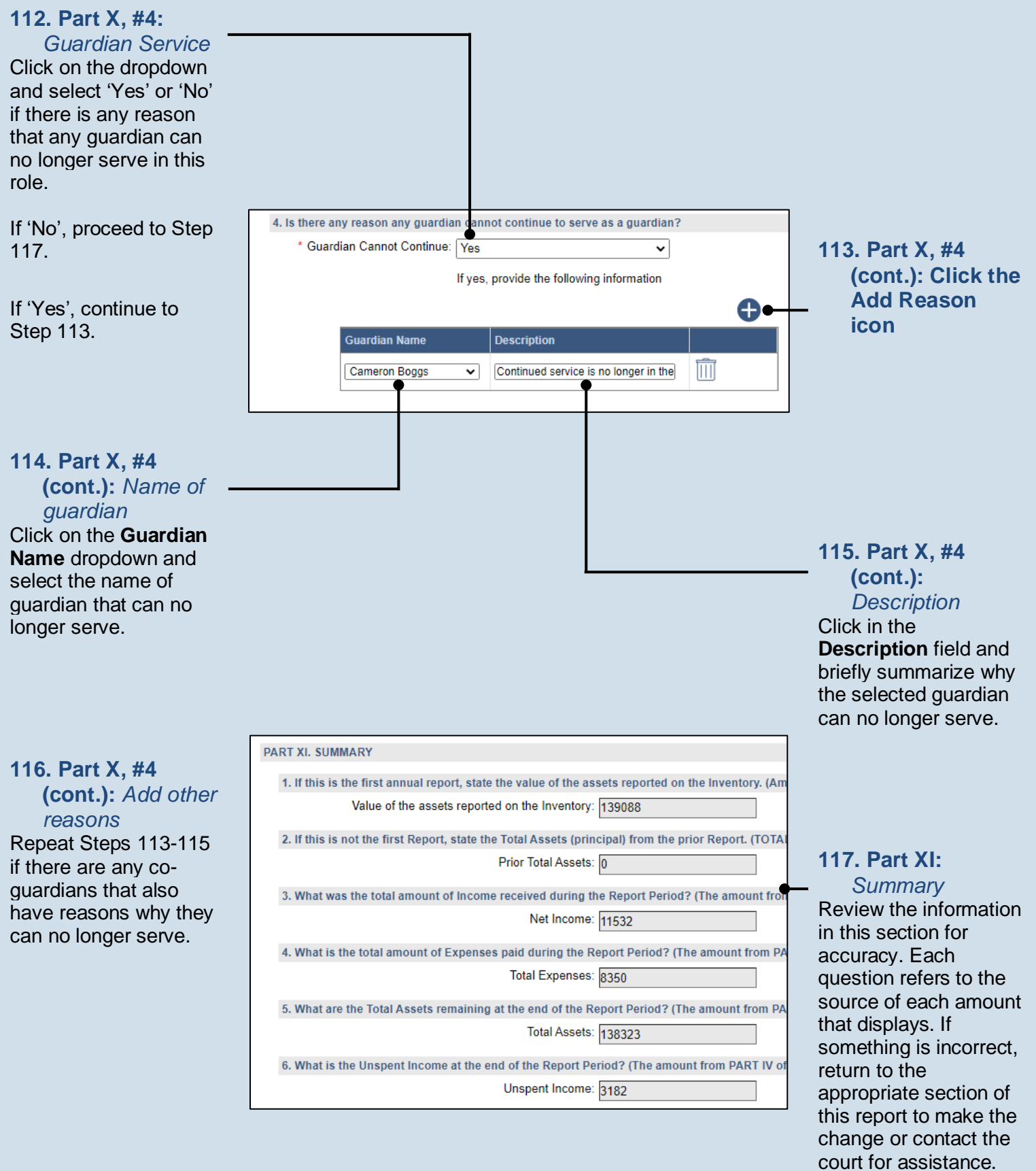

<span id="page-44-0"></span>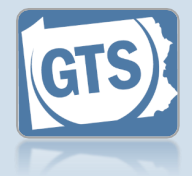

<span id="page-44-1"></span>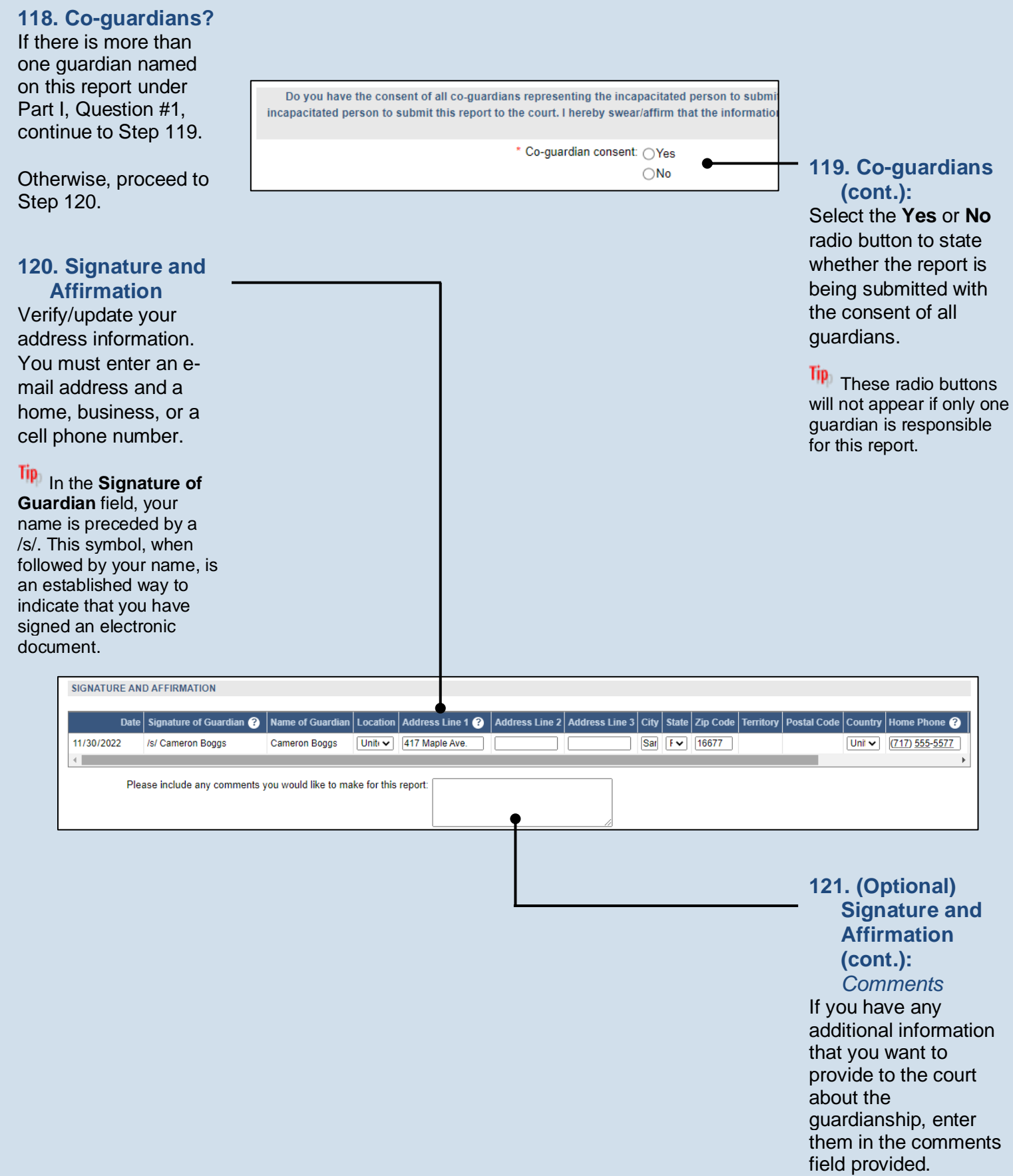

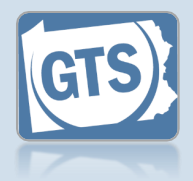

#### <span id="page-45-0"></span>**122. (Optional) Signature and Affirmation (cont.):** *Documents*

If you have supplemental documents that you want to submit to the court, particularly if you were prompted in Steps [66,](#page-34-0) [79,](#page-37-0) or [82,](#page-37-4) click the (Upload Document) link icon and continue to Step [123.](#page-45-1)

Otherwise, proceed to Step [124.](#page-45-2)

<span id="page-45-2"></span>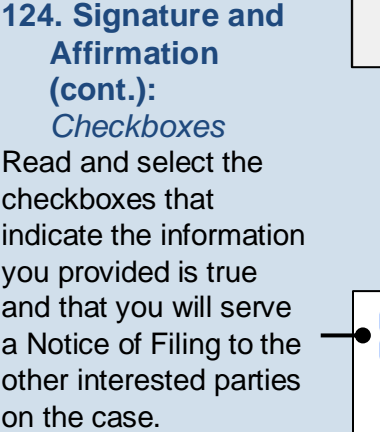

Tip<sub>)</sub> A copy of the notice of filing form can be obtained at http://www.pacourts.us/ forms/for-thepublic/orphans-courtforms. This form cannot be served to the eligible recipients through the GTS. This must be completed through other delivery methods (ex. mail, fax, personal delivery, e-mail).

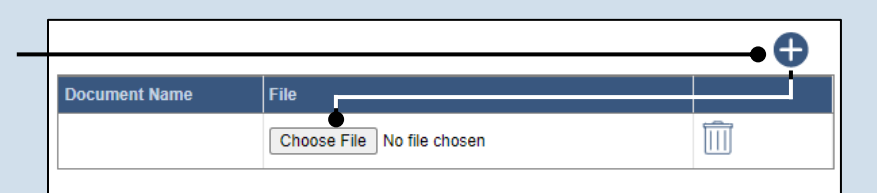

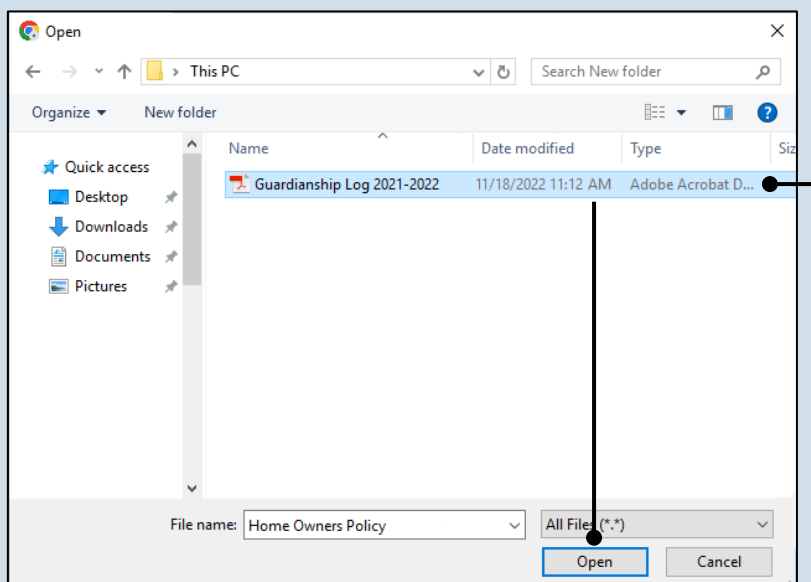

7 I, the guardian of the Estate, verify that the foregoing information is correct to the best of my k I, the guardian of the Estate, further acknowledge that the Notice of Filing must be served with  $\overline{\mathcal{L}}$ 

\* Next Action: OSave ◯Save and Close ◯ Ready for Submission  $\bigcirc$ Submit

Ok Cancel View Draft

### <span id="page-45-1"></span>**123. Signature and Affirmation (cont.):**

*Documents* In the popup screen that appears, locate the PDF version of the document you have saved on your computer or a movable storage device. Select the file and click OPEN.

Tip GTS only accepts documents in a PDF format. Documents created in Microsoft Office can be saved as a PDF using built-in tools with Word, Excel, etc. Other PDF making tools are available on the internet.

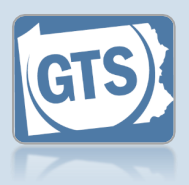

### **125. File now or later?**

Choose one of the following and click OK:

Option 1: If you want to submit this filing now, select the **Submit** radio button and, if payment is required, consult the *How to Submit a Filing with a Fee and make a Payment* reference guide. This button is only available to those with the authority to submit reports in GTS.

Option 2: If you do not want to submit your filing now, select the **Save and Close** radio button. When you are ready to file, you can access this report through your Dashboard and then follow Option 1.

Option 3: If you want to submit your filing simultaneously with another report, select the **Ready for Submission** radio button. Follow the *How to Submit Multiple Reports simultaneously* reference guide.

Option 4: If you do not have authority to submit a report in GTS and it must be reviewed by someone else prior to submission, select the **Ready for Review** radio button (not pictured).

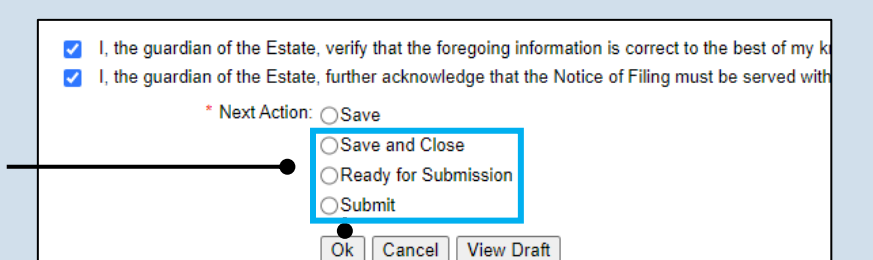

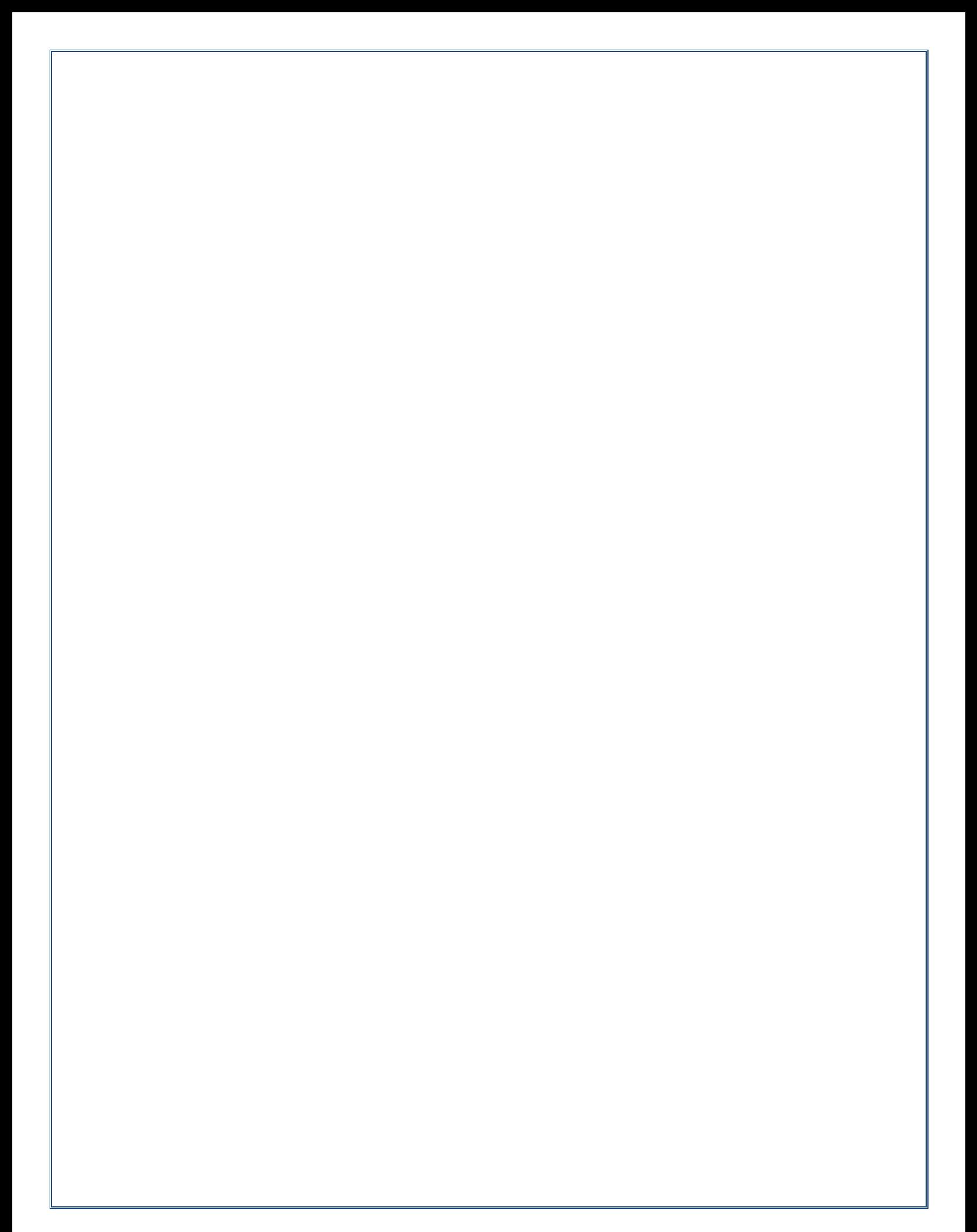

Pennsylvania's Unified Judicial System Web Portal

# How to Complete a Guardian of the Person Report

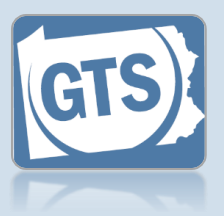

#### **1. Open the report form** In the Upcoming & Overdue Reports section of your Dashboard, click on the Create Report icon for the correct Person report and incapacitated person  $(IP)$ .

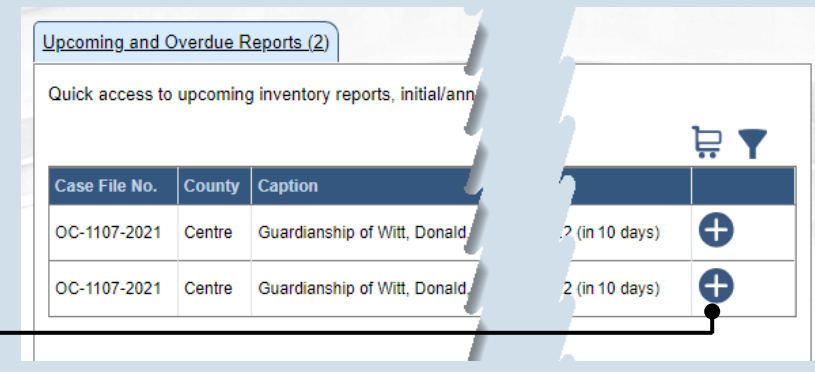

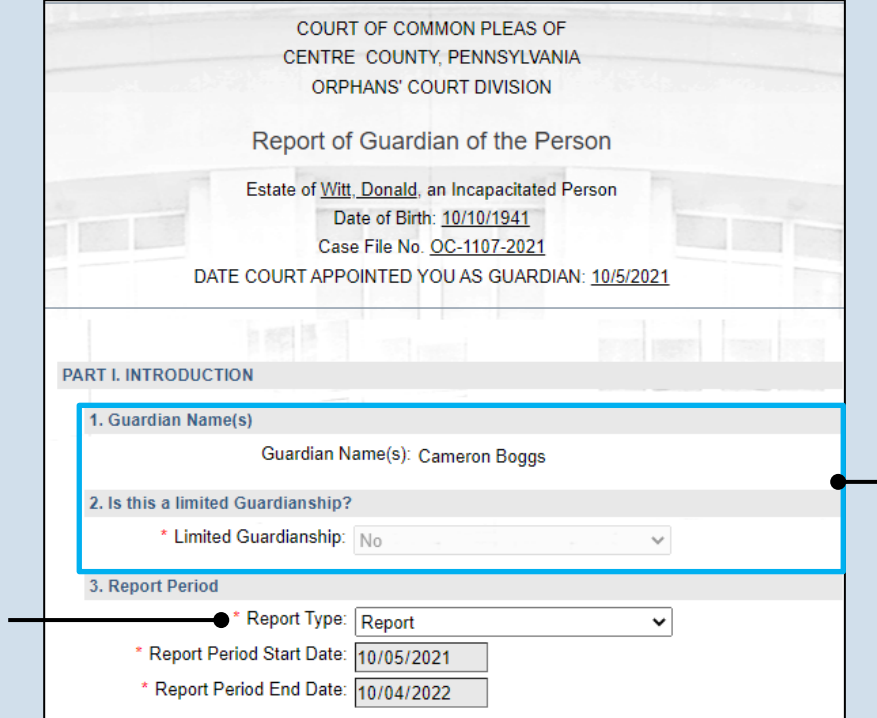

### **2. Part I, #1 & #2:** *Name of Guardian & Limited Guardianship*

On the GTS – Report of Guardian of the Person screen, confirm that the information appearing under each of these questions is accurate.

#### $\frac{Iip}{I}$  If any of the information that defaults is incorrect, contact the court where the case is filed before you proceed with the report.

### **3. Part I, #3:** *Report Period*

Click on the **Report Type** dropdown and select the appropriate option.

Tip Only select 'Final Report' if your guardianship of the IP is coming to an end.

<span id="page-49-0"></span>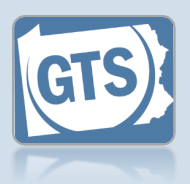

#### **4. Part II, #1:** *IP's DOB* Verify or update the IP's date of birth.

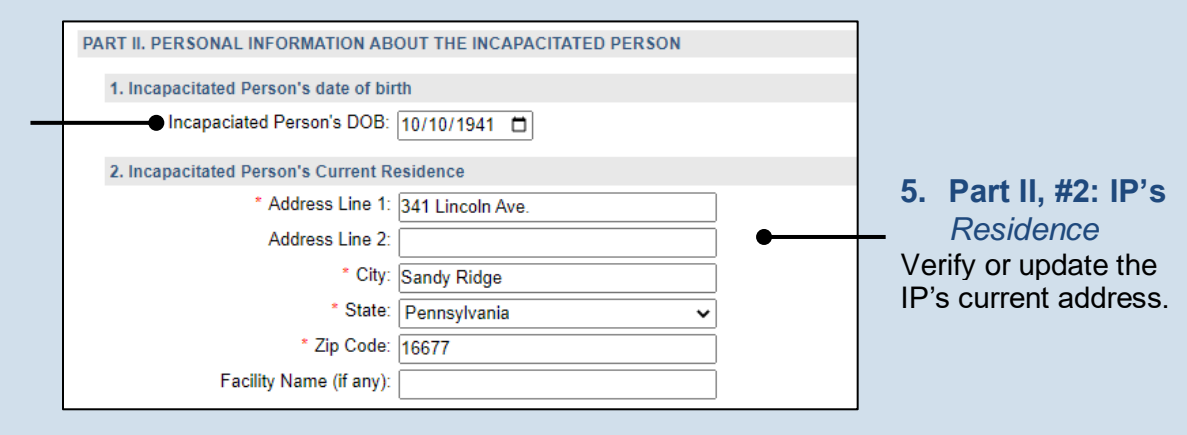

### **6. Part II, #3:** *Type of Residence*

Click the **Type of Residence/Facility** dropdown and identify the option that best describes the IP's current residence.

• If you choose 'Incapacitated Person's home', you must click on a second dropdown and select the type of home assistance the IP is receiving.

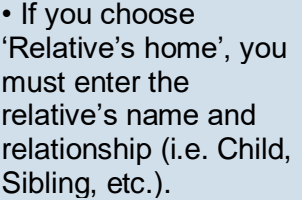

• If you choose, 'Group Home', 'Personal Care Boarding Home', Assisted Living Facility, or 'Nursing Home Facility', you must click on a second dropdown and specify if the IP is in a memory support facility.

• If you choose, 'Other', you must describe the residence or facility.

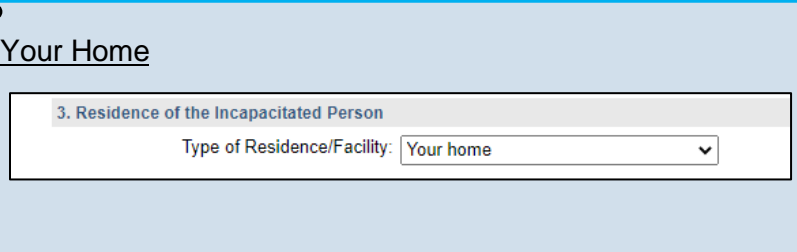

### IP's Home

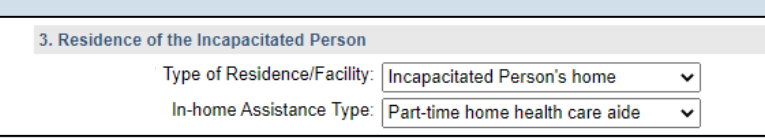

### Relative's Home

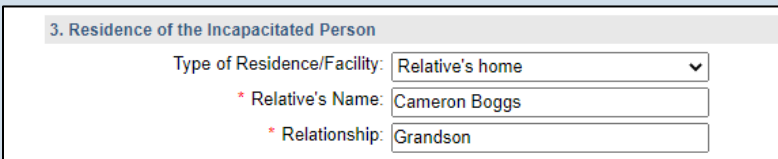

### Personal Case Boarding, Assisted Living, Nursing Home

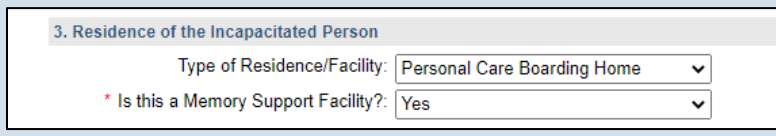

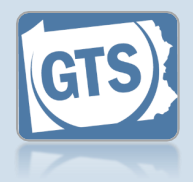

### **7. Part II, #4:** *Length of time at residence*

If known, enter the date in which the IP began living at the residence or facility identified in Step [5.](#page-49-0)

#### <span id="page-50-2"></span>**9. Part III, #1, Medical Professionals?**

If the IP was seen by a medical professional during the reporting period, continue to Step [10.](#page-50-0)

If the IP was not seen by any medical professionals during the reporting period, or this information is unavailable, proceed to Ste[p 14.](#page-51-0)

**11.Part III, #1 (cont.):** *Medical Professional Type* Click on the **Medical Professional Type** dropdown and select

the option that best describes the type of professional that the IP visited.

**13.Part III, #1 (cont.):** *Add other medical professionals*

Repeat Steps [10](#page-50-0)[-12](#page-50-1) for any other medical professionals the IP visited.

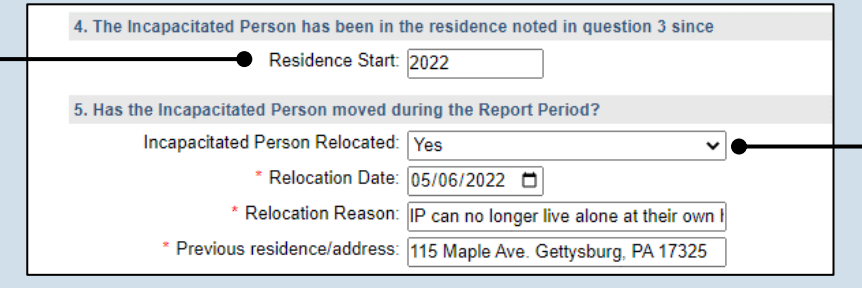

### **8. Part II, #5:** *Did the IP move?*

Click on the dropdown and select 'Yes' or 'No' to specify if the IP moved during the reporting period.

If you selected 'No', continue to Ste[p 9.](#page-50-2)

If you selected 'Yes', enter the date of the move, the reason(s) for the move, and the IP's previous address.

```
10.Part III, #1
(cont.): Click the
Add Medical
Professionals
icon
```
#### <span id="page-50-1"></span>**12.Part III, #1 (cont.):** *Name* Click in the **Name** field and enter the name of the doctor or medical professional.

PART III. MEDICAL INFORMATION 1. List the medical professionals who have seen the Incapacitated Person during the Report Pe 8. **Medical Professional Type Description | Name** Ear Doctor  $\overline{\mathbf{v}}$ Dr. Arianna Bloom  $\overline{\mathbb{H}}$ m **Medical Doctor**  $\overline{\mathbf{v}}$ Dr. Ronald Lefkowitz

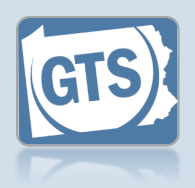

<span id="page-51-0"></span>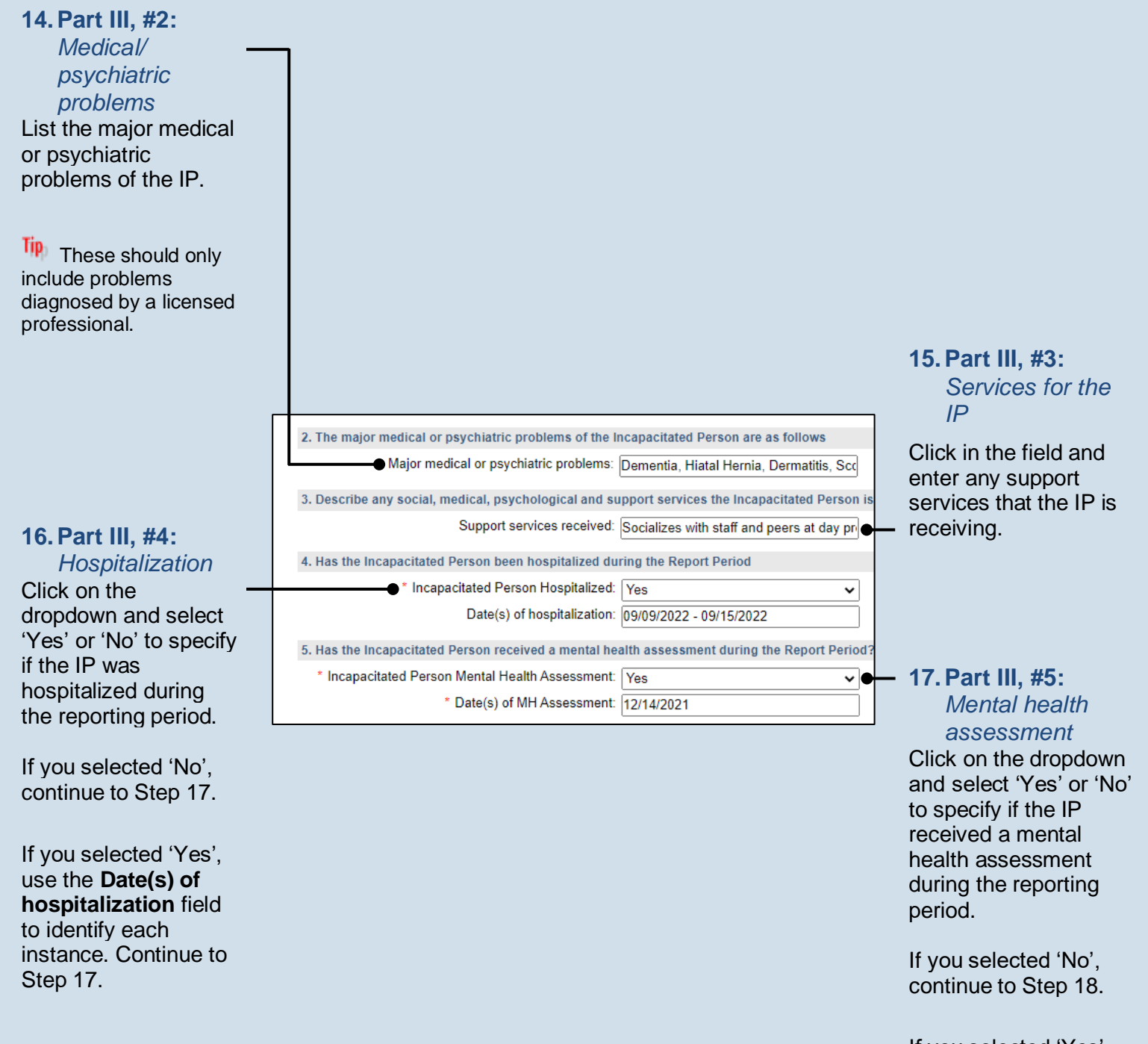

#### <span id="page-51-1"></span>If you selected 'Yes', use the **Date(s) of MH Assessment** field to identify when it occurred. Continue to Ste[p 18.](#page-52-0)

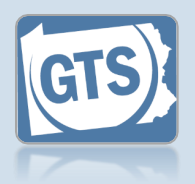

#### <span id="page-52-0"></span>**18.Part IV, #1:**

*Guardian's opinion* Click on the dropdown and select an option based on your opinion of how the guardianship should proceed.

Tip 'Continued' signifies your recommendation that the guardianship should continue under the existing court order.

Tip 'Continued with modifications' is your recommendation that the guardianship should continue, but the IP has either gained or lost capacity in one or more areas and the court should modify the existing court order.

### **20.Part IV, #3:**  *Petition for*

*modification or termination?*

Click on the dropdown and select 'Yes' or 'No' to specify if you have filed a petition with the court to modify or terminate the guardianship.

#### **22.Part V, #2:**

*Average length of visit*

Click on the dropdown and select the option that best describes your average length of visit to the IP.

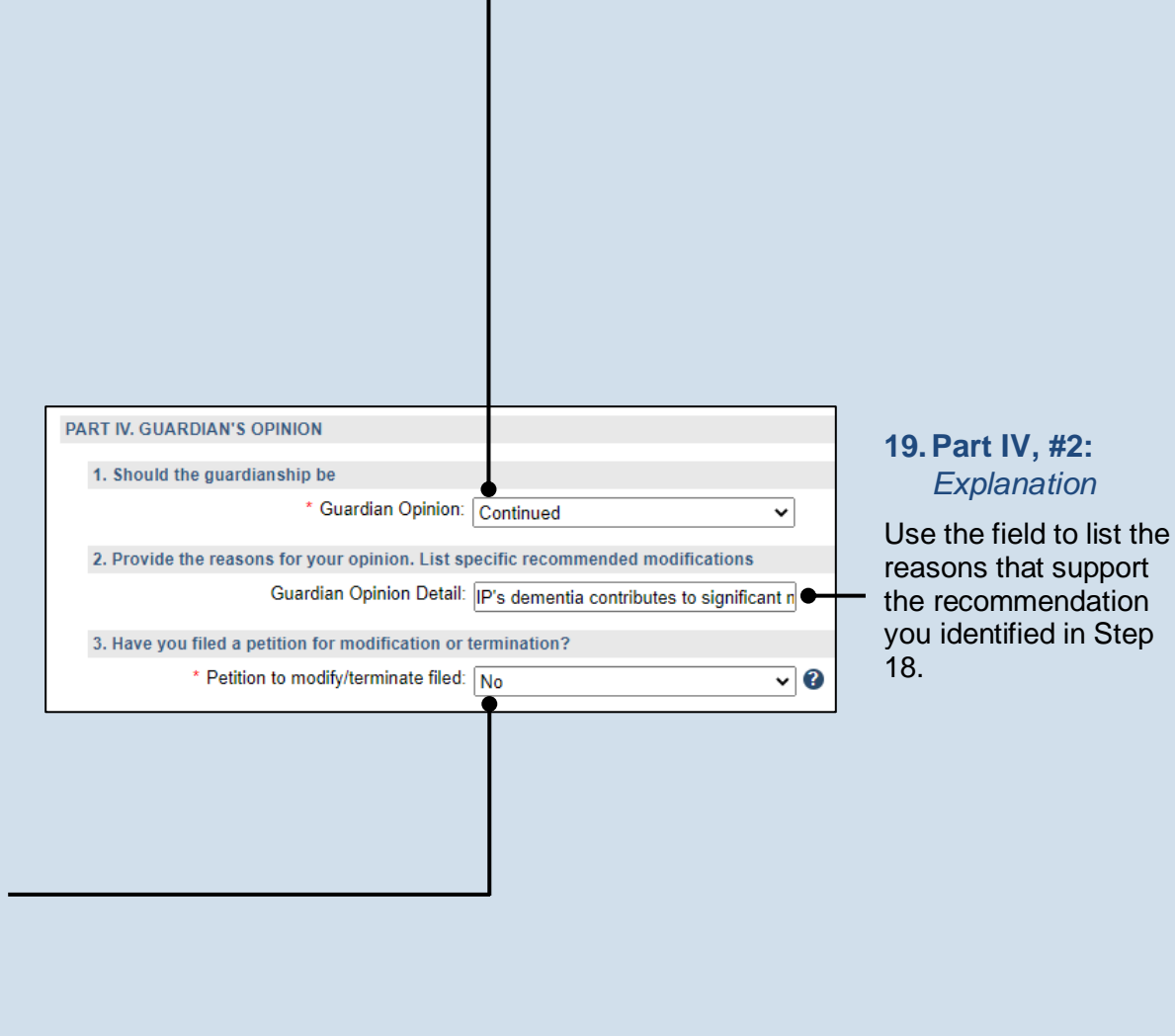

### **21.Part V, #1:**  *Visitation*

Click on the dropdown and select the option that best describes how often you visited the IP during the reporting period.

#### PART V. INFORMATION ABOUT THE GUARDIAN 1. On average, how often did you visit the Incapacitated Person during the Report Period? \* Visitation Frequency: | I live with the Incapacitated Person  $\vee$   $\bullet$ 2. What is the average length of a visit? Visitation Duration: Not Applicable  $\checkmark$

### <span id="page-53-1"></span>**23.Part V, #3:**

*Guardianship log* Click on the dropdown and select 'Yes' or 'No' to specify if you've kept a guardianship log.

Tip<sub>)</sub> If you selected 'Yes', you can upload a copy of your log in Step [61.](#page-61-0) The document must be saved as a PDF. If you are unable to submit the log online, you can submit it through the regular mail.

 $\overline{\mathsf{Tip}}$  A log may include things like the services performed for the IP, the date of service, and amount of time spent.

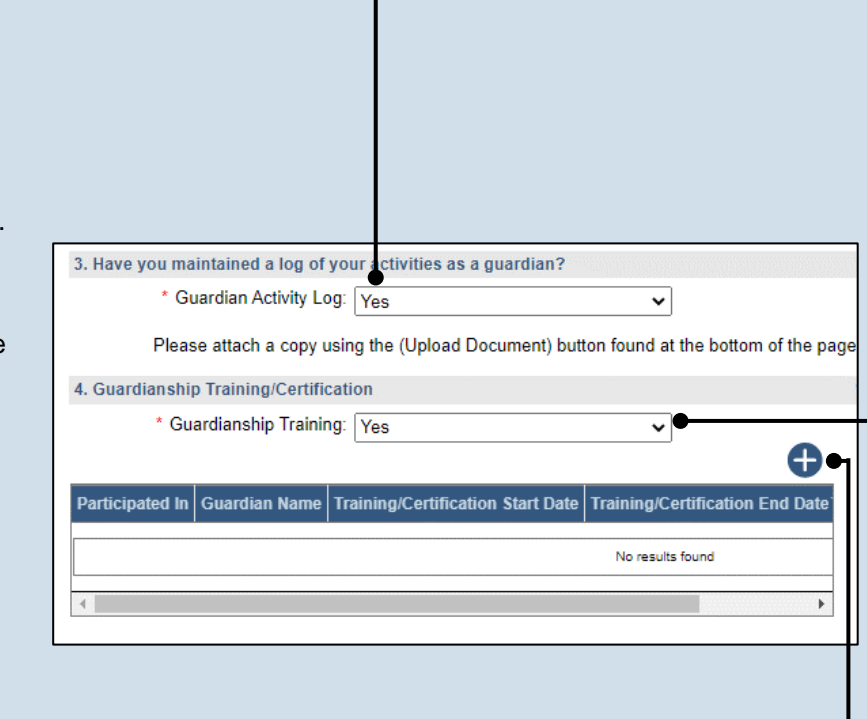

<span id="page-53-0"></span>**25.Part V, #4 (cont.): Click the Add Training/ Certificates icon**

### **24.Part V, #4:** *Training/ Certification*

Click on the dropdown and select 'Yes' or 'No' to specify if you have participated in guardianship training or received/renewed a certification during the reporting period.

If you selected 'No', proceed to Ste[p 33.](#page-55-0)

If you selected 'Yes', continue to Ste[p 25.](#page-53-0)

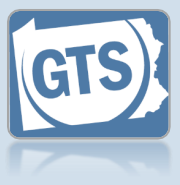

<span id="page-54-0"></span>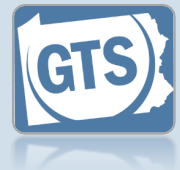

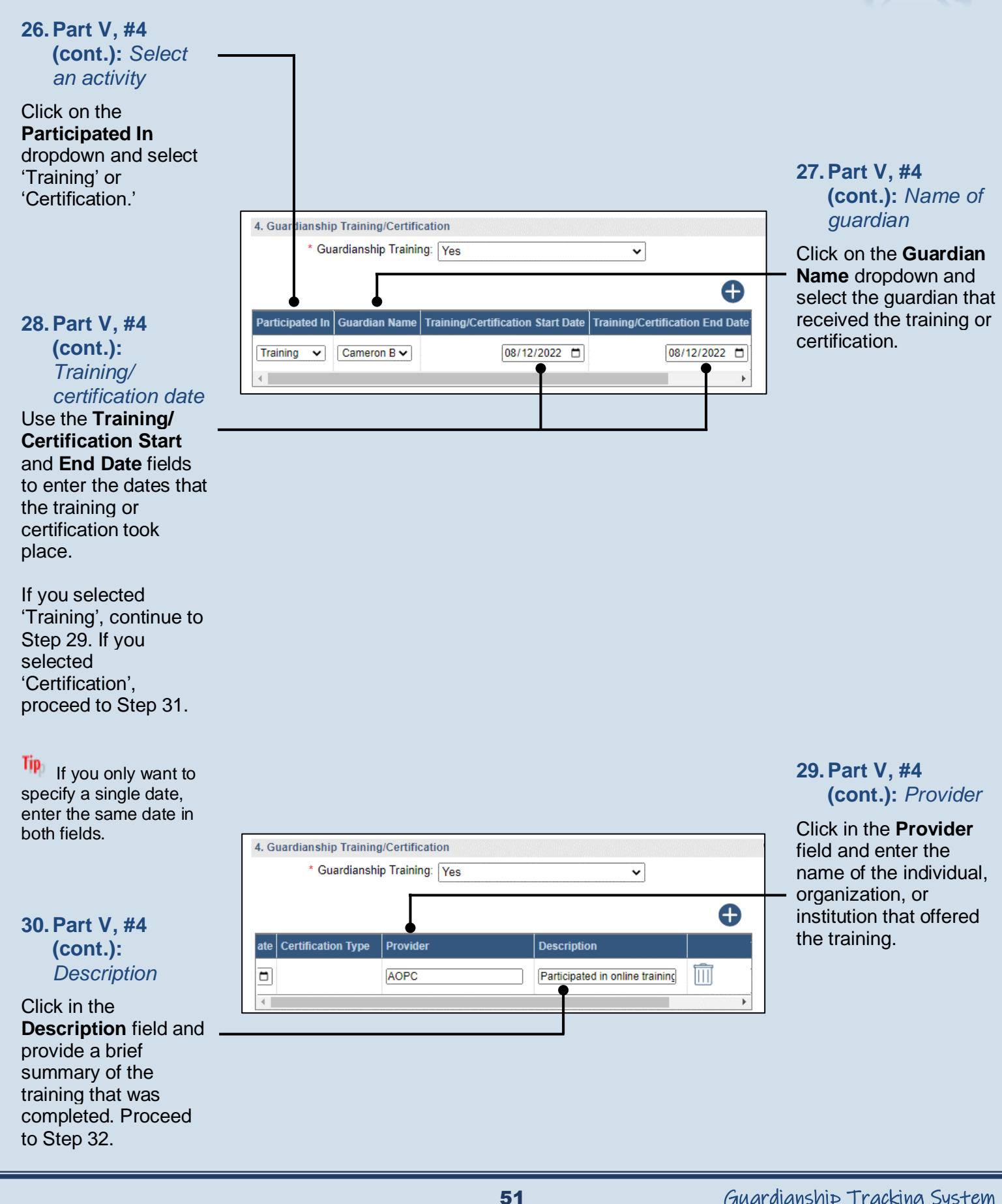

<span id="page-55-4"></span><span id="page-55-3"></span><span id="page-55-2"></span>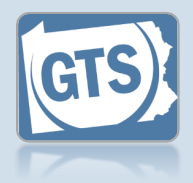

<span id="page-55-1"></span><span id="page-55-0"></span>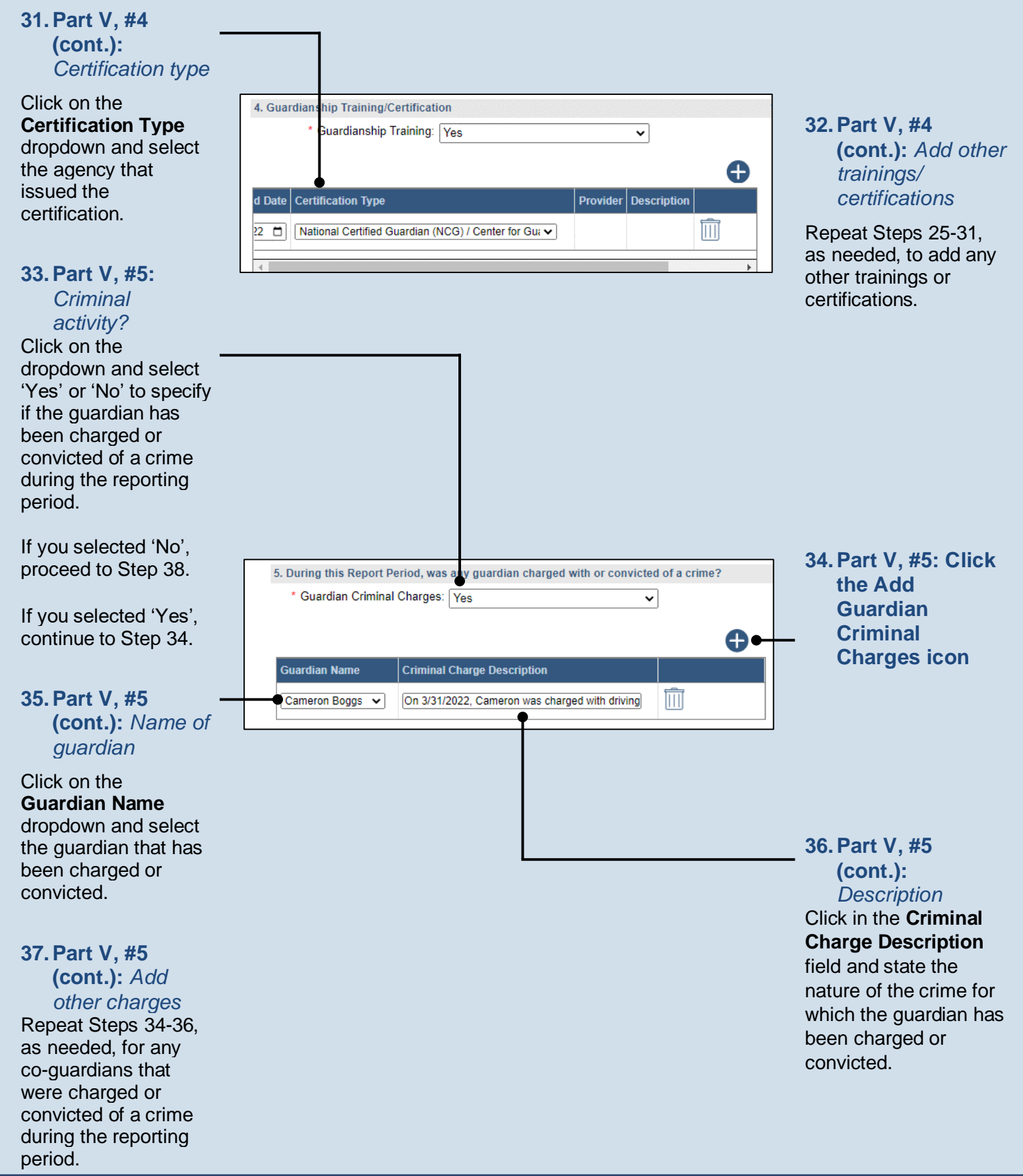

<span id="page-56-2"></span><span id="page-56-1"></span>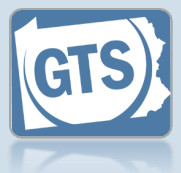

<span id="page-56-0"></span>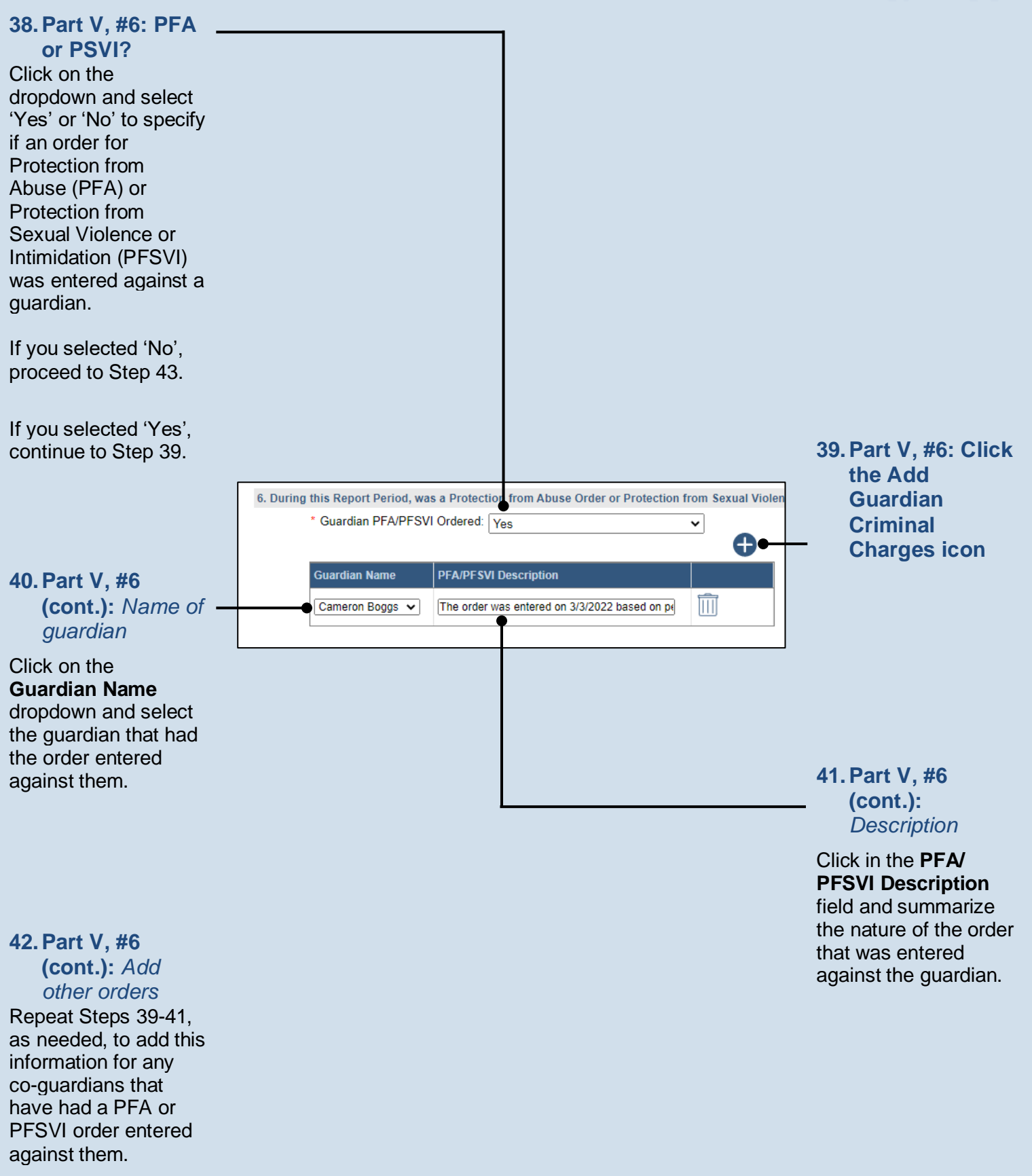

<span id="page-57-0"></span>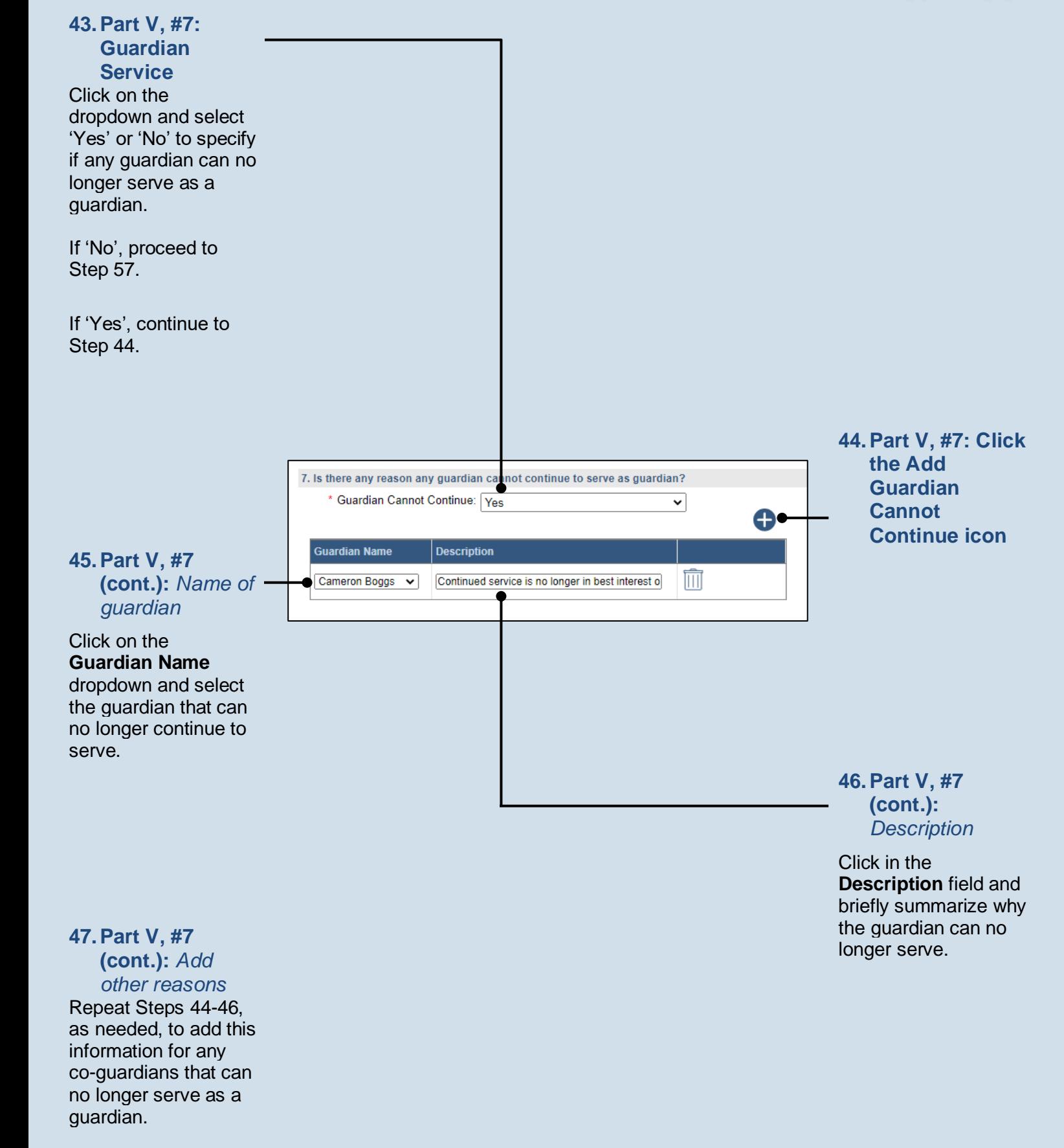

<span id="page-57-2"></span><span id="page-57-1"></span>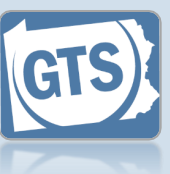

<span id="page-58-0"></span>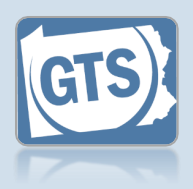

<span id="page-58-1"></span>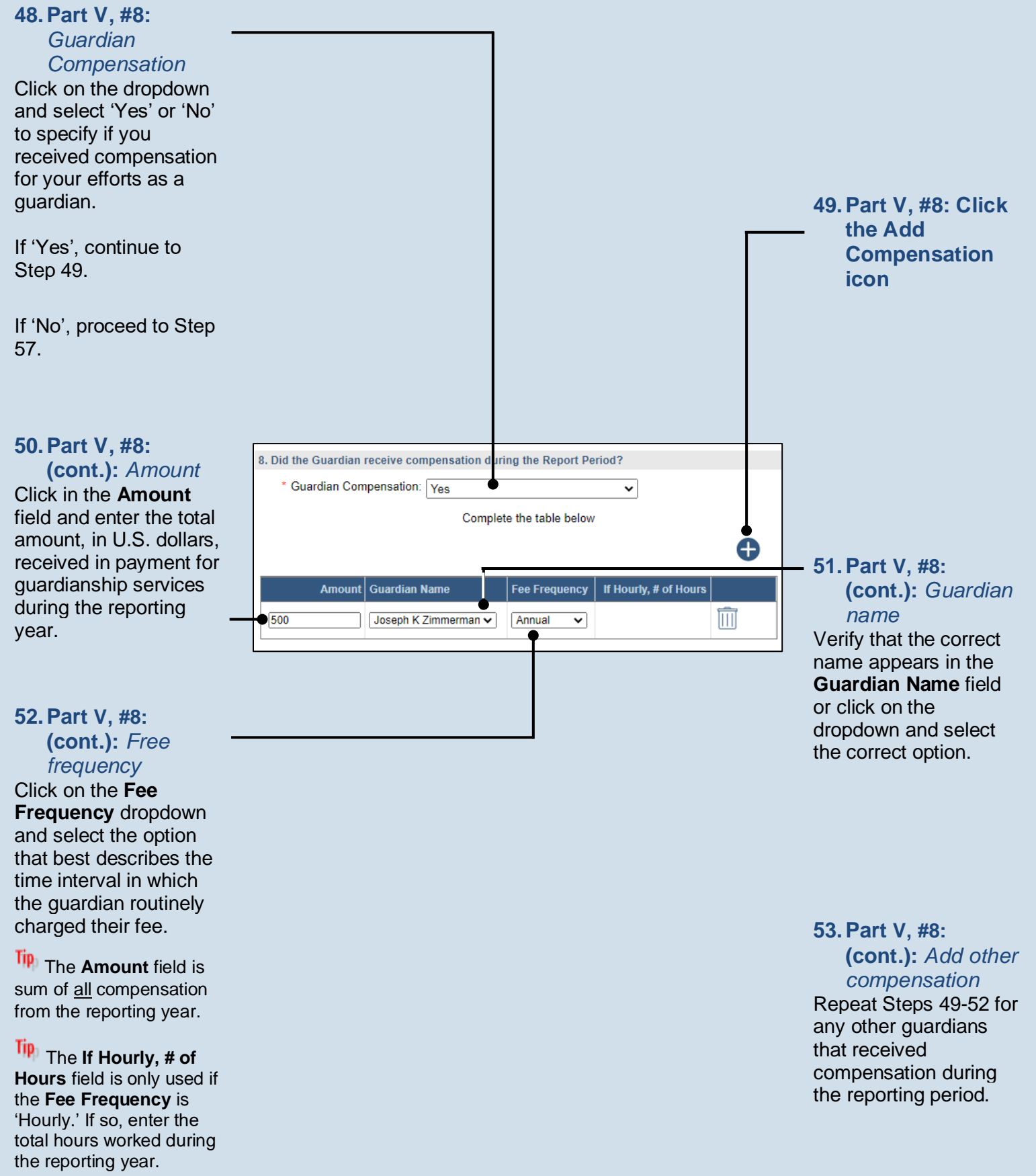

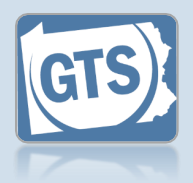

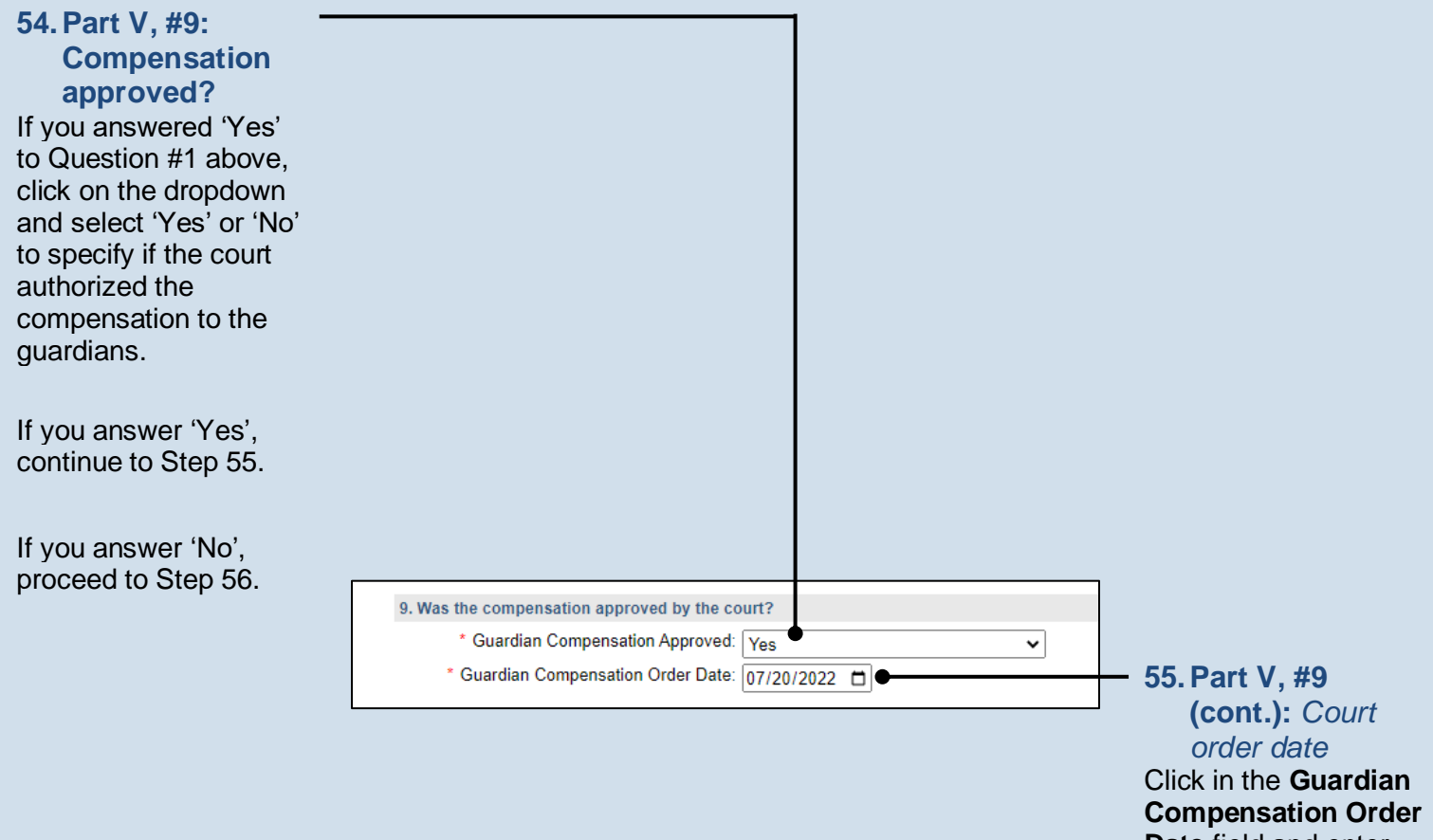

<span id="page-59-0"></span>**Date** field and enter the date of the order that authorized the compensation. Proceed to Step [57.](#page-60-0)

<span id="page-59-1"></span>**56.Part V, #9 (cont.):** *Explanation* Click in the **Guardian Compensation Explanation** field and enter a summary that explains why court approval was not obtained to compensate the guardian.

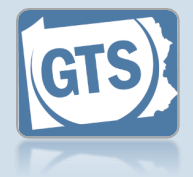

### <span id="page-60-0"></span>**57. Co-guardians?**

If there is more than one guardian named on this report under Part I, Question #1, continue to Step [58.](#page-60-1)

Otherwise, proceed to Step [59.](#page-60-2)

#### <span id="page-60-2"></span>**59.Signature and Affirmation**

Verify/update your address information. You must enter an email address and a home, business, or a cell phone number.

**Tip** In the **Signature of Guardian** field, your name is preceded by a /s/. This symbol, when followed by your name, is an established way to indicate that you have signed an electronic document.

SIGNATURE AND AFFIRMATION

Do you have the consent of all co-guardians representing the incapacitated person to submi incapacitated person to submit this report to the court. I hereby swear/affirm that the information

> \* Co-guardian consent: OYes  $\bigcirc$ No

### <span id="page-60-1"></span>**58. Co-guardians consent**

Select the **Yes** or **No** radio button to state whether the report is being submitted with the consent of all guardians.

If you select **Yes**, you must enter at least one phone number and e-mail for each co-guardian.

If you select **No**, coguardians retain the option to file a separate report for the reporting year through the Case Actions tab of the GTS Case screen.

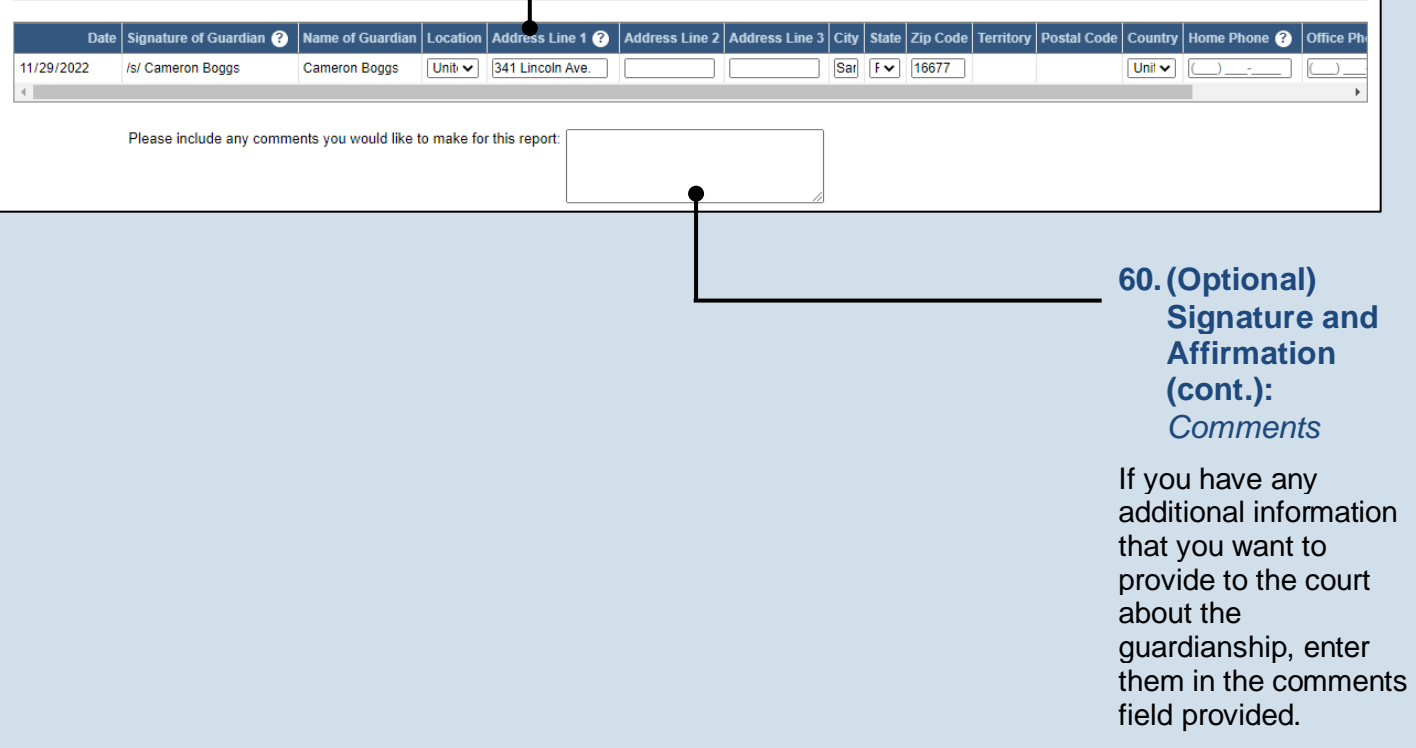

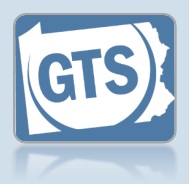

<span id="page-61-0"></span>**61.(Optional) Signature and Affirmation (cont.):** *Documents*

If you have supplemental documents that you want to submit to the court, particularly if you were prompted in Step [23,](#page-53-1) click the Upload Document icon, and then the CHOOSE FILE button. Continue to Step [62.](#page-61-1)

If you have no documents to upload, proceed to Step [63.](#page-62-0)

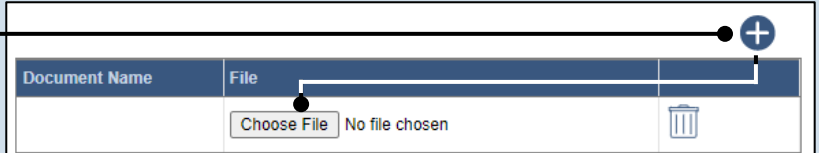

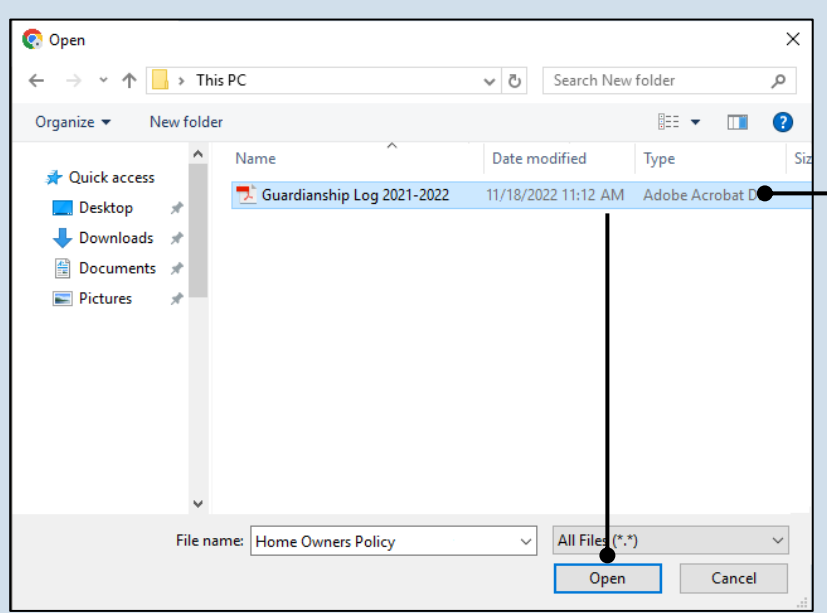

#### <span id="page-61-1"></span>**62.Signature and Affirmation (cont.):** *Documents*

In the popup screen that appears, locate the PDF version of the document you have saved on your computer or a movable storage device. Select the file and click OPEN.

Tip GTS only accepts documents in a PDF format. Documents created in Microsoft Word or Excel can be saved as a PDF using built-in tools. Other PDF making tools are available on the internet.

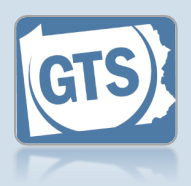

#### <span id="page-62-0"></span>**63.Signature and Affirmation (cont.):** *Checkboxes*

Read and select the checkboxes that indicate the information you provided is true and that you will serve a Notice of Filing to the other interested parties on the case.

Tip<sub>1</sub> A copy of the notice of filing form can be obtained at http://www.pacourts.us/ forms/for-thepublic/orphans-courtforms. This form cannot be served to the eligible recipients through the GTS. This must be completed through other delivery methods (ex. mail, fax, personal delivery, e-mail).

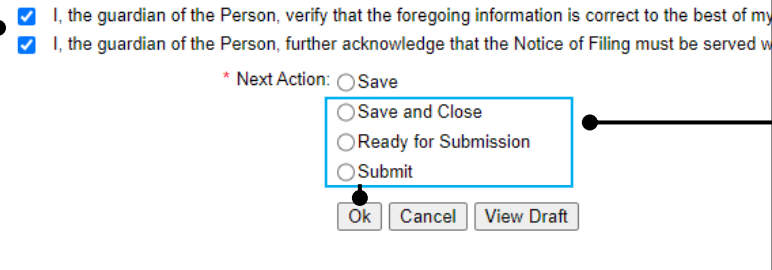

### **64.File now or later?**

Choose one of the following and click OK:

Option 1: If you want to submit this filing now, select the **Submit** radio button and, if payment is required, consult the *How to Submit a Filing with a Fee and make a Payment* reference guide. This button is only available to those with the authority to submit reports in GTS.

Option 2: If you do not want to submit your filing now, select the **Save and Close** radio button. When you are ready to file, you can access this report through your Dashboard and then follow Option 1.

Option 3: If you want to submit your filing simultaneously with another report, select the **Ready for Submission** radio button. Follow the *How t*o *Submit Multiple Reports simultaneously* reference guide.

Option 4: If you do not have authority to submit a report in GTS and it must be reviewed by someone else prior to submission, select the **Ready for Review** radio button (not pictured).

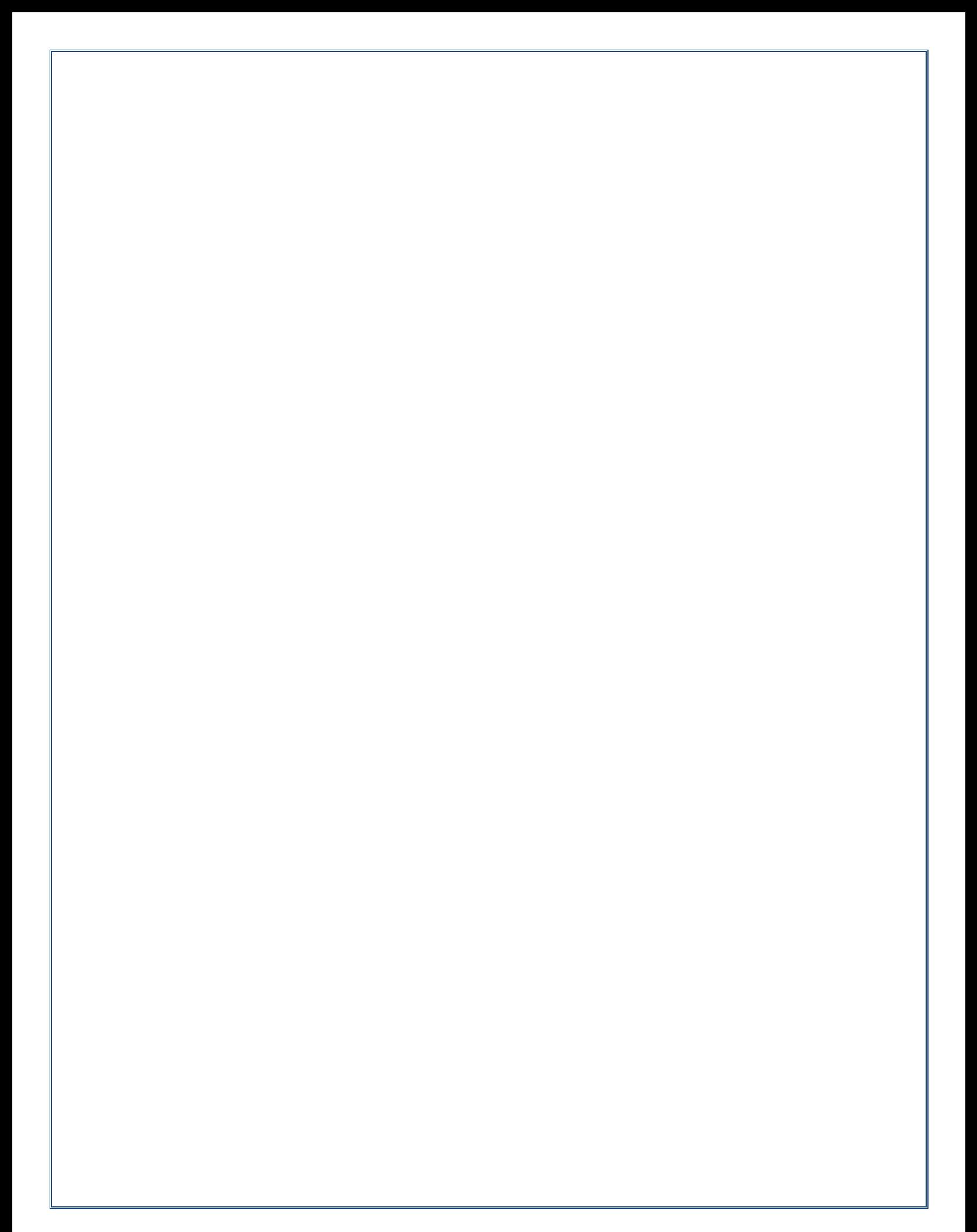

# How to Amend a Submitted Report

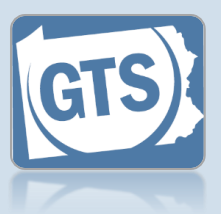

### **1. Access the GTS Case screen**

In the Active Cases tab of the Dashboard, click on the View Case Details icon for the case that needs to have a report amended.

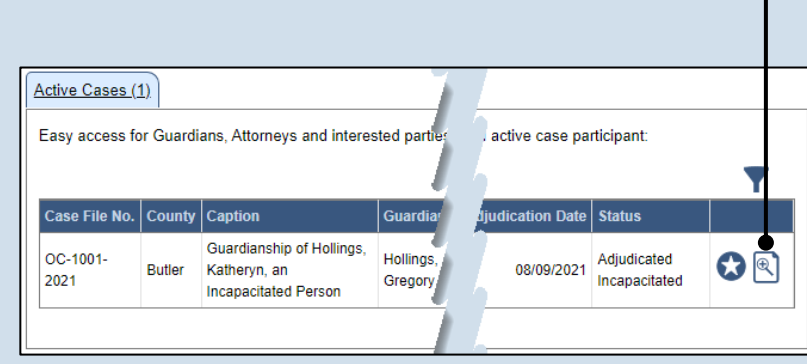

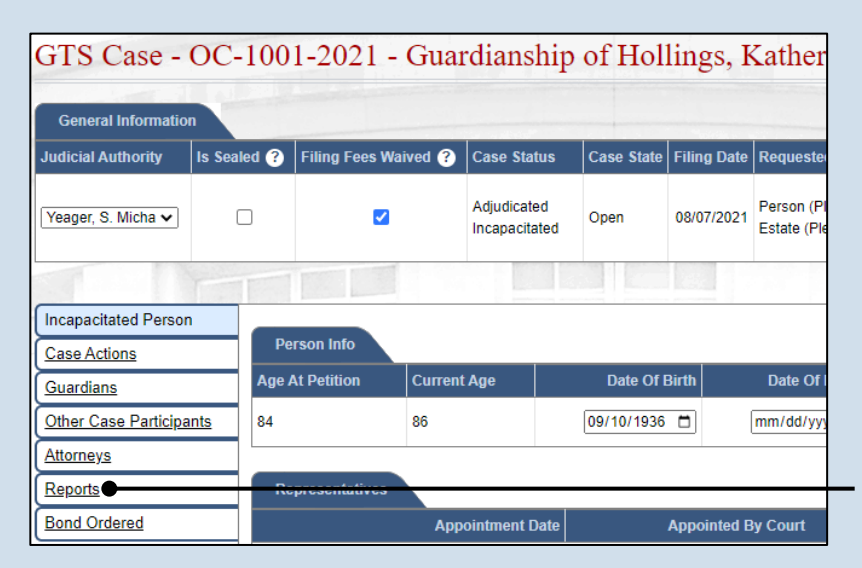

**2. Access the list of reports** On the GTS Case screen, click on the Reports tab.

**3. Open the report that needs to be amended**

Click the Amend Report icon to the right column of the report that needs to be updated.

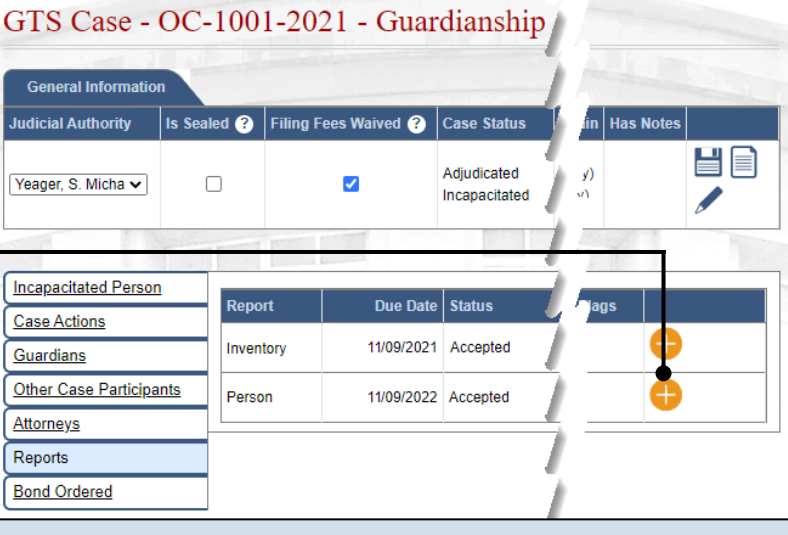

### How to Amend a Submitted Report

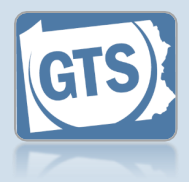

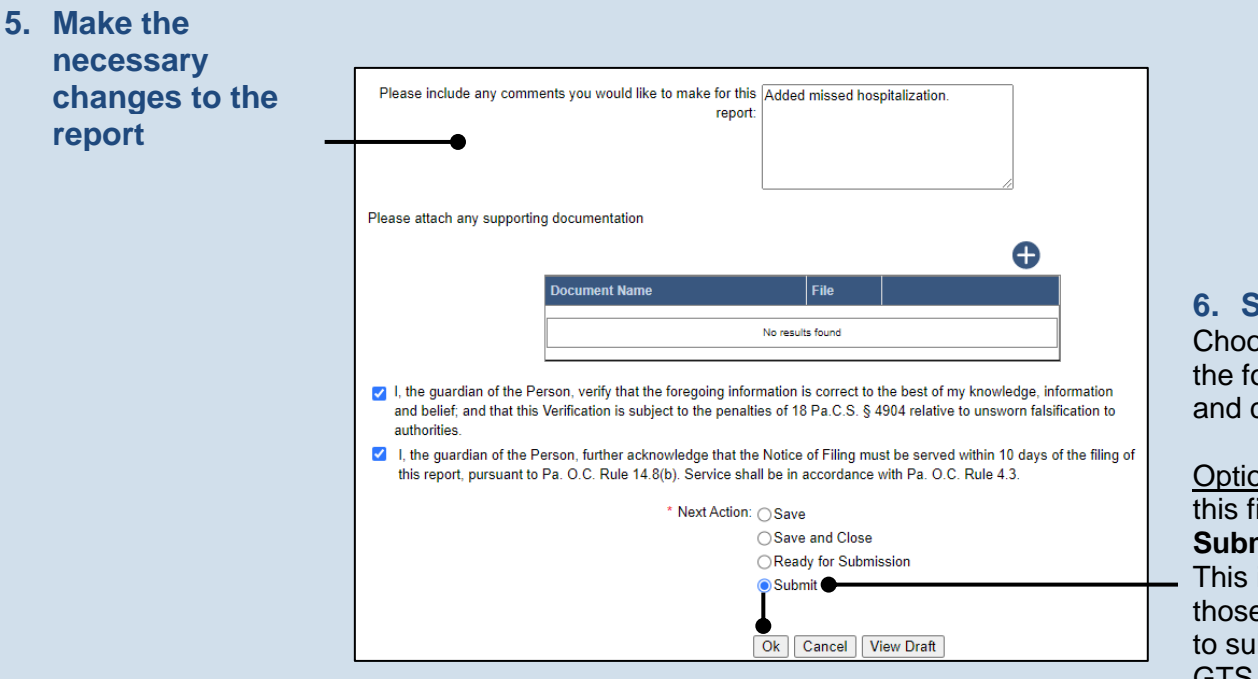

**6. Submit the filing** ose from one of ollowing options click O $\bar{\mathsf{K}}$ :

on 1: To submit iling, select the **Submit** radio button. is only available to e with the authority bmit reports in GTS.

Option 2: If you do not want to submit your filing now, select the **Save and Close** radio button. When you are ready to file, you can access this report through your Dashboard and then follow Option 1.

Option 3: If you do not have authority to submit a report in GTS and it must be reviewed by someone else prior to submission, select the **Ready for Review** radio button *(not pictured)*.

#### Pennsylvania's Unified Judicial System Web Portal

# How to Resubmit a Filing that was Returned for Corrections

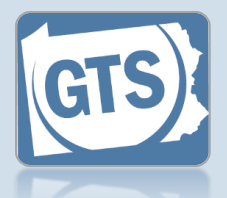

➢ This reference guide assumes you have received a notification indicating that a filing has been returned for corrections and have reviewed the comments.

#### **1. Access the report that needs correction** In the Upcoming and Overdue Reports section of your Dashboard, look for the report with a **Status** of 'Returned for Correction'. Click the Create Returned for Correction Report icon.

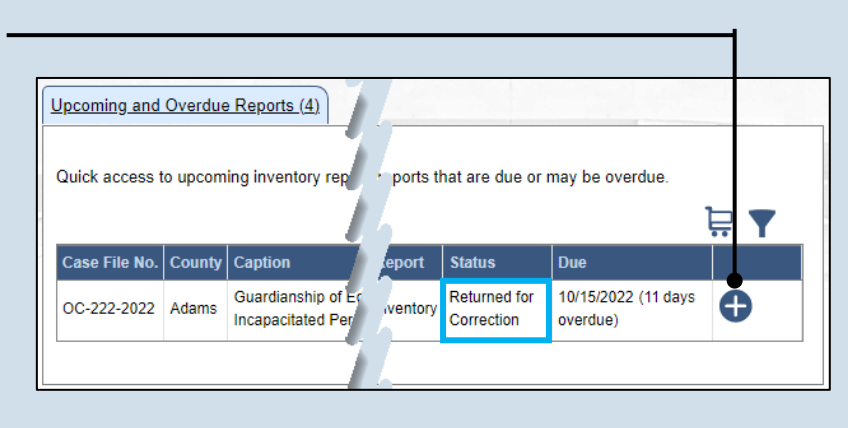

### **3. Submit the filing**

Choose from one of the following options to determine how to proceed, then click OK.

Option 1: To submit this filing, click the **Submit** radio button. This button is only available to those with the authority to submit reports in GTS.

Option 2: If you do not have authority to submit a report in GTS and it must be reviewed by someone else prior to submission, select the **Ready for Review** radio button (not pictured).

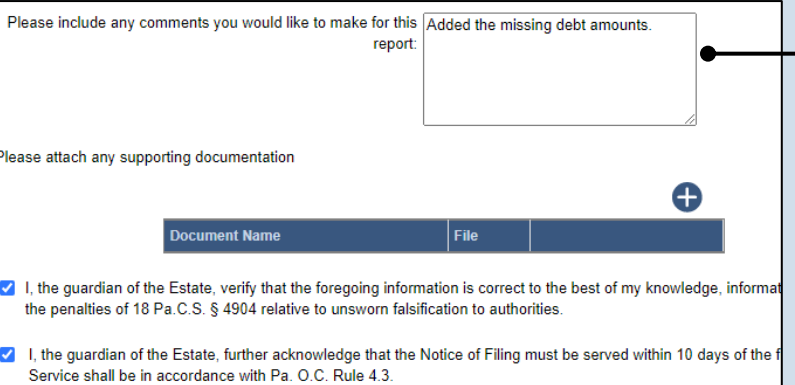

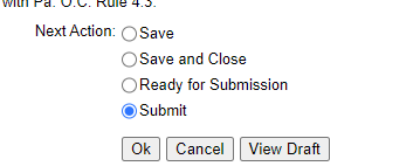

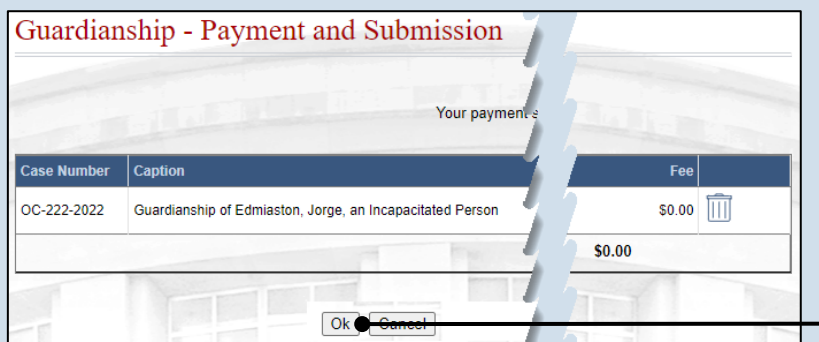

### **2. Make the necessary corrections**

Tip The report does not display the reason it was returned for correction. Refer to the notification you received for this information.

### **4. Complete the payment screen** Click the OK button.

**Tip** If your filing required payment, you do not have to submit payment again.

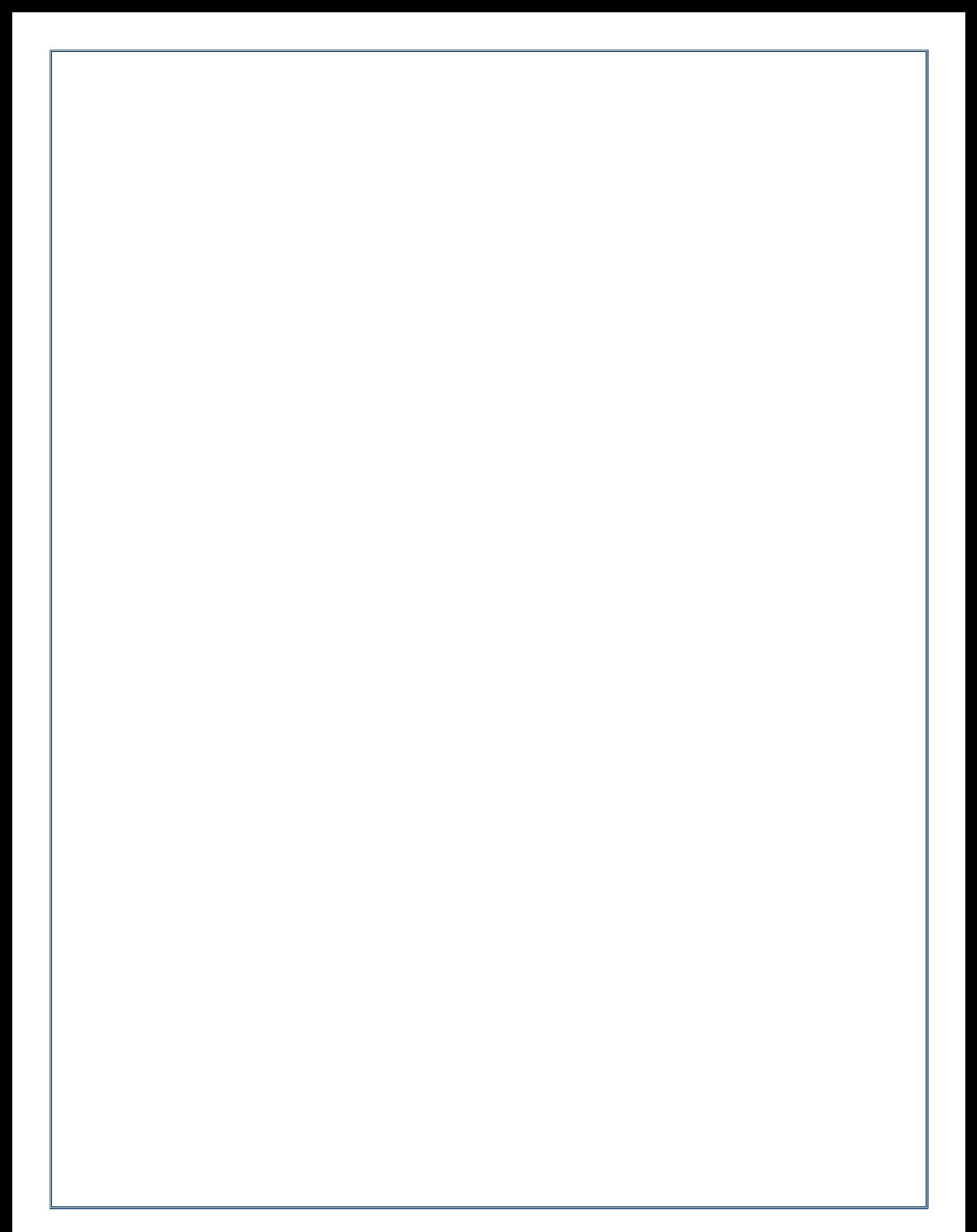

# Submission & Payment

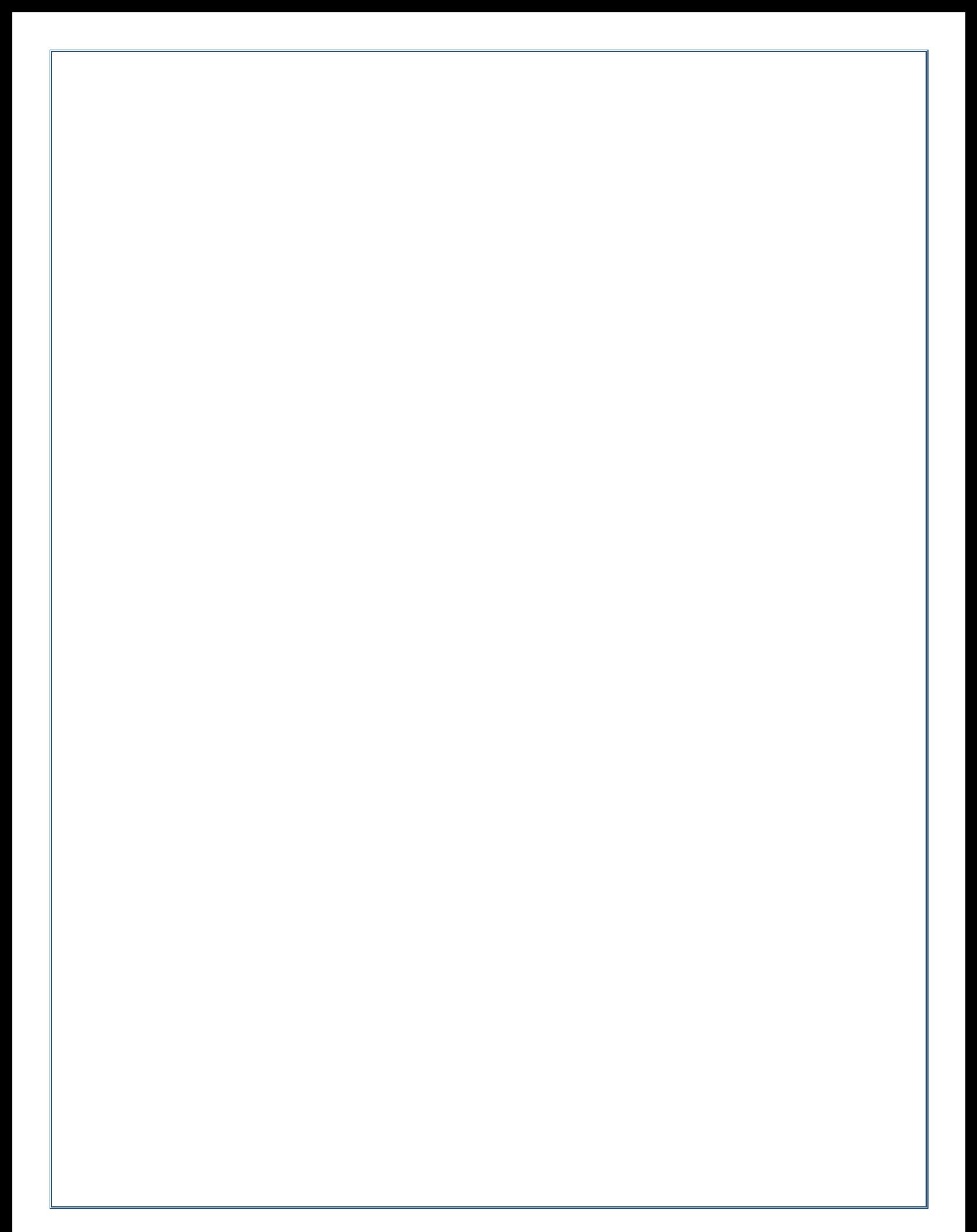

Pennsylvania's Unified Judicial System Web Portal

# How to Submit a Filing with a Fee and Make a Payment

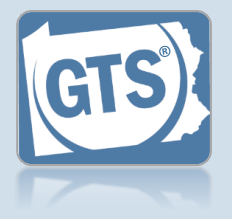

#### **1. Review the submitted filings**

After marking one or more reports for submission, the corresponding filings appear in the Guardianship - Payment and Submission screen. Verify that the correct filings appear.

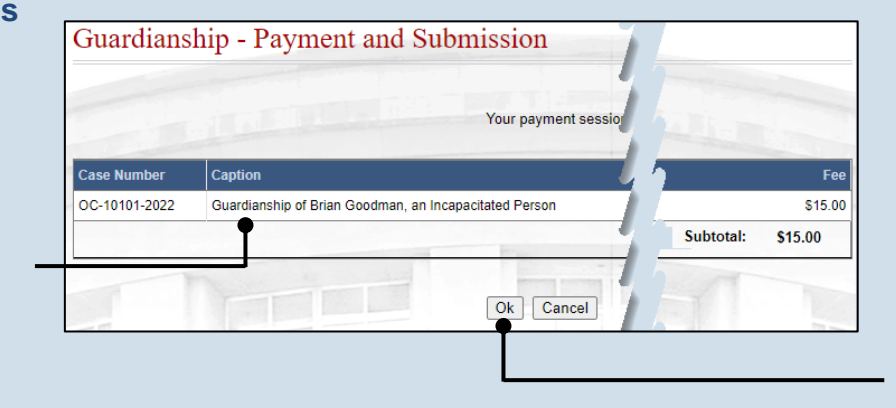

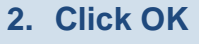

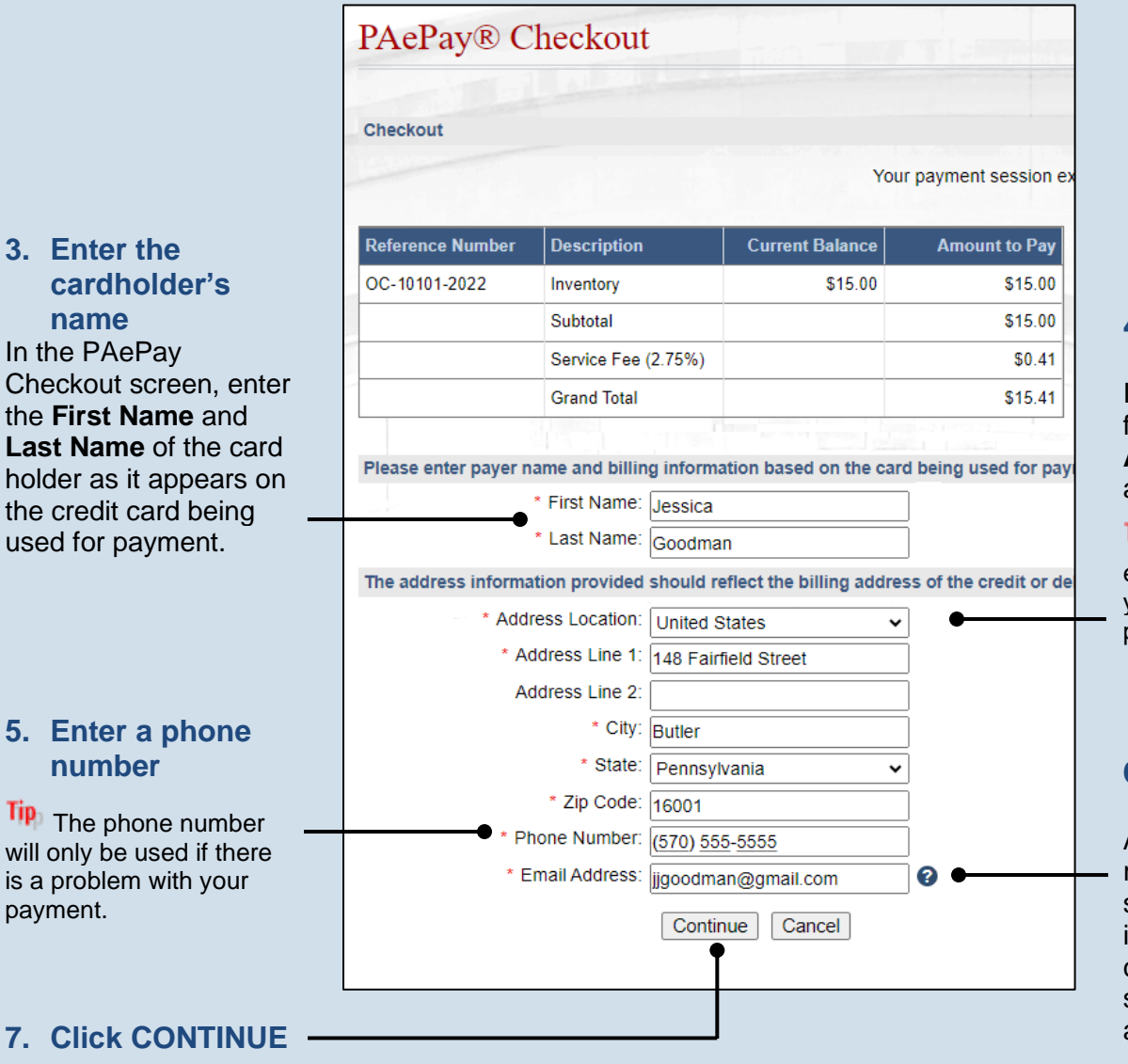

### **4. Enter the billing address** In the billing address fields, enter the **Address**, **City**, **State**, and **Zip Code**.

**Tip** This must match the exact billing address for your credit card or the payment may be denied.

### **6. Enter an email address**

All correspondence regarding the submission of the filing, including payment confirmation, will be sent to the e-mail address provided.

### How to Submit a Filing with a Fee and Make a Payment

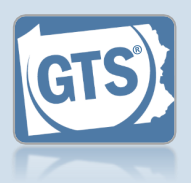

### **card details** Enter the credit card number without any dashes or spaces, the three- or four-digit CVV security code, and expiration date in the Email appropriate fields. Tip The CVV code is a ............... three-digit number on the back of the card next to the signature line on Visa. MasterCard, or Discover cards or a four-digit number that is printed (not embossed) on the front-right corner of American Express cards. **10.Agree to the terms and conditions** You may click the link to review the details of the agreements. **Report Information** Case File No. Caption **12.(Optional) Click**  OC-10101**the PRINT**  Goodman, an 2022 **Incapacitated Person button to generate a printable version of the receipt page. Payor Information Payment Details**

**8. Enter your credit**

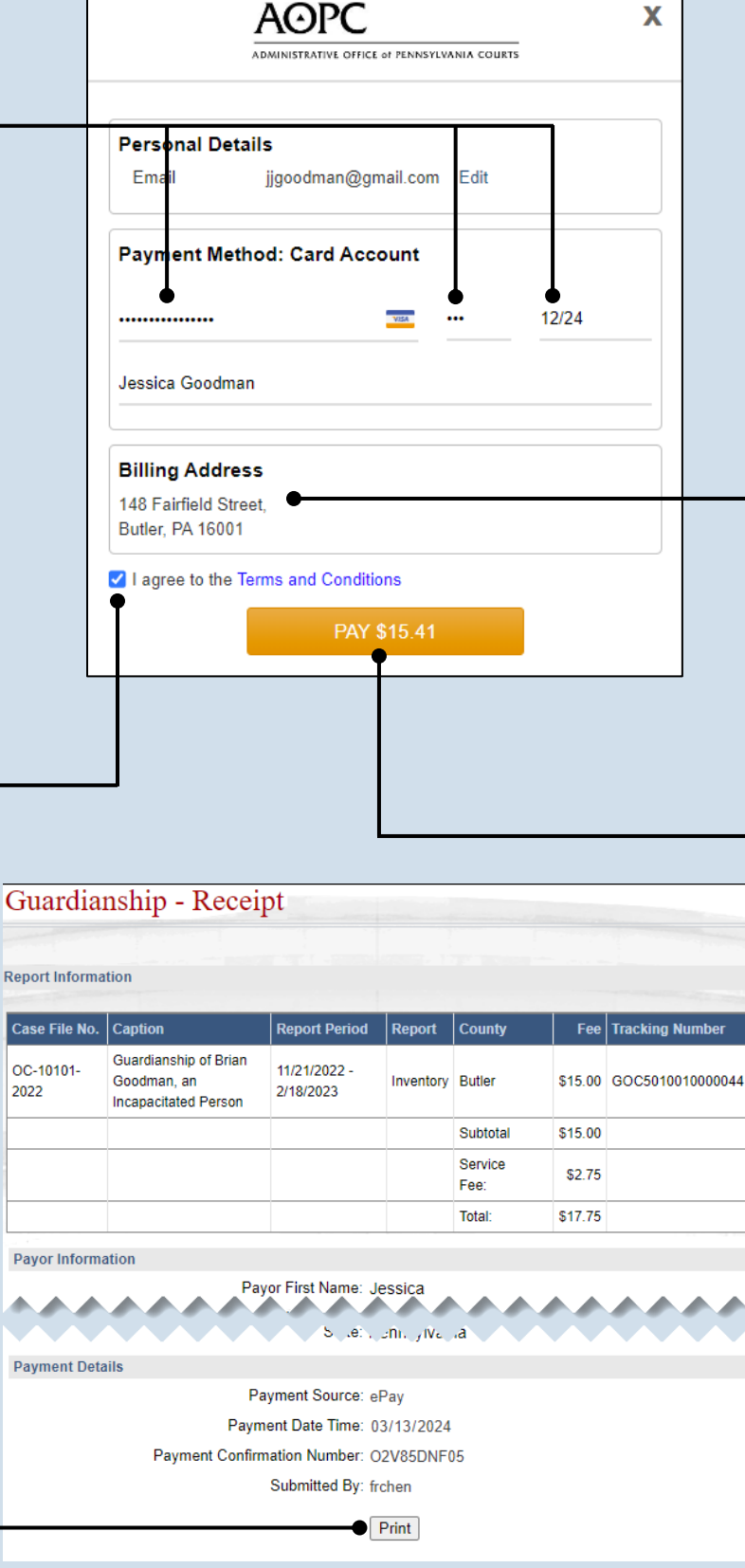

### **9. Verify the billing address**

**Tip** The information appearing in the Billing Address section is based on the details recorded in the PAePay Checkout screen. If any information is incorrect, your payment may be declined. Close the screen using the "X" in the upper right corner. Your reports are saved. Update your information in the PAePay Checkout screen and submit your reports again.

### **11.Click the PAY button**
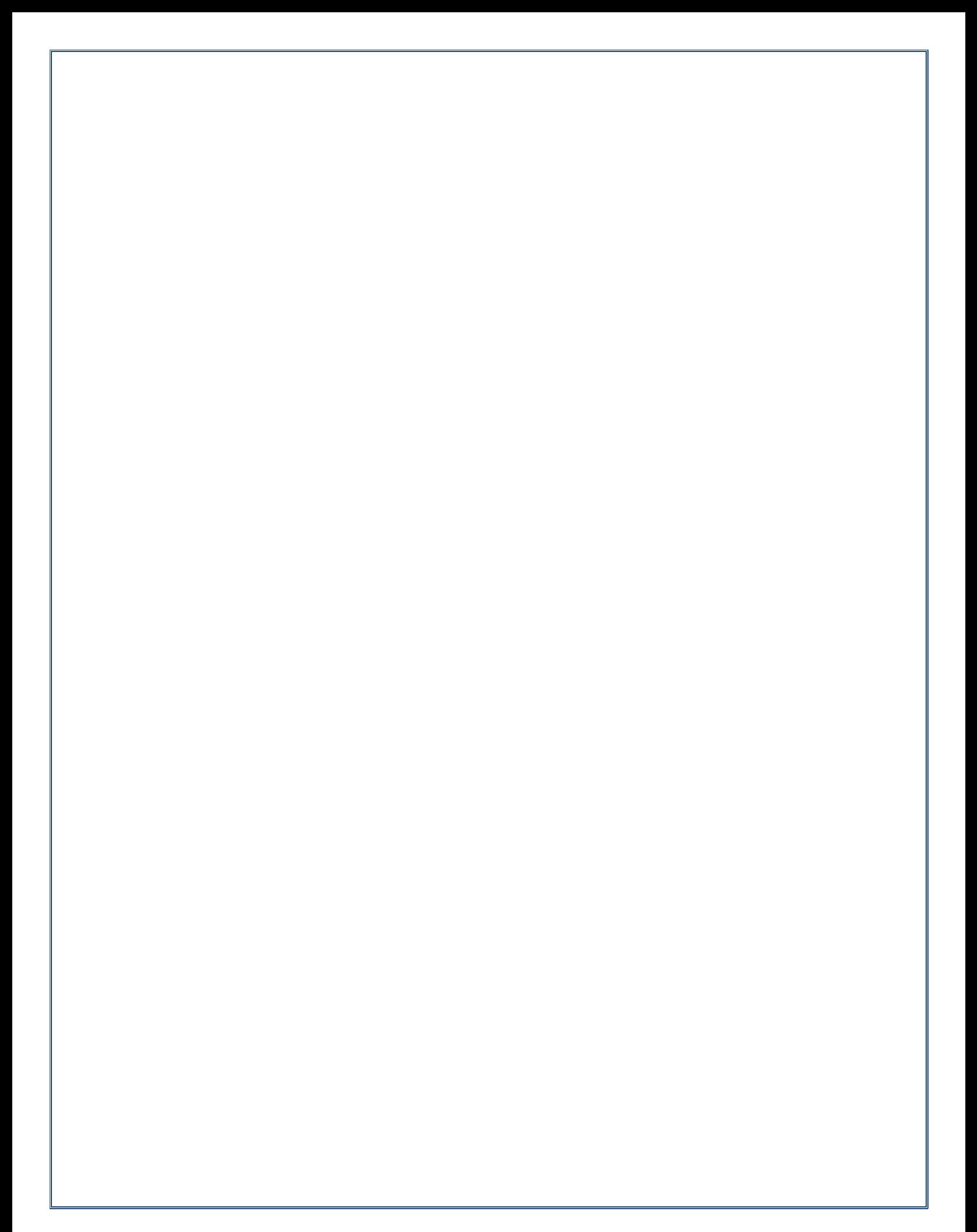

# Miscellaneous

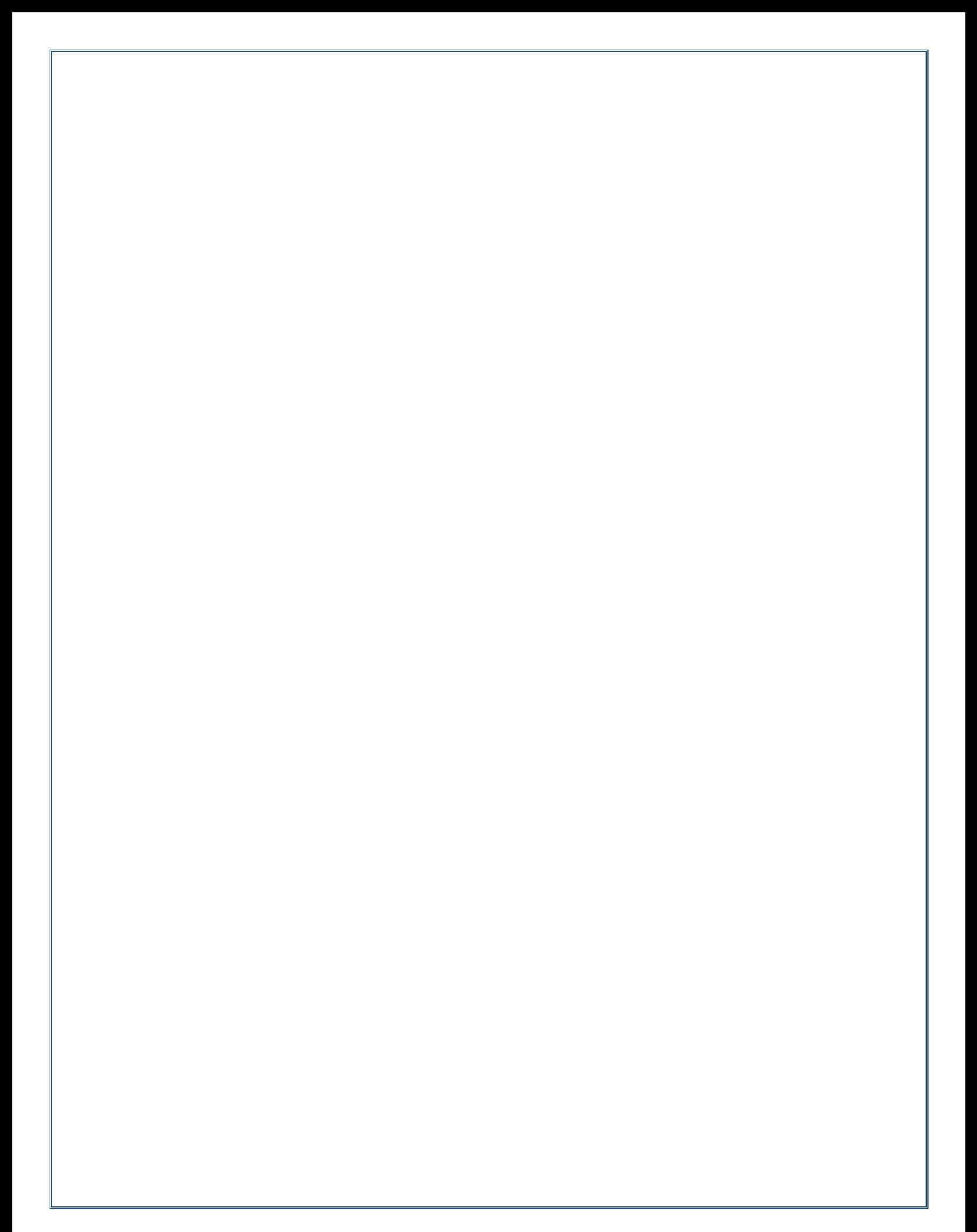

## GTS Guardian Dashboard Quick Sheet

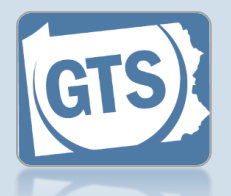

➢ Match any number below to the same number in the table to learn more about the corresponding Dashboard feature. Some features are not available to all users

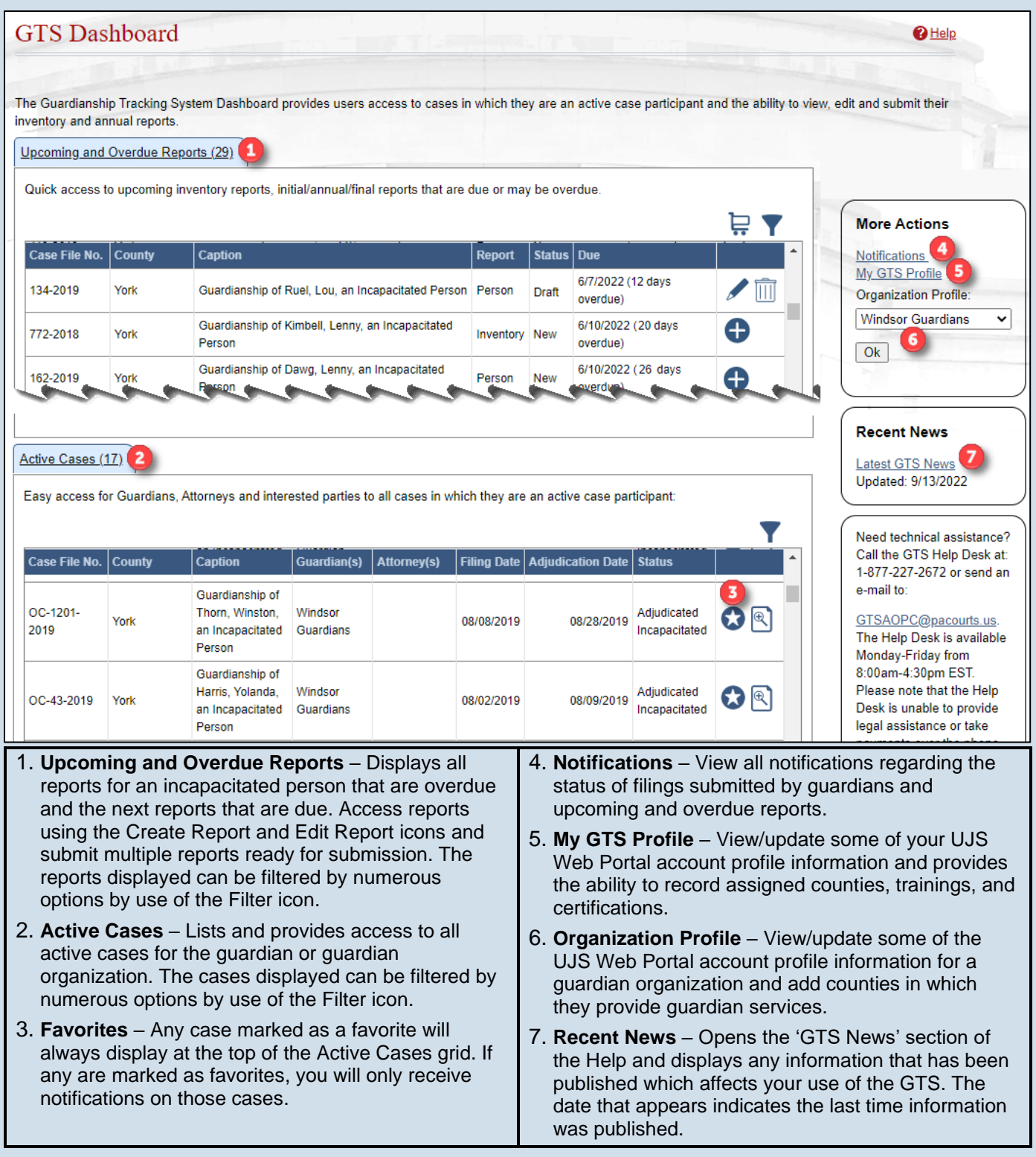

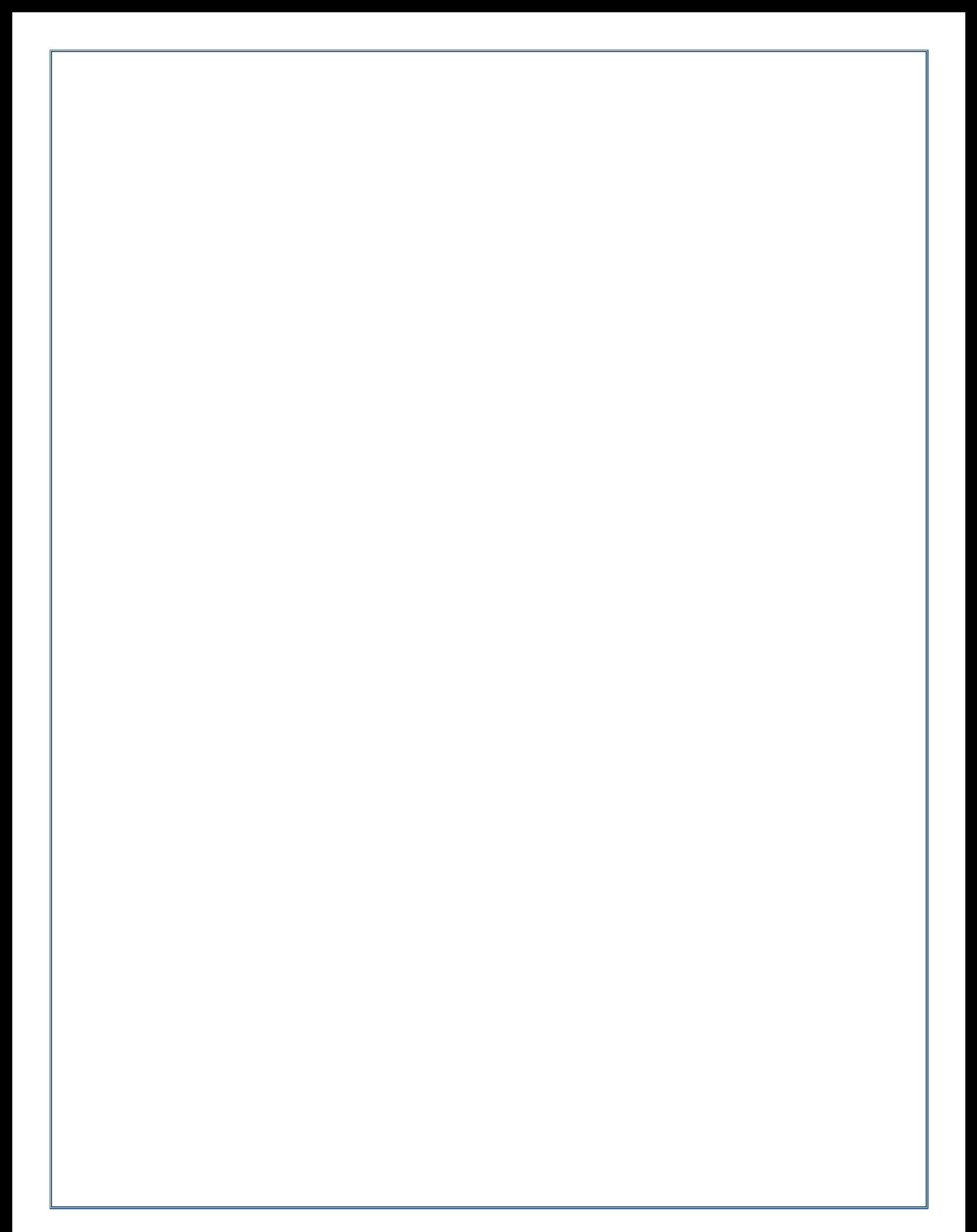

## How to Access Case Details

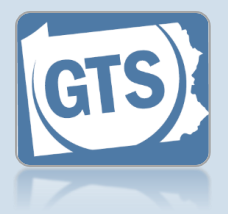

**1. Access the Case Details screen** In the Active Cases tab on your Dashboard, click on the View Case Details icon for the appropriate case.

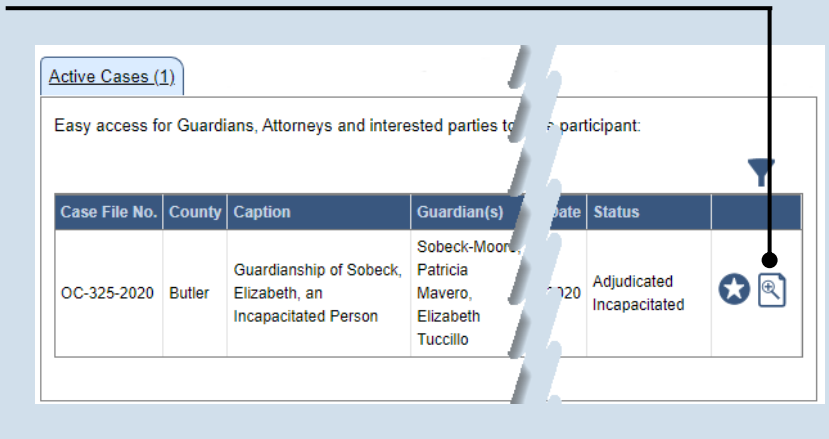

**Current Age** 

**Appointment Date** 

92

#### **2. Click on the tab needed**

On the GTS Case screen, the information is organized into tabs on the left-hand side. Click a tab to access the available details.

Date Of Birt

09/14/1930

**Tip** See the list below for the information available on each tab.

The tabs of the Case Details screen can be used as follows:

**Incapacitated Person** 

Other Case Participants

**Case Actions** 

Guardians

Attorneys

Reports **Bond Ordered** 

• **Incapacitated Person** – Displays basic details about the person that is the subject of the case.

**Person Info** 

**Age At Petition** 

**Representatives** 

89

- **Case Actions** Lists all actions that have occurred on the case and provides access to case documents.
- **Guardians** Lists the guardians that have been requested or appointed for the incapacitated person.
- **Other Case Participants** Lists all interested parties and their relationship to the incapacitated person.
- **Attorneys** Displays the attorneys for the incapacitated person, guardians, and any other parties on the case.
- **Reports** Displays a history of submitted reports. Provides the ability to begin new reports, continue reports in progress, add reports that are ready for submission to the shopping cart, delete a draft of a report, amend reports that were accepted by the court, and edit reports that were returned for correction.
- **Bond Ordered** Displays the details of any bonds that have been associated to the case.

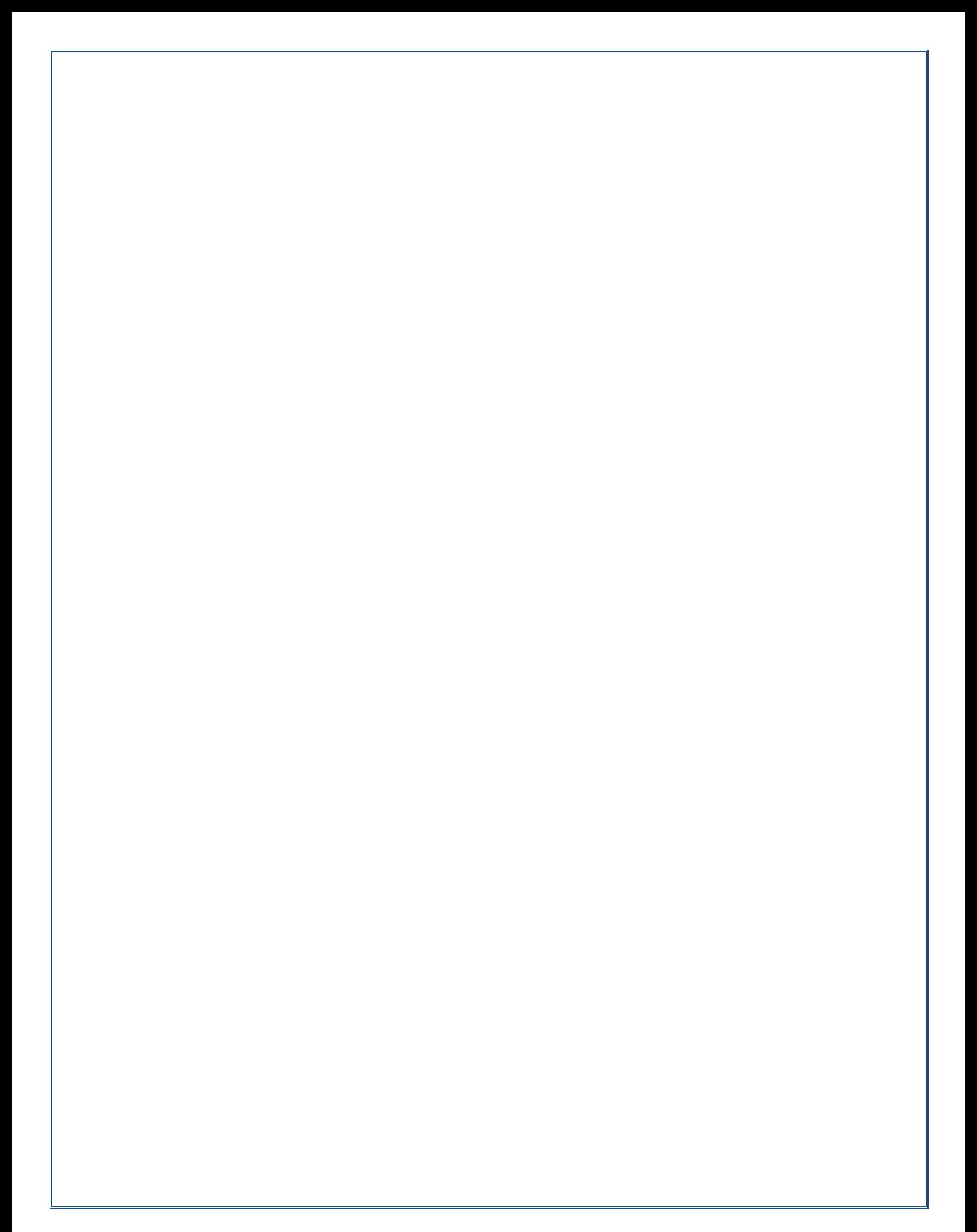

## How to Add Trainings and Certifications

<span id="page-79-2"></span><span id="page-79-1"></span><span id="page-79-0"></span>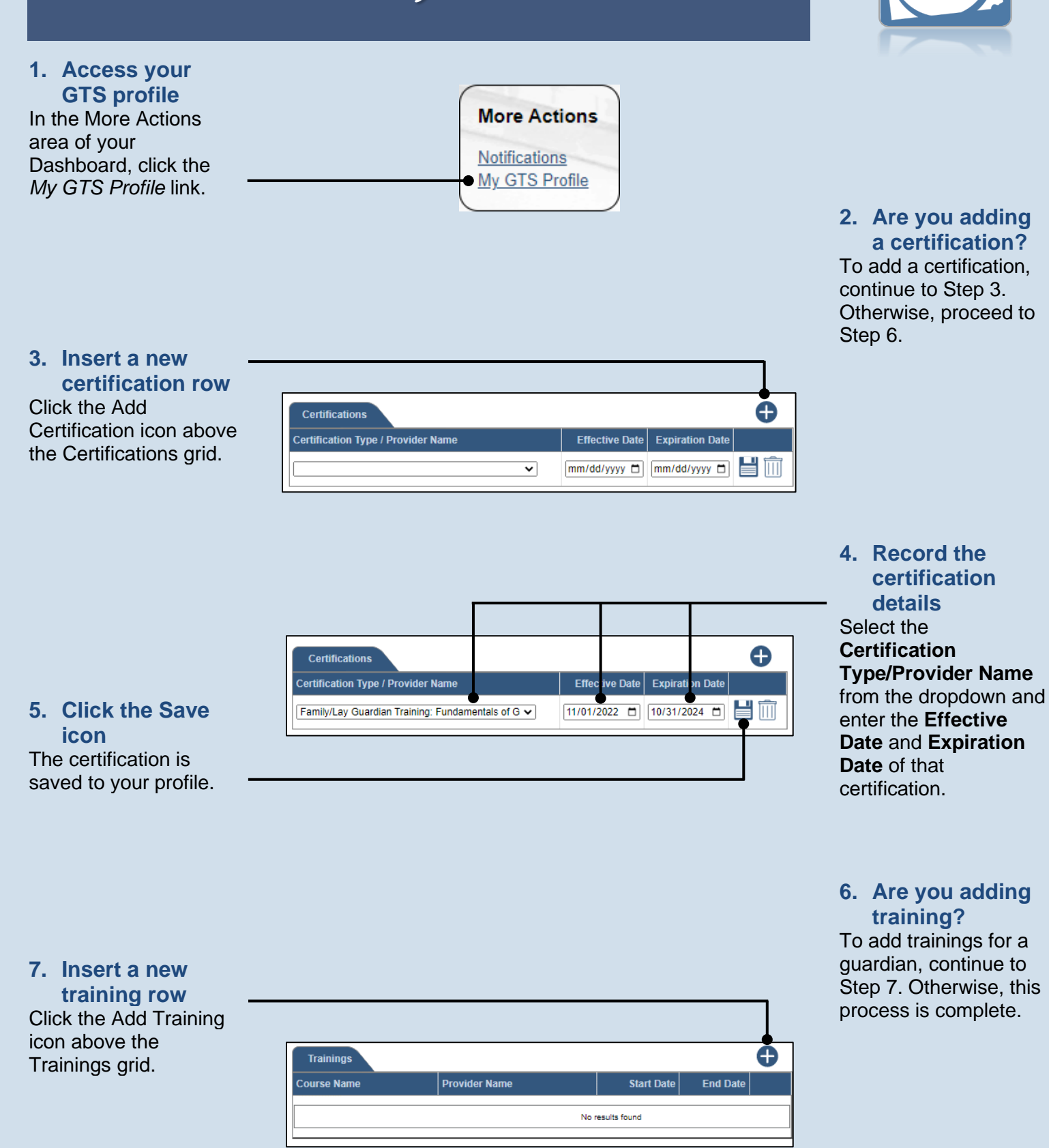

## How to Add Trainings and Certifications

<span id="page-80-0"></span>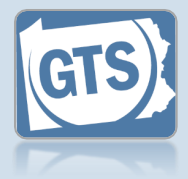

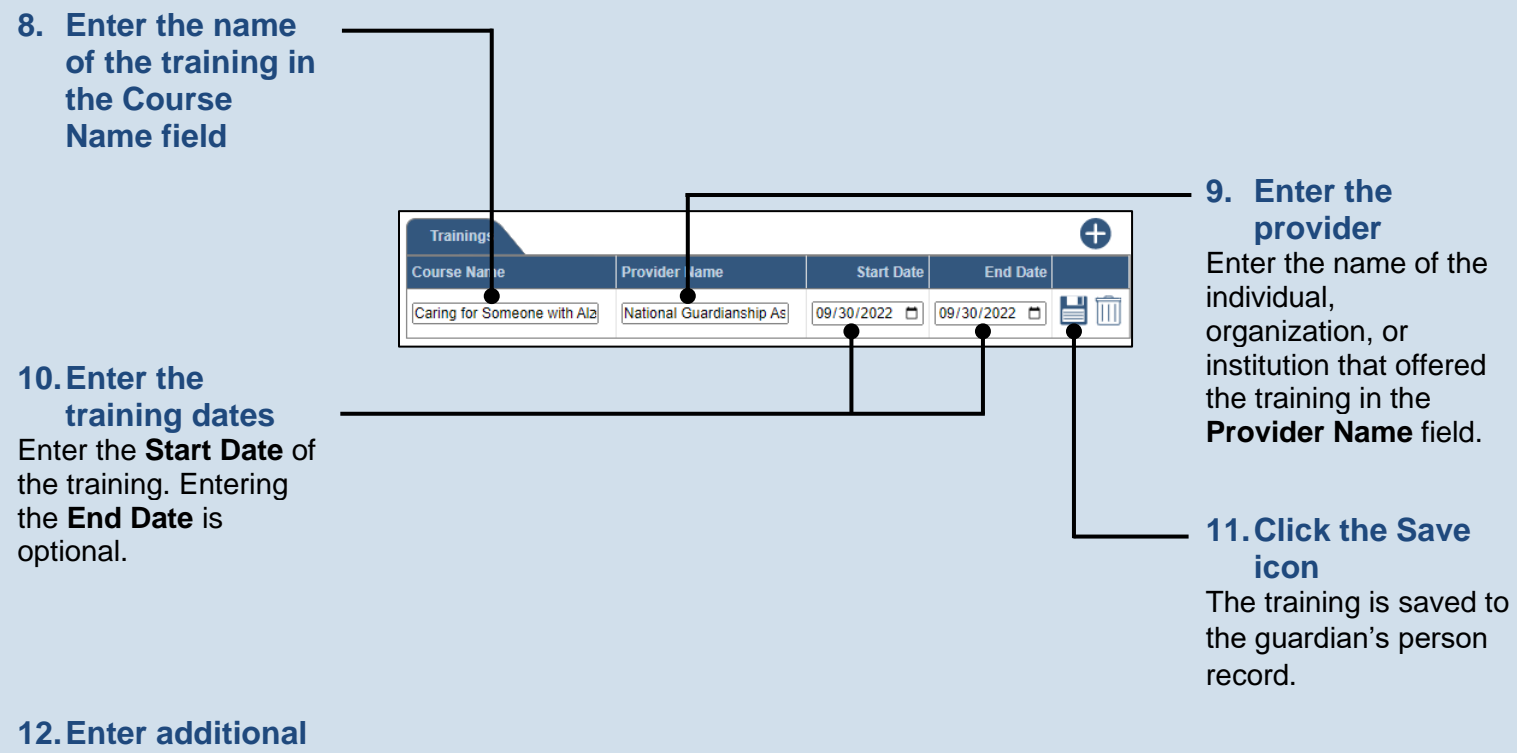

**training** Repeat Steps [7](#page-79-2) – [11](#page-80-0) for additional trainings. Pennsylvania's Unified Judicial System Web Portal

## How to Assign Organizational Proxy Rights

Manage Organization - Search

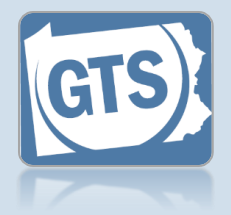

**1. Open the Manage Organizations screen** Hover over the My Services menu and click the 'Manage Organizations' option.

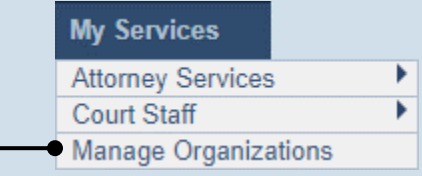

#### **3. Access an organization** Identify the organization you want to add the prospective proxy to and click the Edit Record icon.

**5. Select a Search Type** In the Add Organization User popup, click on the **Search Type** dropdown and select 'Name or 'PA Bar ID'.

Tip Use the 'Name' option to find an attorney or nonattorney. The 'PA Bar ID' search only applies to attorneys and is only useful when you know their bar number.

Tip You can only search for individuals who have a UJS Web Portal account.

**7. Click SEARCH**

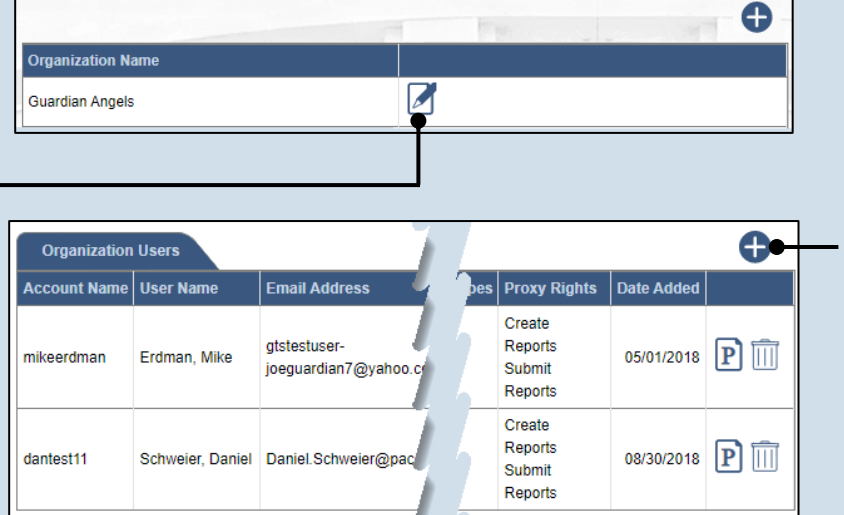

Organization Name: Guardian Angels

Search

#### **Add Organization User** Search By: Name  $\overline{\phantom{0}}$ \* Last Name: Fuller **6. Enter your** \* First Name: Dominic **search criteria** \* City: Anytown Depending on the \* State: Pennsylvania selected search type, Search enter the required information related to the prospective proxy **Tip** When prompted to enter a **City**, enter the city where the proxy works.

#### **2. (Optional) Search for the organization** On the Manage Organization – Search screen, enter the name of the organization in the **Organization**

**Name** field and click the SEARCH button.

#### **4. Access the Add Organization User screen** On the Manage

Organization screen, click the Add New Record icon above the Organization Users grid.

## How to Assign Organizational Proxy Rights

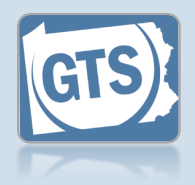

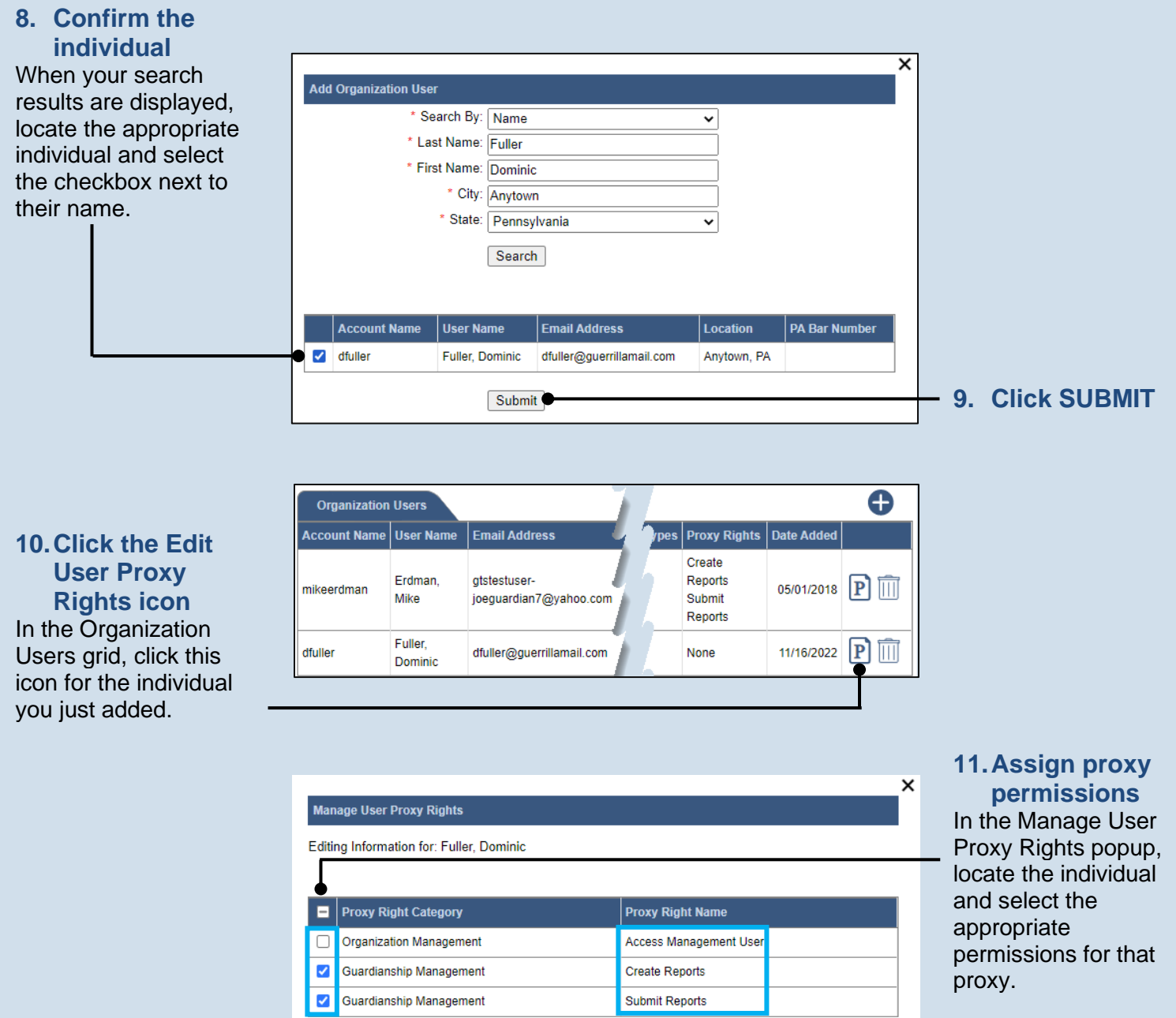

#### **12.Click SUBMIT**

• **Access Management User** – Provides the authority to administer the privileges of all proxies in the organization. This privilege designates an individual as an AMU.

Submit

- **Create Reports** Provides the authority to complete new reports on behalf of the organization. This does not grant the right to submit these reports.
- **Submit Reports** Provides the authority to complete, submit and, when necessary, pay for the filing of a report. This includes reports filled out by any other proxy in the organization.

## How to Create Your UJS Web Portal Account

**1. Access the UJS Web Portal** In the address bar of your internet browser, enter https://ujsportal. pacourts.us and press the *[ENTER]* key.

#### Tip-Any individuals who already have a UJS Web Portal account for the use of Attorney Registration or PACFile can use the same account for GTS.

#### **3. Create a username**

On the Register New Account screen, enter a username of your choosing. It must be at least three characters long.

**Tip** Usernames cannot be duplicated. You will be notified after Step 5 if you chose one that's already in use.

#### Tip<sub>1</sub> The **E-Mail**

**Address** field should contain your personal or work e-mail address for the receipt of GTS notices. The **Alternate E-Mail Address** field is only used in the username or password recovery process, which asks you to provide your primary or alternate email address.

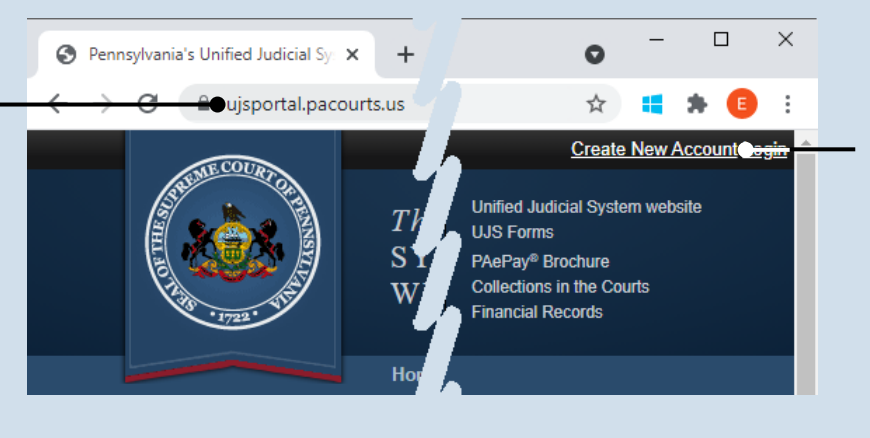

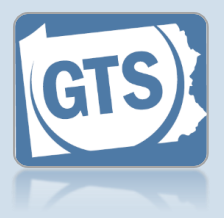

**2. Start the account registration process** On the UJS Web Portal homepage, click the *Create New Account* link in the upper-right corner of the screen.

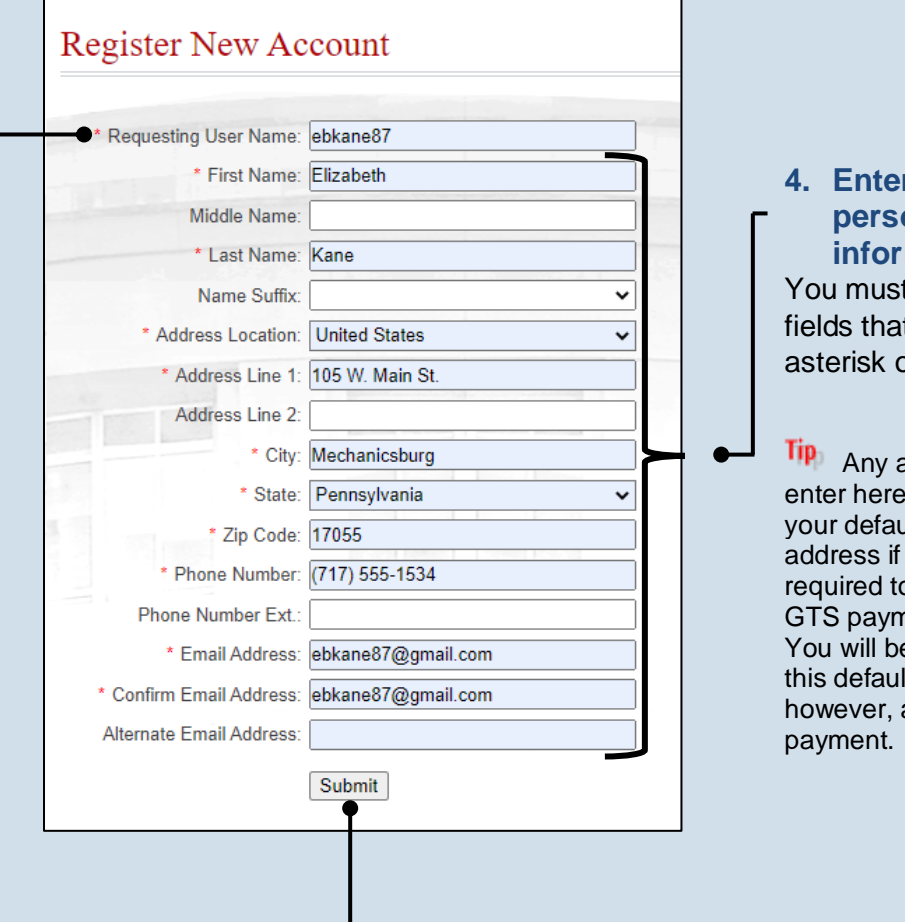

**4. Enter your p**nal mation complete all t feature an or star  $(*)$ .

ddress you will appear as ult billing you are o complete the ent process. e able to update It information, at the time of

**5. Click SUBMIT**

## How to Create Your UJS Web Portal Account

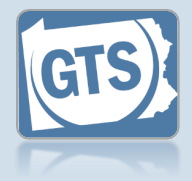

#### **6. Confirm your email address**

An e-mail from **administrator@ pacourts.us** will be sent to the address you provided. You need to access your e-mail account and click on the link the e-mail contains.

Tip You should receive this e-mail within 15 minutes. Check your Junk or Spam folders if it does not appear within that time.

#### **8. Open the Login page** In the Verification Complete screen, click the *click here* link.

**10.Open the Request Role screen** In the Manage Account screen, click on the Add New Record icon above the Roles grid.

Tip<sub>1</sub> If this screen does not appear after completing Step 9, hover over the User Options Menu icon  $\mathbf{ii}$  in the upper-right of the page and click 'Manage My Account'.

administrator@pacourts.us to me  $\overline{\mathbf{v}}$ 

#### **UJS Portal E-Mail Address Validation**

Your request to the UJS Portal with the following e-mail address, ebkane87@gmail.com needs to be validated. If you requested access to the UJS Portal, please click the link below to verify your e-mail address. Otherwise, please ignore this e-mail.

4:24 PM (0 minutes ago)  $\frac{1}{26}$ 

http://ujsportaltest.pacourts.us/RegisterEMailValidation.aspx?registrationRequestID=05a1fc54-<br>9ae4-4ada-aa27-9a822a32e43f

Need help with the UJS Portal? Visit our Help Center.

#### Complete your Registration Password: .......... Confirm Password: .......... Your password must be 10 characters long and contain at least three of the following: one uppercase letter, one lowercase letter, one number, one special character (ex. !@#\$%^&\*). Submit

### Verification Complete

Registration has been completed. Please click here to login.

### **Account Login** Enter your User Name and Password as provided by AOPC. Password is case sensitive. User Name: ebkane87 \* Password: ......... Login | Cancel Forgot my username Forgot my password Create a new user account Roles Date Added **Reference Nut Role Name**

#### **7. Create your password** On the Complete your Registration screen, enter a password and then confirm it by

Click the SUBMIT button.

entering it again.

You can choose your new password, but it must meet the requirements specified onscreen.

#### **9. Login with your new account** In the Account Login screen, enter the

username and password you just created and click the LOGIN button.

## How to Create Your UJS Web Portal Account

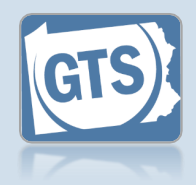

#### **11.Enter your guardian or interested party role**

In the Request Role screen, click on the **Role** dropdown and select 'Guardianship Case Participant.'

Tip If you have not received your user access code letter from the court, your role cannot be added until it is obtained.

#### **13. Click SUBMIT**

Steps 14-17 are optional and only apply to individuals working for guardianship organizations.

If this does not apply to you,

*congratulations*, you've completed this process.

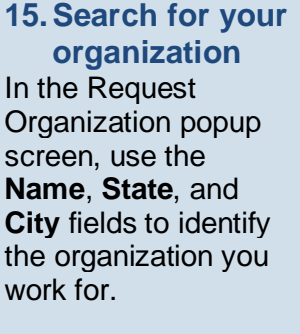

**17.Select the organization**

Select the checkbox appearing to the left of your organization.

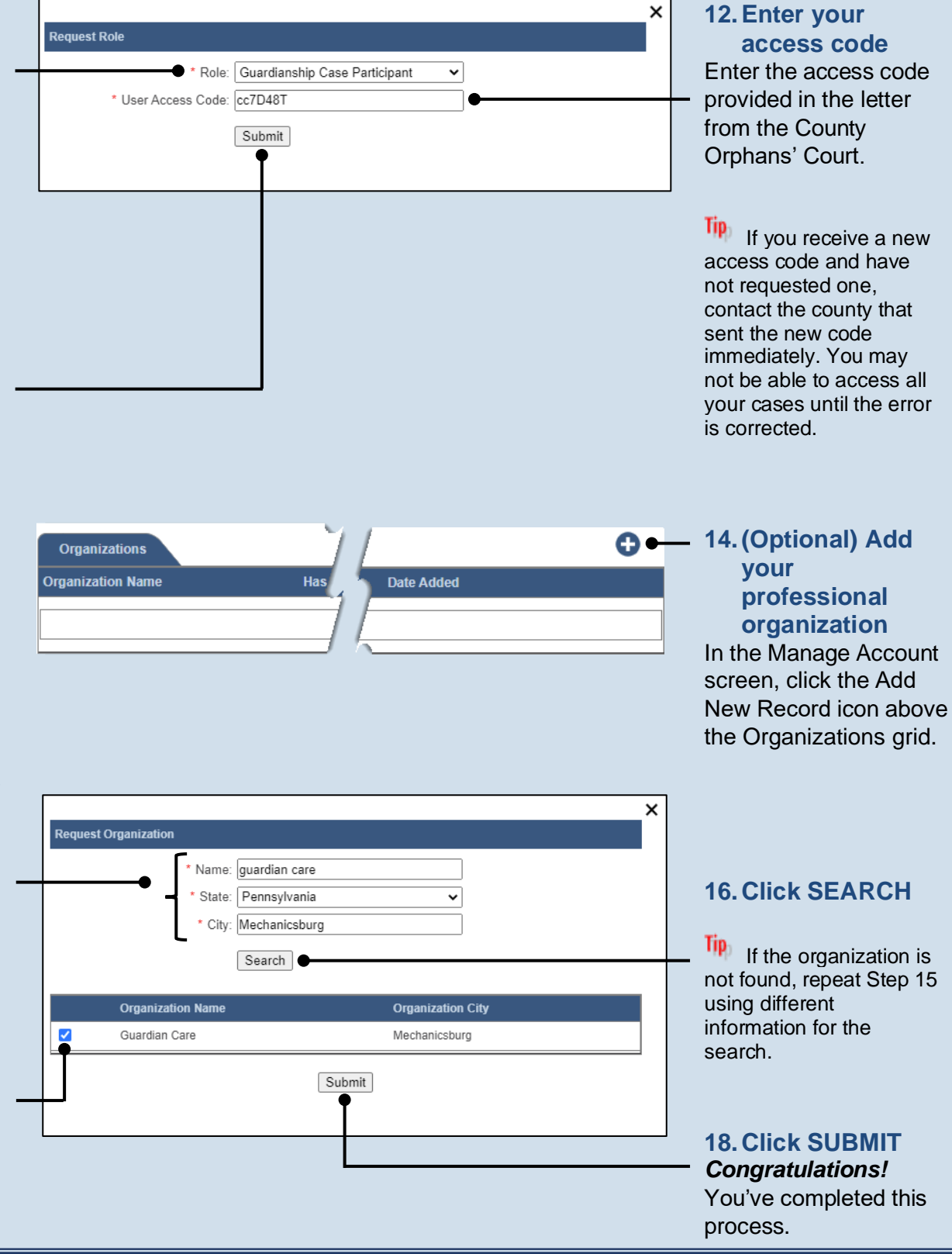

#### **F.ND**

Guardianship Tracking System

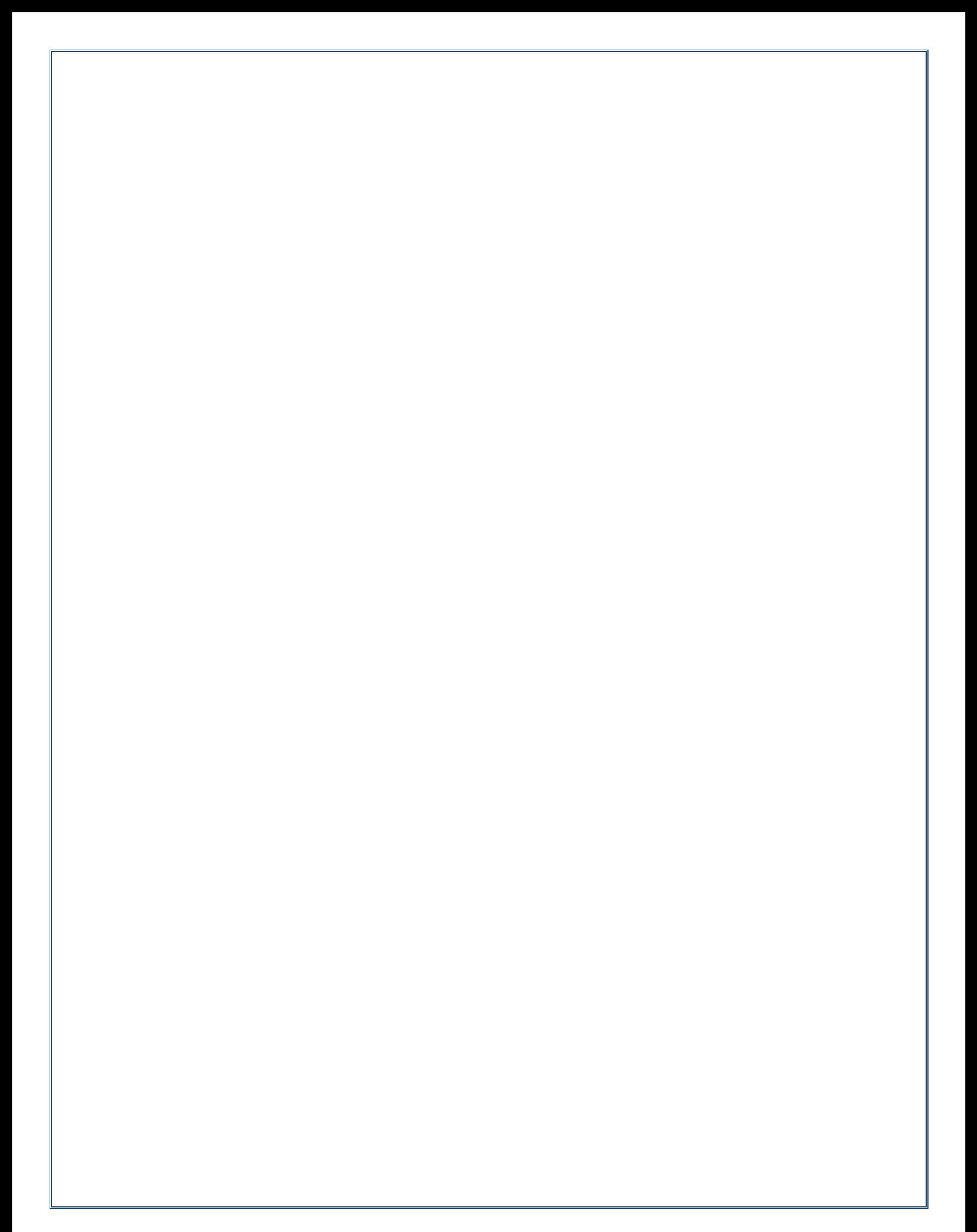

Pennsylvania's Unified Judicial System Web Portal

## How to Apply an Access Code to Your UJS Web Portal Account

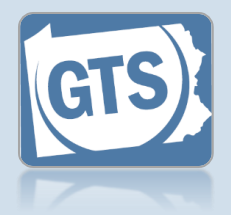

**1. Click the Login link**

Tip If you are already logged onto the Portal, skip to Step 3.

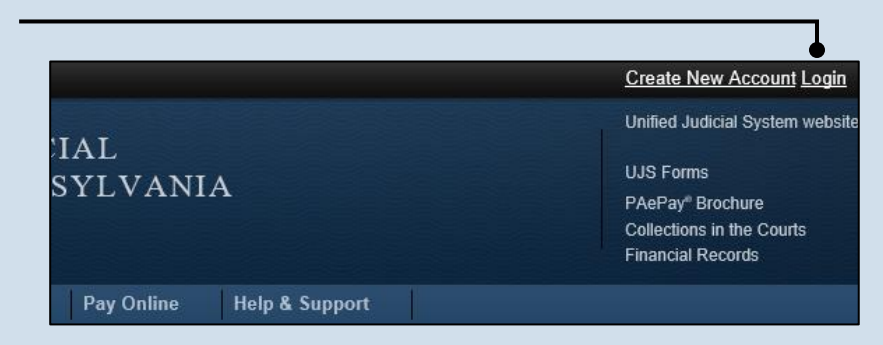

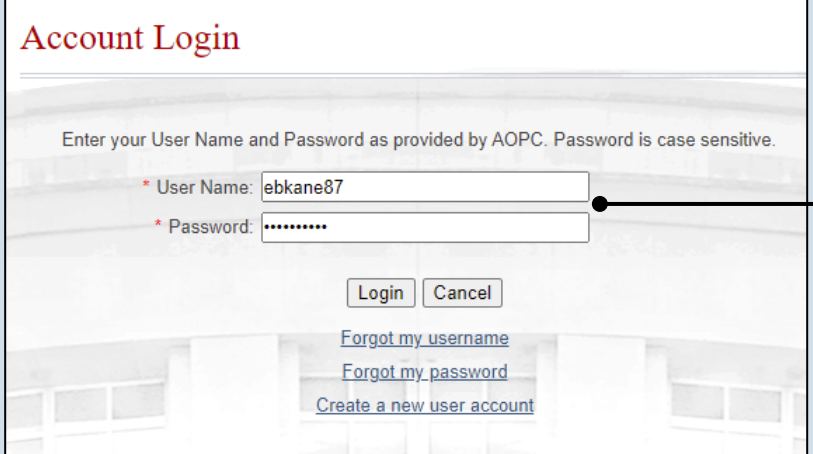

**credentials** In the Account Login screen, enter your username and password and click the LOGIN button.

**2. Enter your login**

**Tip** For security reasons, if you previously had access to the GTS under a different access code, the GTS will be unavailable until you successfully enter your new code.

**3. Open your account settings** Hover your mouse pointer over the User Options Menu icon and click on 'Manage My Account.'

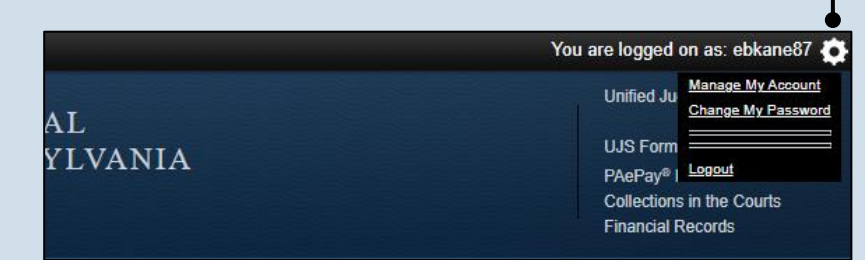

## How to Apply an Access Code to Your UJS Web Portal Account

Manage Account

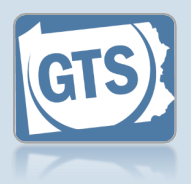

**4. Access your role information** In the Manage Account. screen, click the Add New Record icon above the Roles grid.

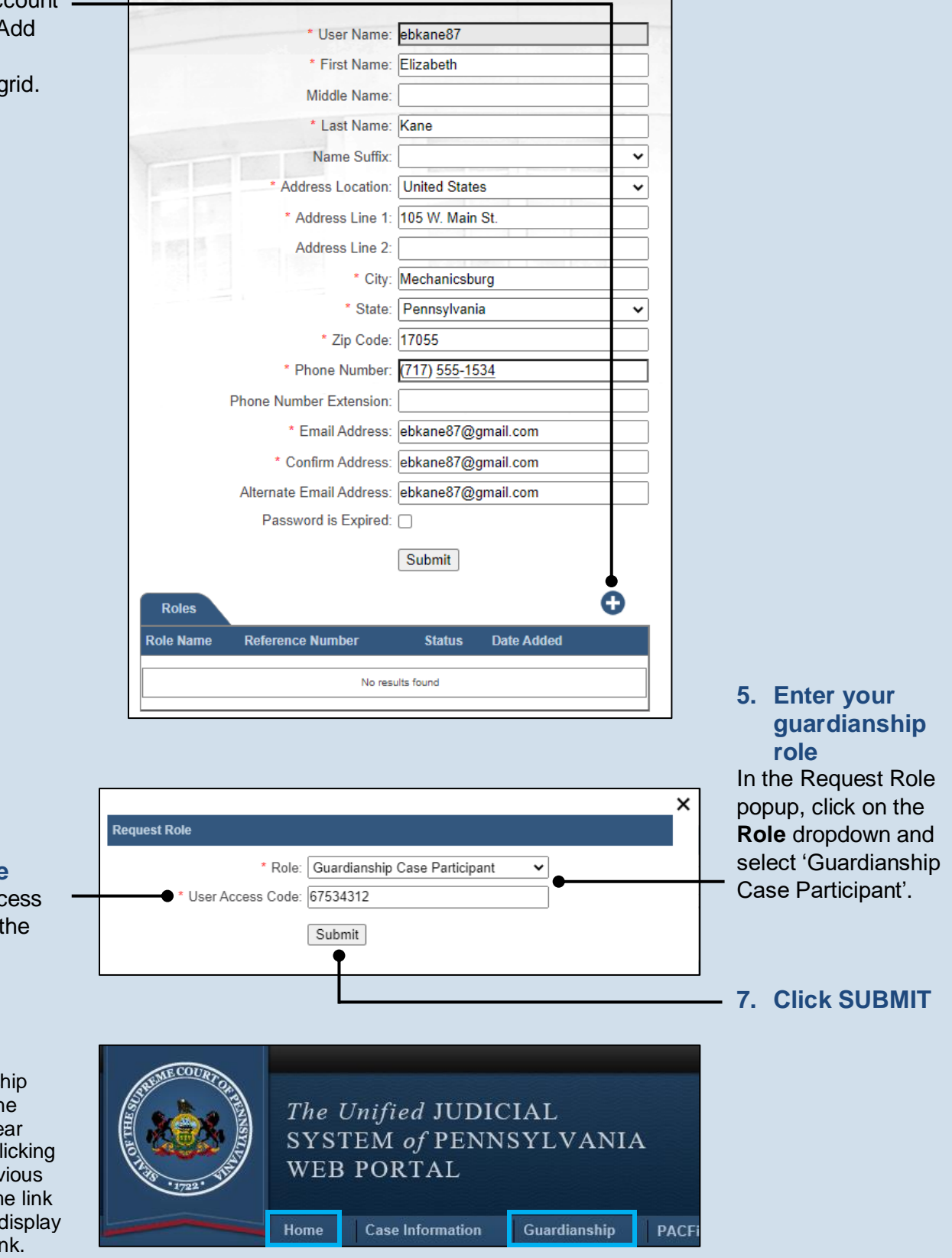

**6. Enter your access code** Enter the new access code provided in the letter from the Orphans' Court.

Tip The Guardianship link, which opens the GTS, may not appear immediately after clicking SUBMIT in the previous step. Click the Home link in the menu bar to display the Guardianship link.

END

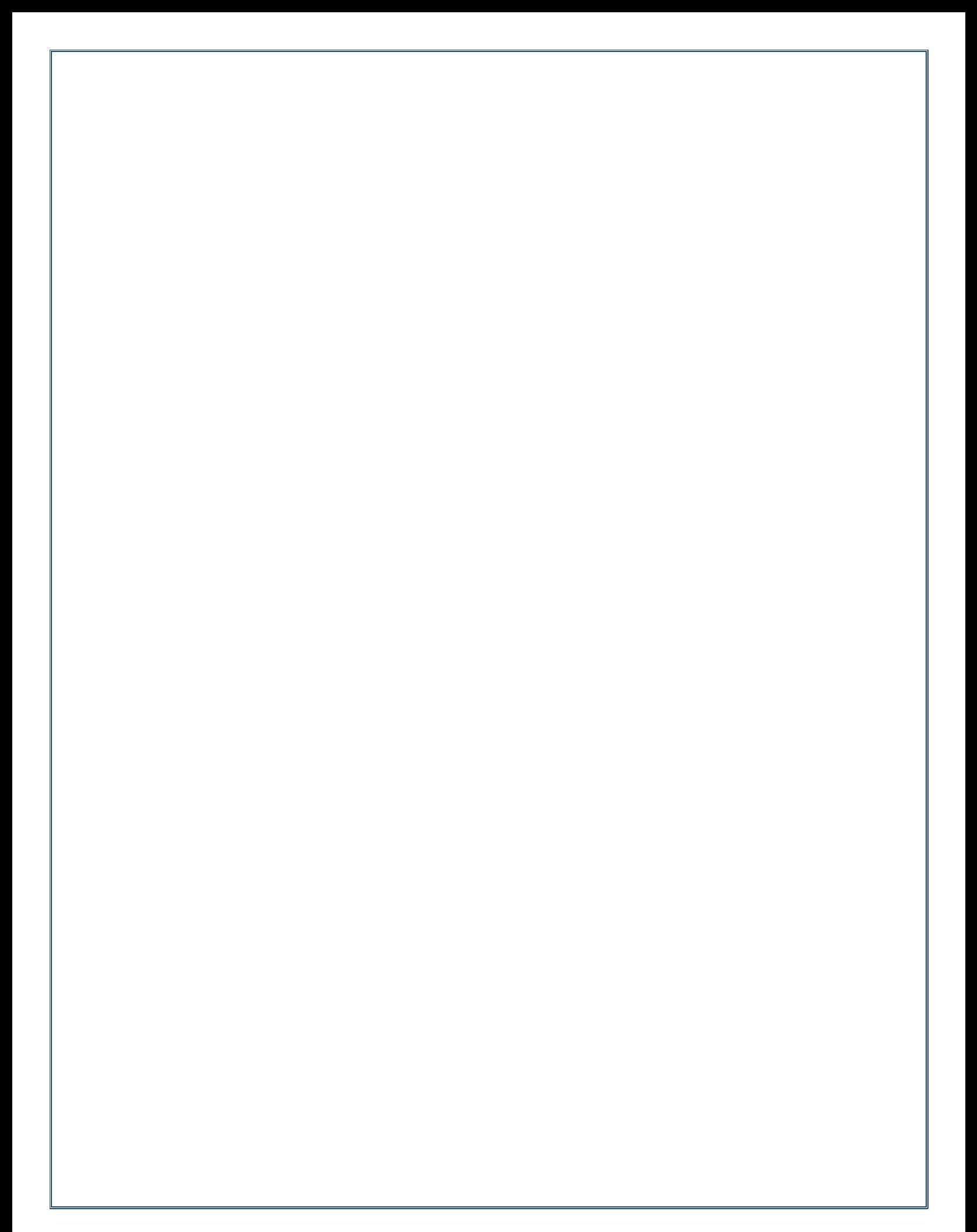

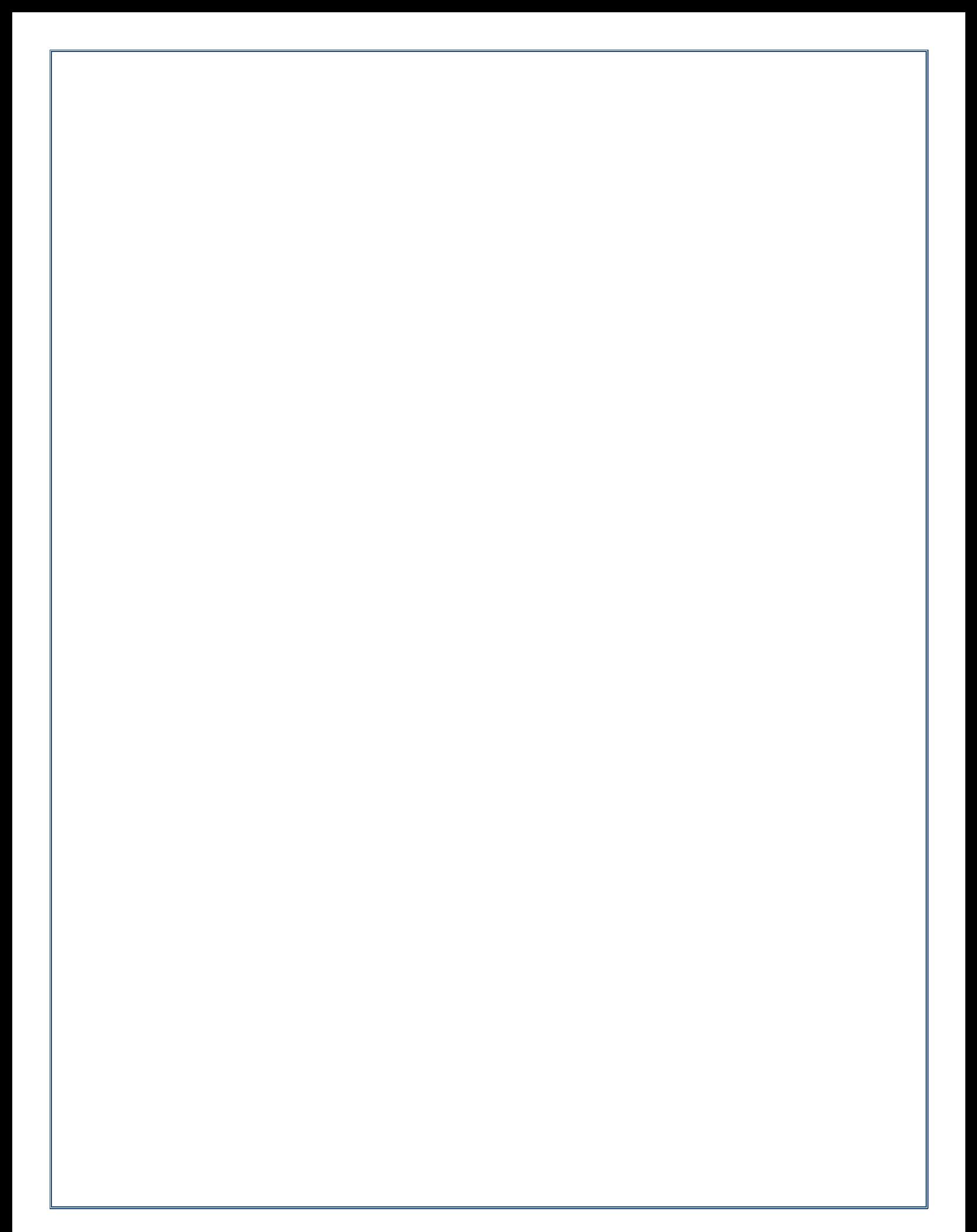

## Need Additional Help?

## Contact the Help Desk at 1-877-227-2672

or

## GTSAOPC@pacourts.us

(Hours of Operation: Monday – Friday 8am – 4:30pm)

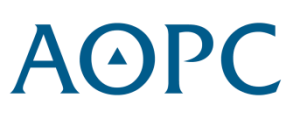